# **Порядок электронной регистрации нового касового аппарата для Юридического лица**

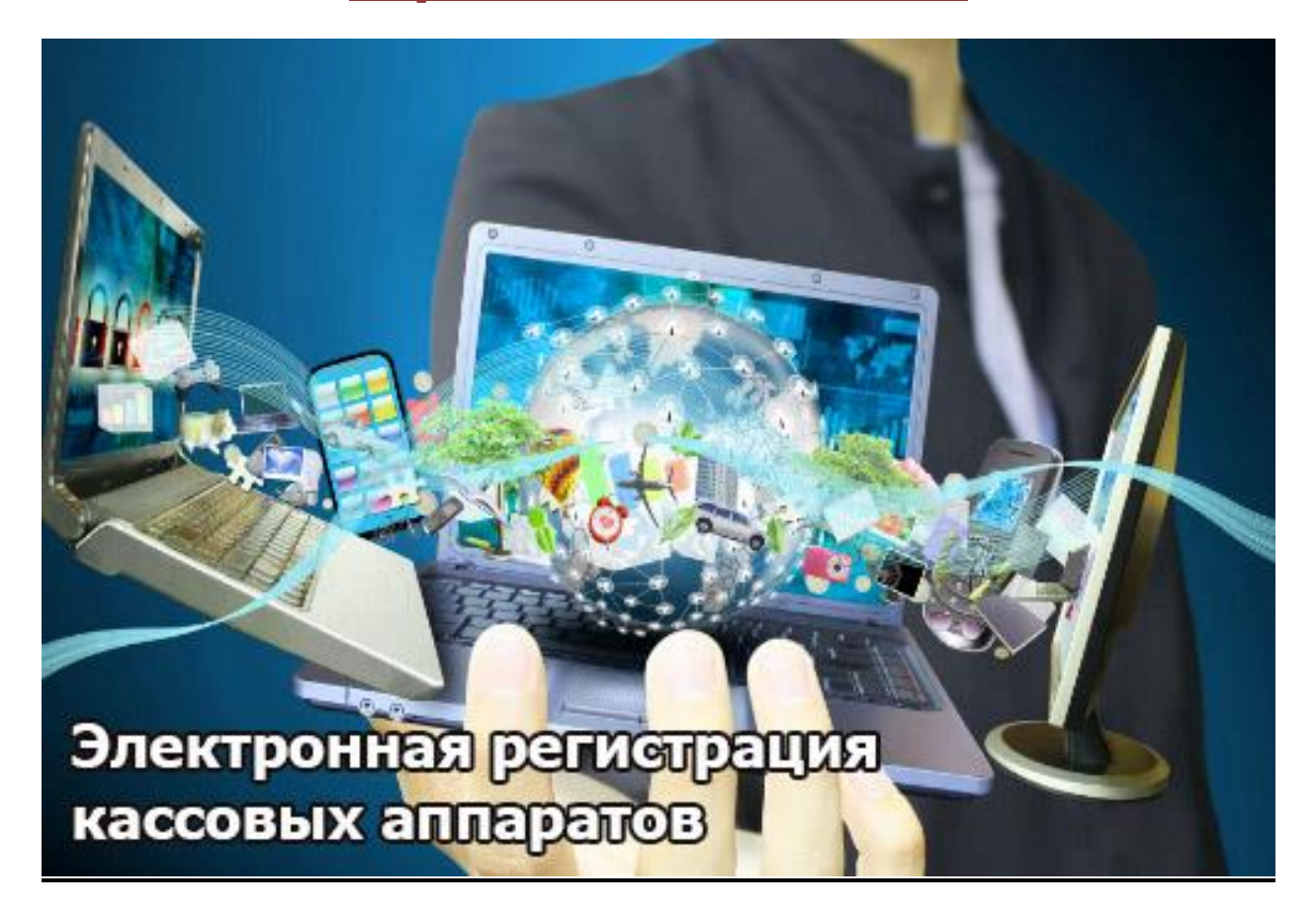

*Согласно изменениям в ФЗ-54 с 1 февраля 2017 года регистрировать в налоговой можно будет только онлайн-кассы.*

# **ДЛЯ ПРОВЕДЕНИЯ ЭЛЕКТРОННОЙ РЕГИСТРАЦИИ ПОЛЬЗОВАТЕЛЮ ККТ НЕОБХОДИМО ВЫПОЛНИТЬ СЛЕДУЮЩИЕ ДЕЙСТВИЯ:**

- 1. Приобрести новую модель аппарата или модернизировать старую
- 2. Изготовить квалифицированный сертификат проверки ключа электронной подписи КСКПЭП
- 3. Заключить договор с ОФД
- 4. Поставить на учет в личном кабинете на сайте ФНС новую онлайн кассу
- 5. Подключить онлайн кассу в личном кабинете ОФД

# **1. Приобретение кассового аппарата с фискальным накопителем или модернизация старого.**

**ВНИМАНИЕ! Обязательно проверьте, чтобы ваш аппарат был в реестре контрольно-кассовой техники на сайте ФНС.** (посмотреть реестр по ссылке)

[https://www.nalog.ru/rn77/related\\_activities/registries/reestrkkt](https://www.nalog.ru/rn77/related_activities/registries/reestrkkt)

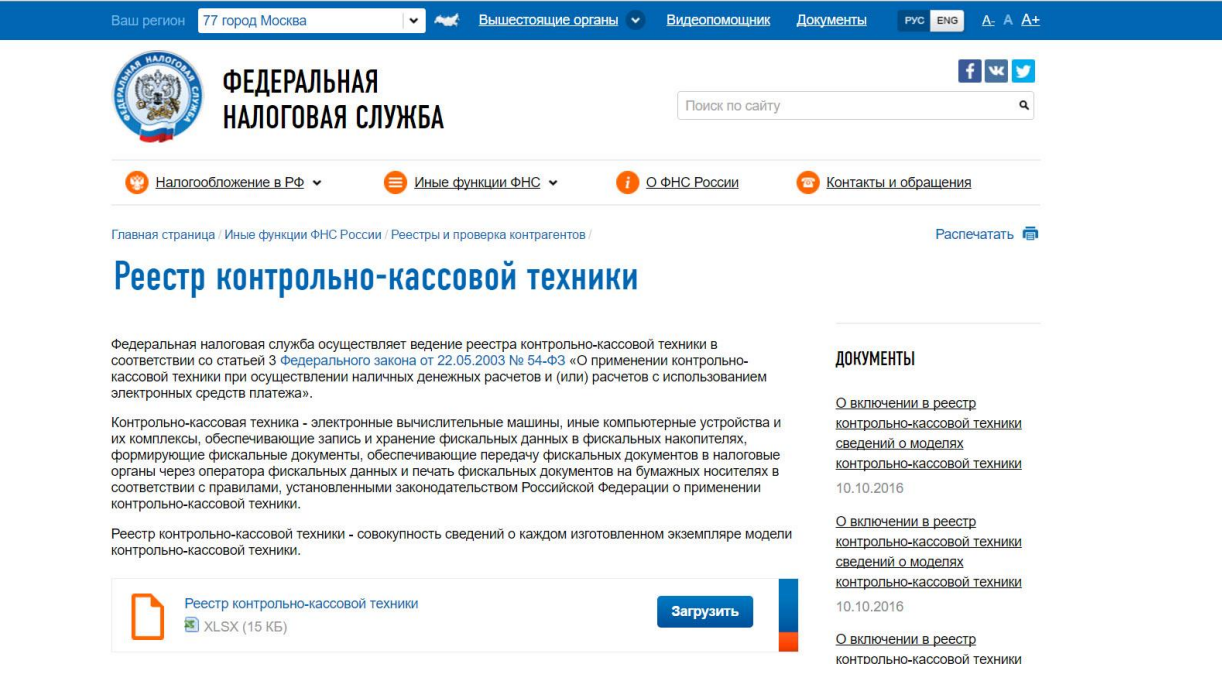

Посмотреть список аппаратов можно на нашем сайте: [http://spb-kassa.ru/kassovie\\_apparati.html](http://spb-kassa.ru/kassovie_apparati.html)

Обратится за помощью в модернизации в нашу Компанию или в другие центры и организации, оказывающие техническое и сервисное обслуживания ККТ.

http://spb-kassa.ru/index.html

# **2. Изготовление квалифицированного сертификата проверки ключа электронной подписи КСКПЭП**

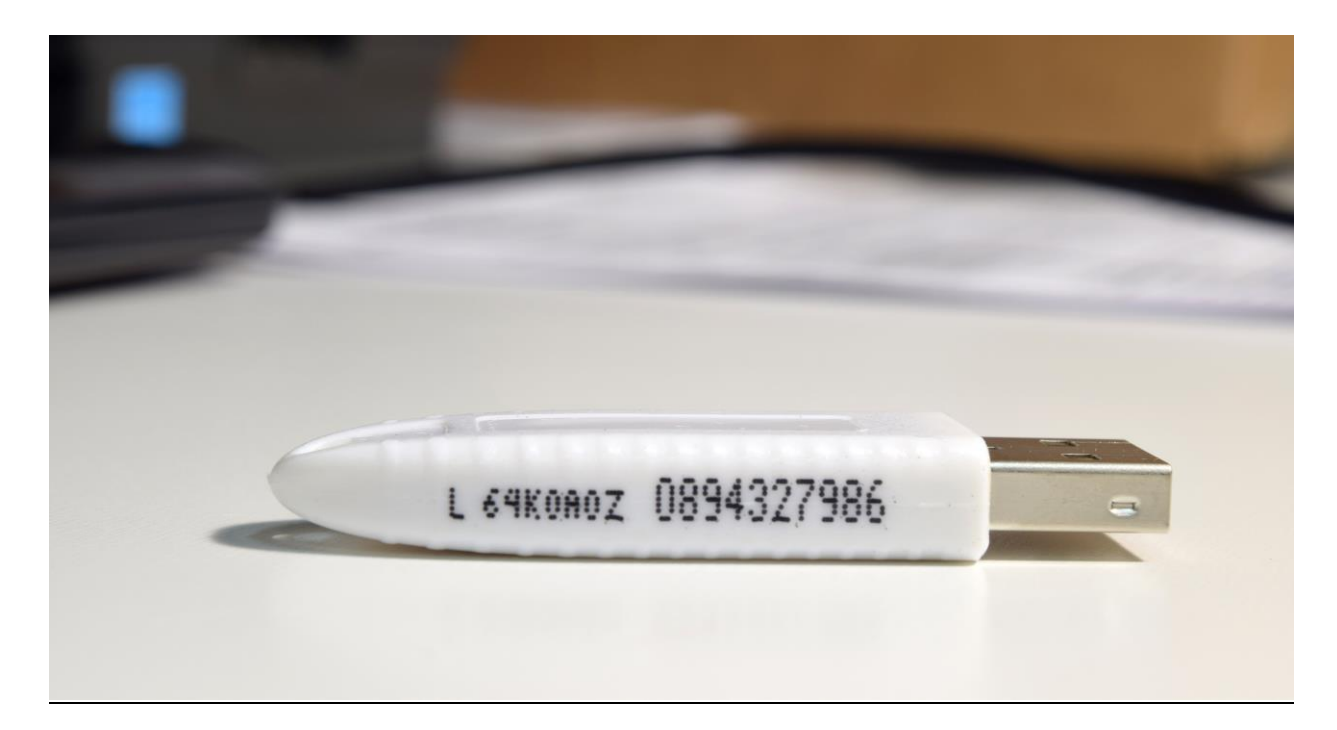

**ВНИМАНИЕ!** Квалифицированный сертификат ключа проверки электронной подписи (КСКПЭП) **должен быть выдан Удостоверяющим центром, аккредитованным в сети доверенных удостоверяющих центров Минкомсвязи России**, участником которой является и ФНС России. Рекомендуется использовать квалифицированный сертификат ключа проверки электронной подписи, соответствующий положениям Федерального закона от 06.04.2011 N 63- ФЗ. (посмотреть перечень можно по ссылке) <http://minsvyaz.ru/ru/directions/?regulator=118>

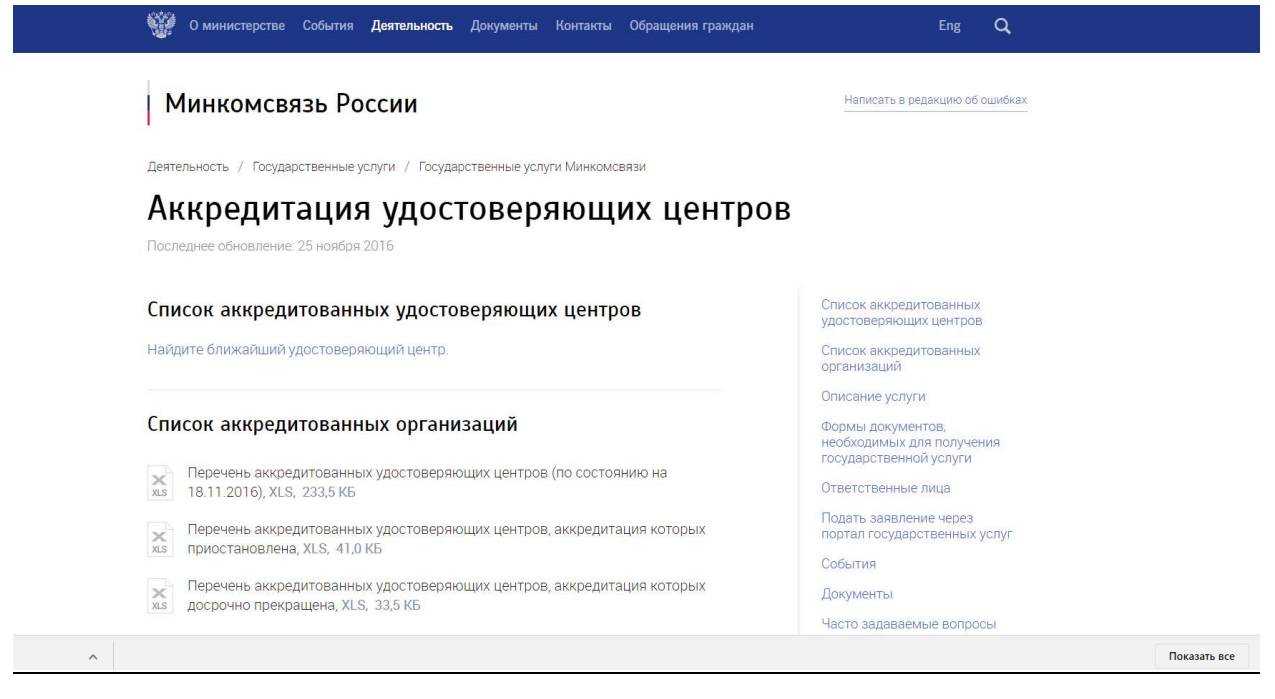

### **Для получения вам будет необходимо:**

- -Выбрать удостоверяющий центр в вашем городе
- -Оформить заказ на сайте центра в личном кабинете
- -Собрать необходимые документы
- -Приехать в центр и получить его
- -Настроить необходимое ПО для его использования

К примеру, мы выбрали из списка центров – «Национальный удостоверяющий центр». http://www.nucrf.ru/contacts/

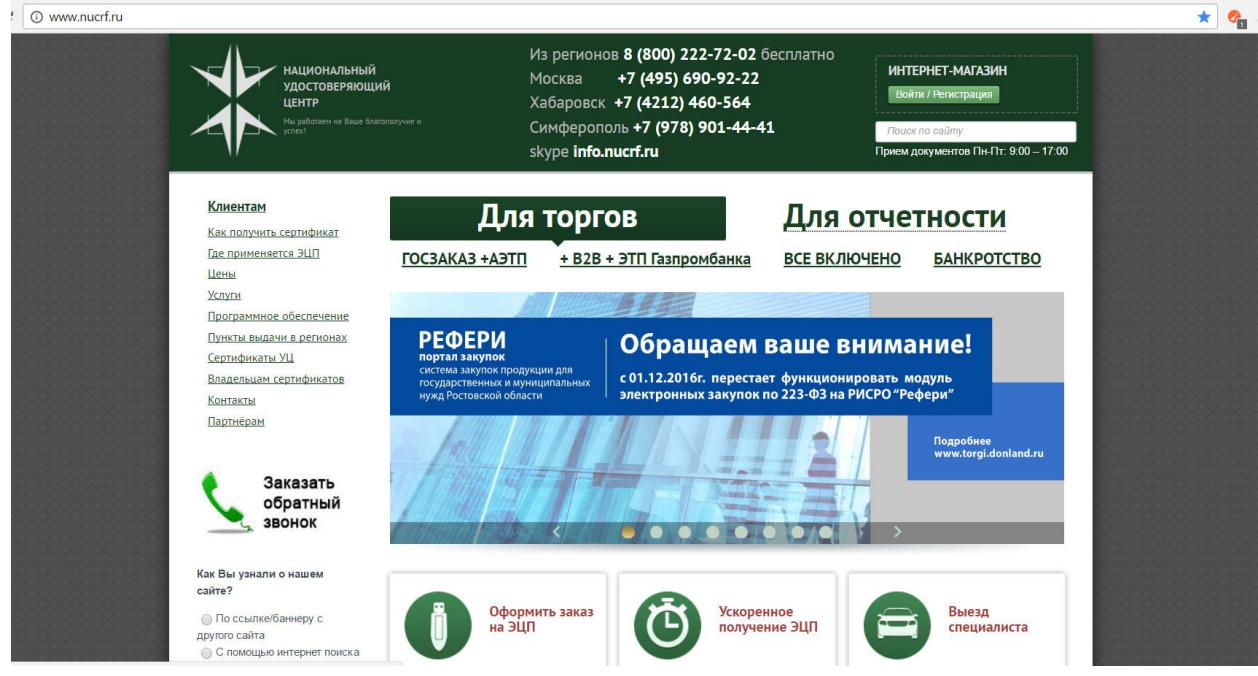

Регистрируемся на сайте, заходим в личный кабинет. Заказываем необходимый пакет услуг для изготовления ЭЦП.

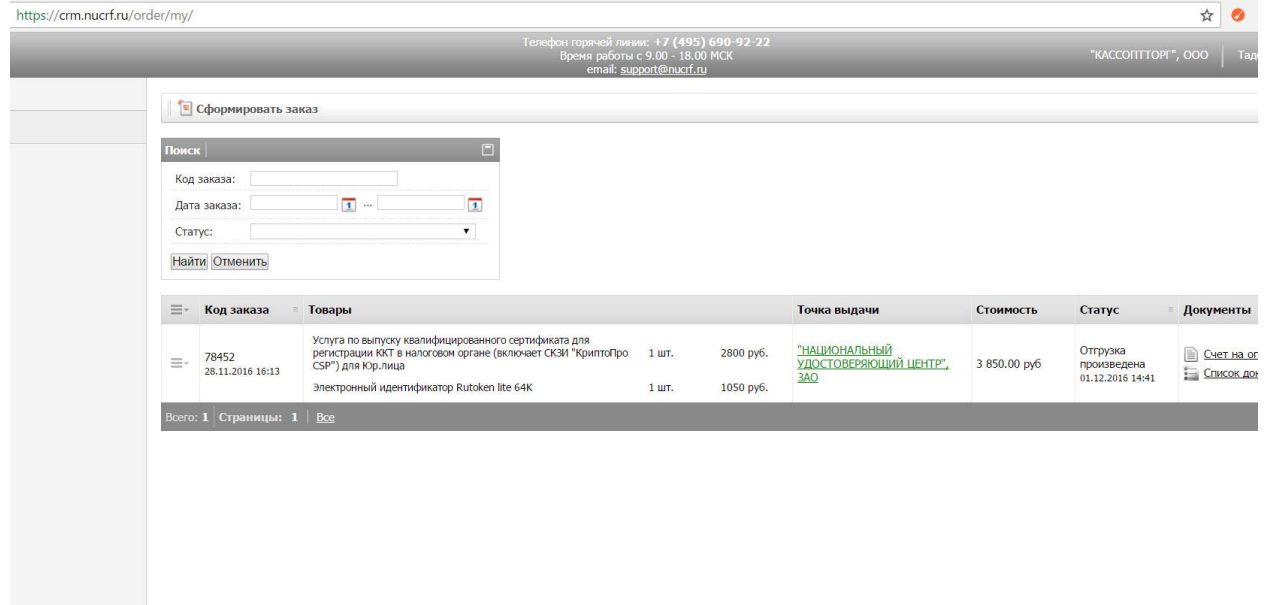

**ВНИМАНИЕ! Для получения КСКПЭП, в соответствии с законодательством РФ (Распоряжение правительства РФ №236-р от 27.02.08г.), юридическому лицу необходимо предоставить следующие документы:**

- Документ о назначении руководителя на должность, если сертификат ключа подписи выдается на руководителя организации.
- Копия документа, удостоверяющего личность владельца сертификата, а также личность представителя владельца сертификата (в случае получения сертификата ключа подписи представителем владельца) в соответствии с законодательством РФ - паспорта на разворотах с фотографией и местом регистрации по месту жительства. (с записью «копия верна» или нотариально заверенная)
- Доверенность, подтверждающая полномочия лица (потенциального владельца сертификата), не являющегося руководителем организации.
- Доверенность, выдаваемая представителю владельца сертификата (в случае если сертификат ключа подписи получает представитель владельца сертификата).
- СНИЛС страховой номер индивидуального лицевого счета владельца сертификата электронной подписи.(копия)
- Копия свидетельства ИНН и ОГРН организации.
- Бухгалтерская доверенность М-2, Форма по ОКУД 0315001. (предоставляется бухгалтерией организации клиента) на получение мат. Ценностей (в случае если сертификат ключа подписи получает представитель владельца сертификата)

 Заявление на получение КСКПЭП (по форме удостоверяющего центра)

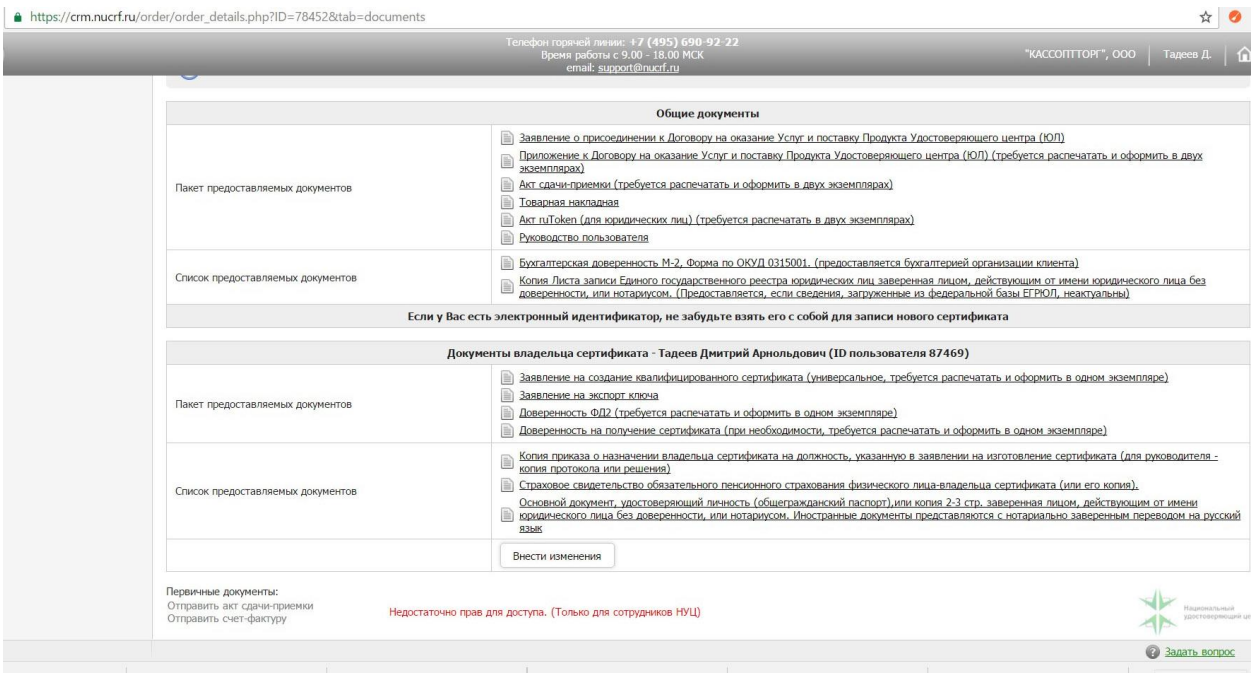

В нашем случае список необходимых документов выглядел так:

Когда вы приобрели ключ КСКПЭП необходимо настроить необходимое ПО и установить сертификаты. Для этого мы воспользовались программой **«Помощник 1.0»**, предоставляемой нашим удостоверяющим центром, но это также можно сделать самостоятельно (см. раздел 4 требования для работы в личном кабинете налогоплательщика).

В нашем случае установка выглядела так:

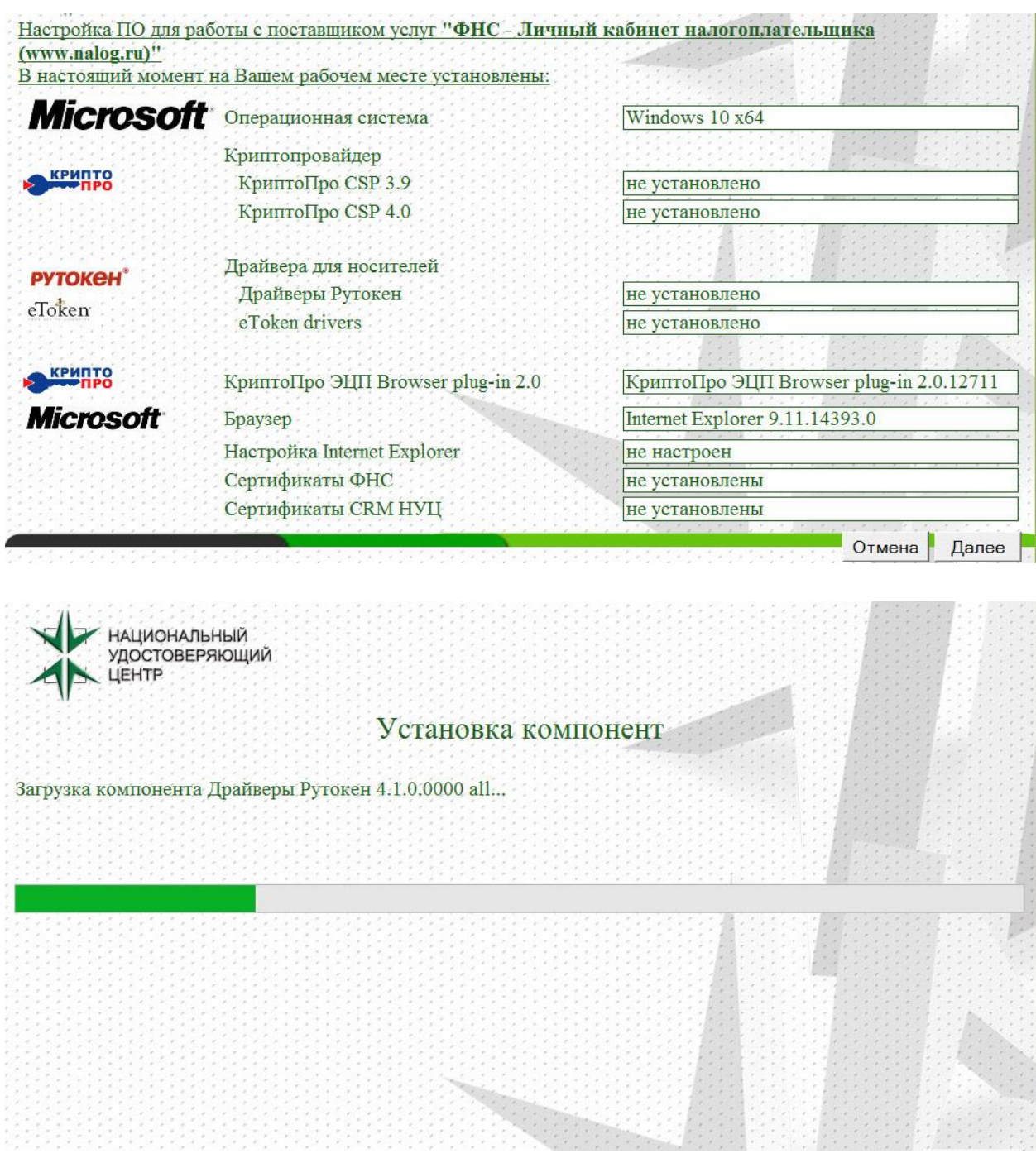

После того, как вы установите необходимые сертификаты и ПО, необходимое для работы КСКПЭП, вы сразу можете начать его использование.

# **3. Изготовление квалифицированного сертификата проверки ключа электронной подписи КСКПЭП**

Первое, что необходимо – это выбрать организацию-**оператора фискальных данных**.

**Оператор фискальных данных** - организация, созданная в соответствии с законодательством Российской Федерации, находящаяся на территории Российской Федерации, получившая в соответствии с законодательством Российской Федерации о применении контрольнокассовой техники разрешение на обработку фискальных данных.

Список операторов фискальных данных на сайте ФНС: [https://www.nalog.ru/rn77/related\\_activities/registries/fiscaloperators/](https://www.nalog.ru/rn77/related_activities/registries/fiscaloperators/)

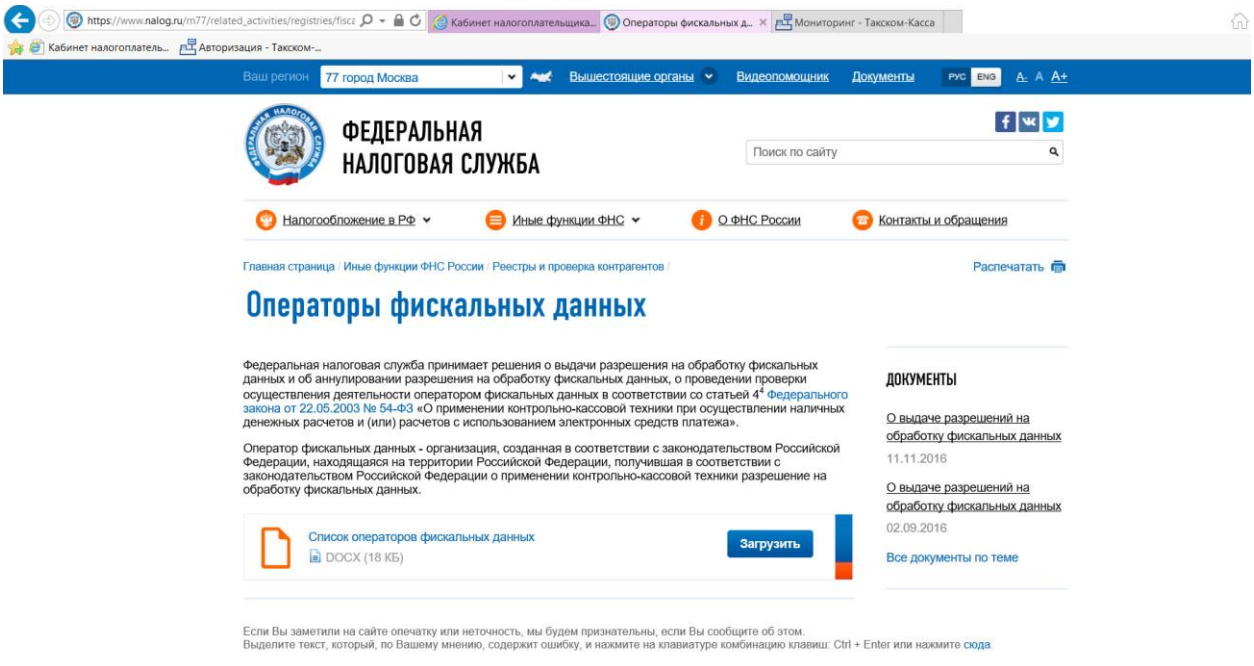

К примеру, мы выбрали **ООО «Такском»** http://taxcom.ru/

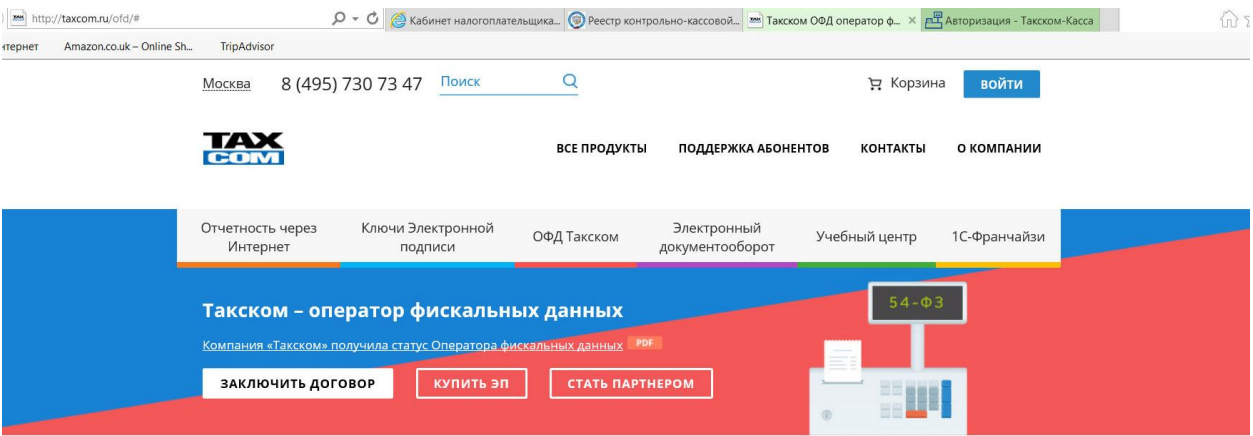

Заключайте договор с ОФД Такском сейчас для возможности зарегистрировать кассовые аппараты в ИФНС и ОФД Такском

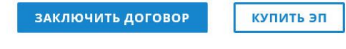

Регистрируемся на сайте ОФД, используя уже приобретенный ключ КСКПЭП.

В нашем случае, оператор принимает заявления в электронном виде, в личном кабинете на сайте ОФД. Заполняем заявление в электронном и бумажном виде, подписываем его, ставим печать организации и загружаем его.

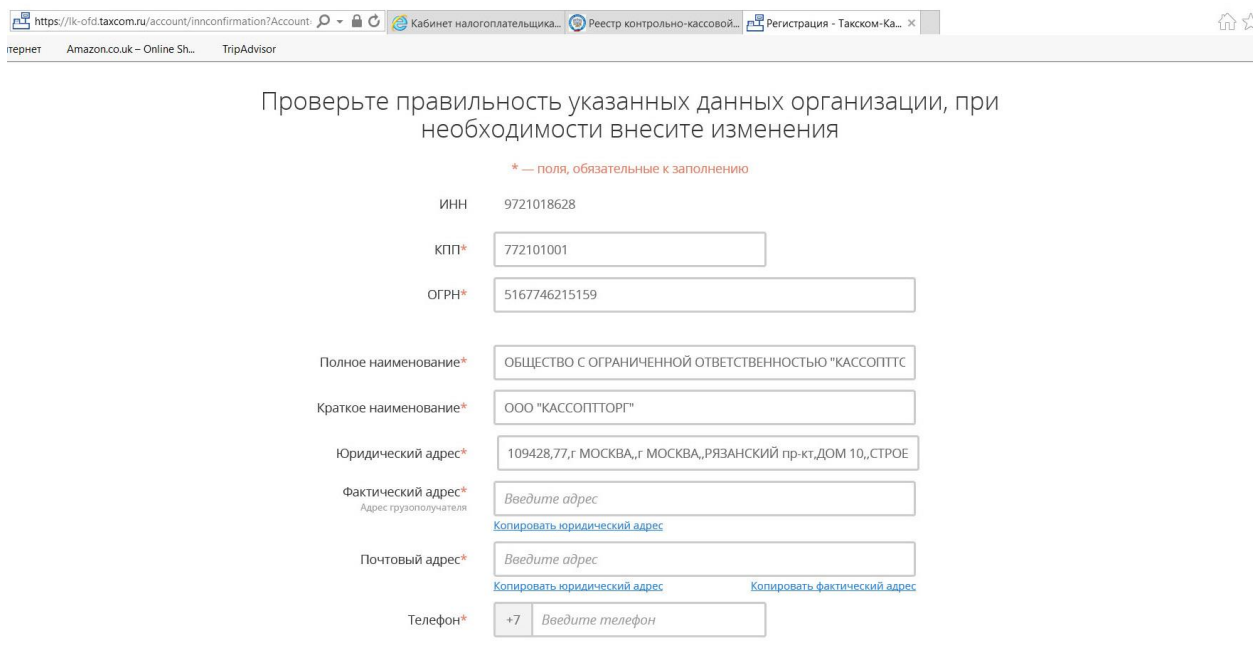

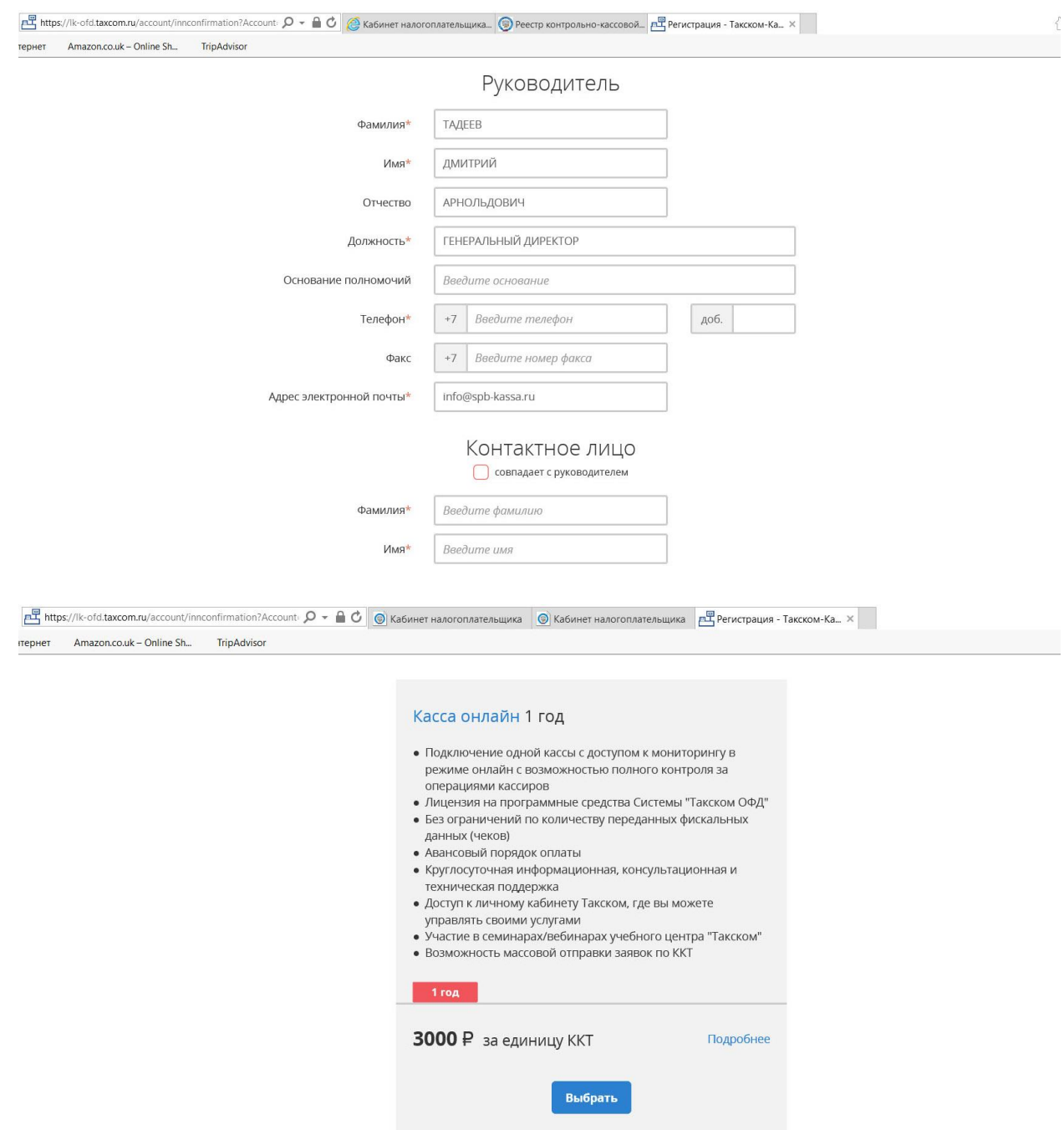

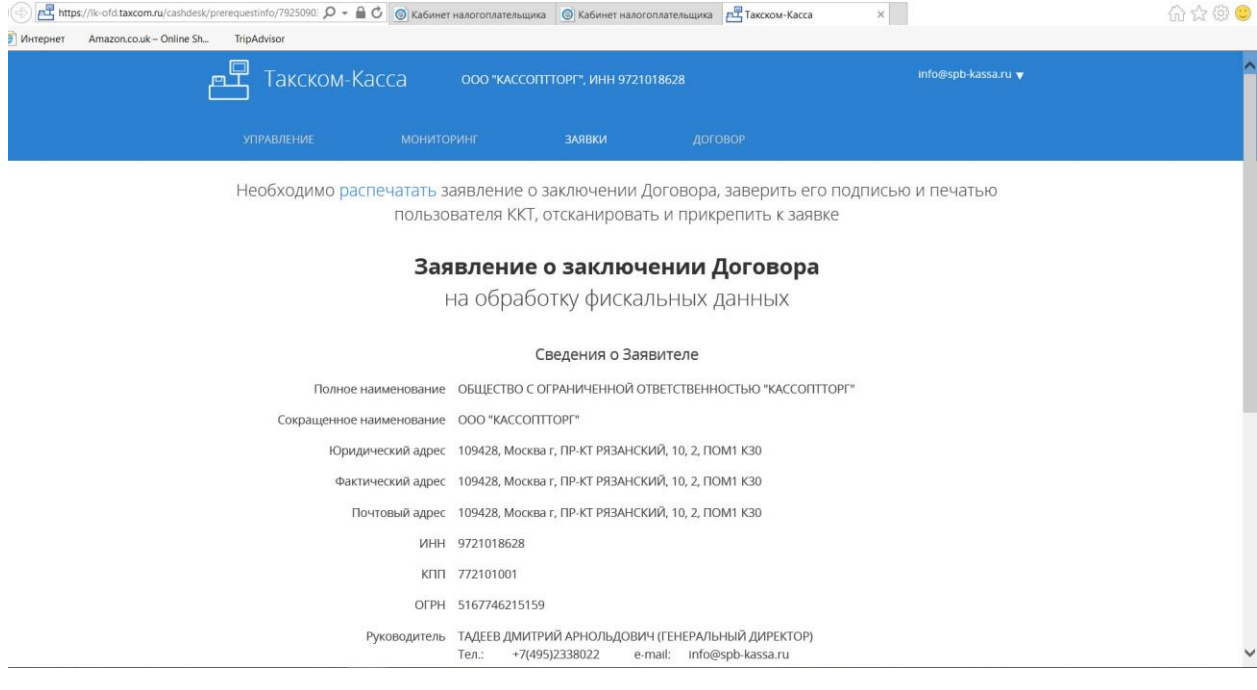

#### **ТАХ** Общество с ограниченной ответственностью «Такском»

Заявление о заключении Договора на обработку фискальных данных

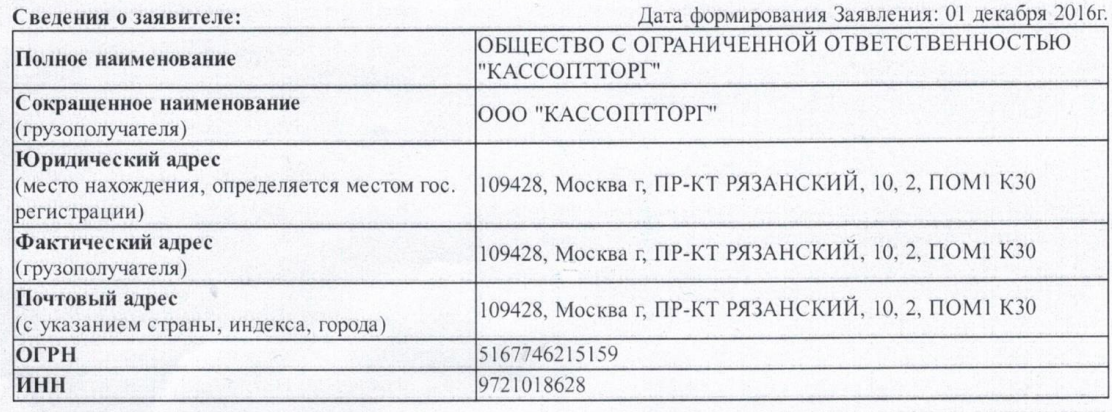

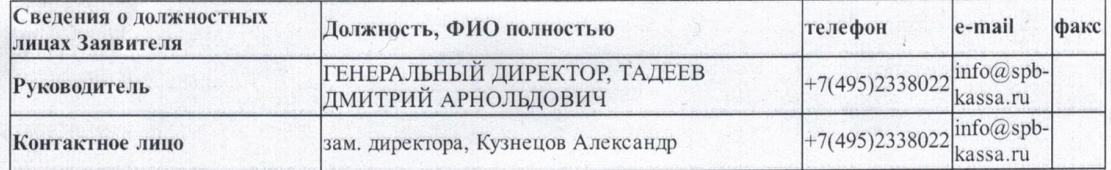

Настоящим заявляю о намерении заключить Договор на обработку фискальных данных в порядке, предусмотренном ст. 426 и ст. 428 Гражданского Кодекса Российской Федерации. Принимаю на себя обязательства следовать положениям Договора, включая условия, изложенные в других документах Системы «Такском-ОФД», которые мне разъяснены в полном объеме и имеют для меня обязательную силу.

Адрес электронной почты пользователя ККТ, являющийся логином для Личного кабинета "Такском-Касса": info@spb-kassa.ru.

Согласен с тем, что вся корреспонденция, включая конфиденциальную, будет отправляться ООО «Такском» на данный адрес.

От заявителя:

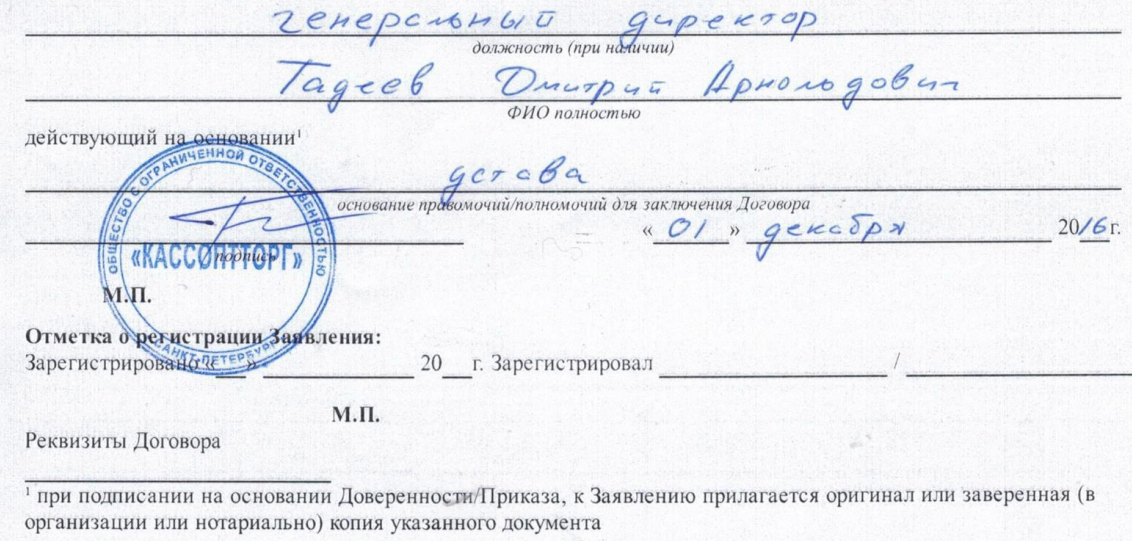

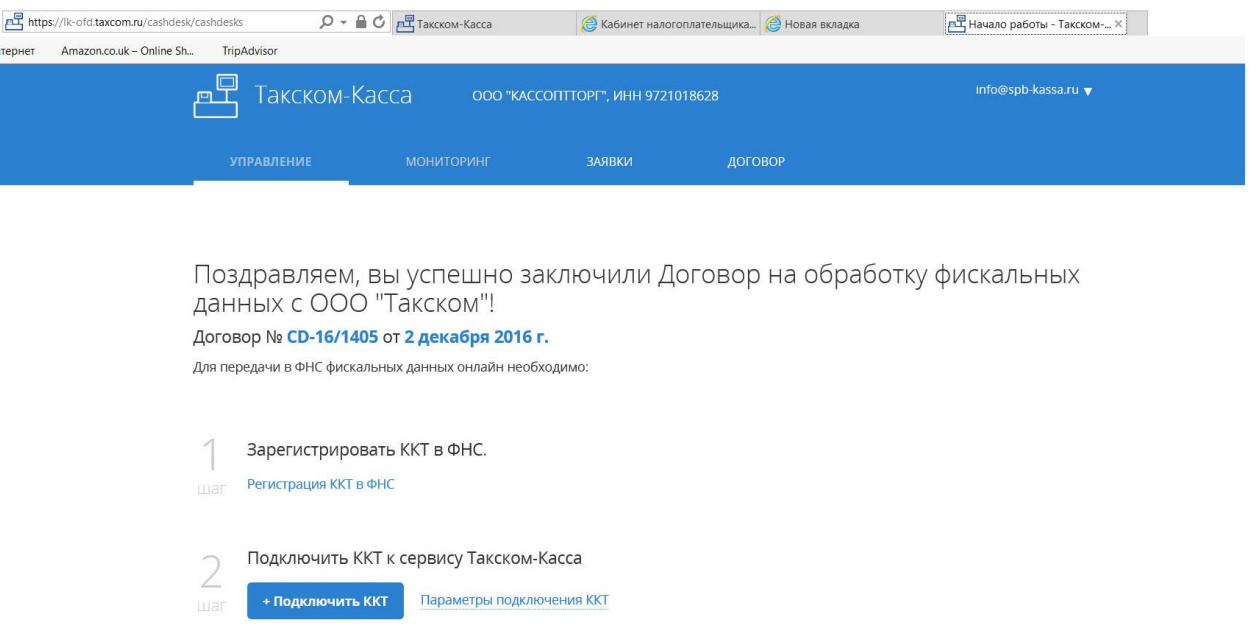

Далее подключаем сам аппарат к системе. Для этого переходим в личный кабинет налогоплательщика на сайте (см. пункт 4). https://www.nalog.ru

# **4. Постановка на учет и работа в личном кабинете налогоплательщика юридического лица**

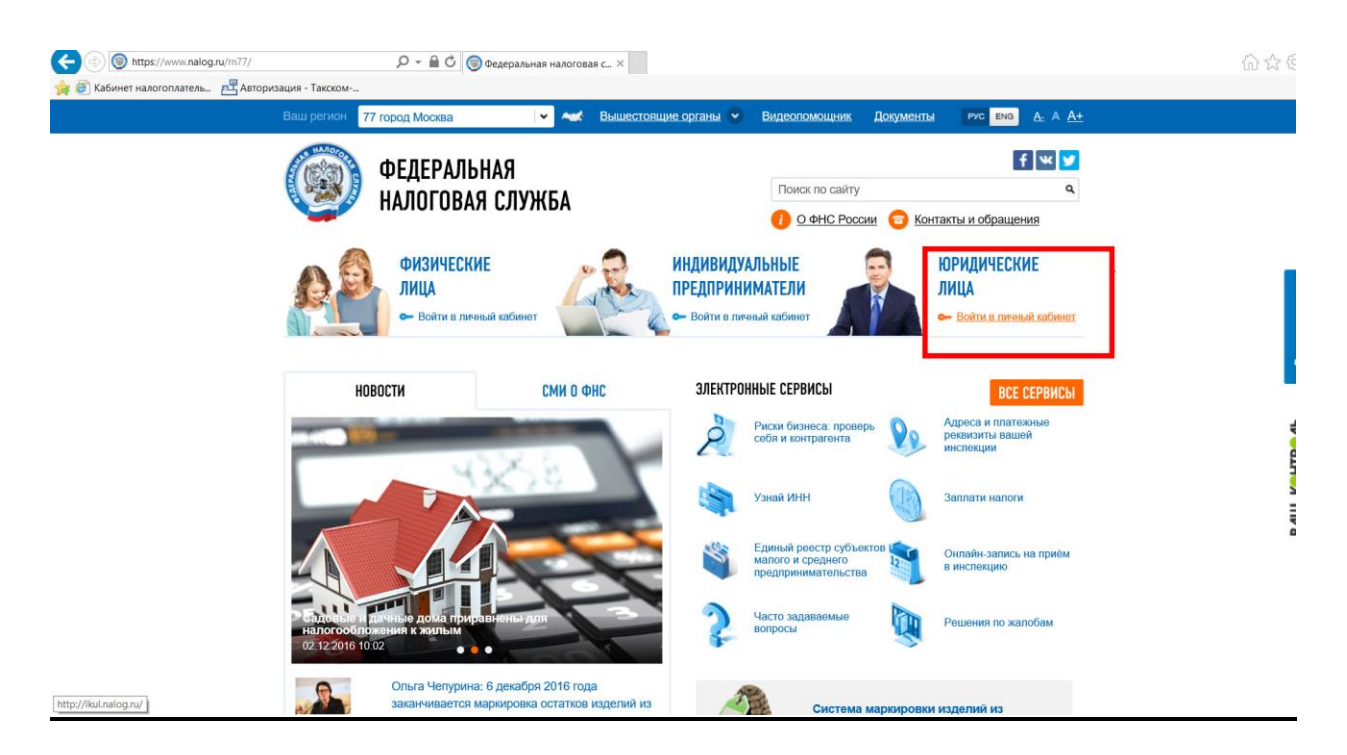

**ВНИМАНИЕ! При работе в "Личном кабинете налогоплательщика юридического лица" используется защищенное соединение и** 

**авторизация пользователя по квалифицированному сертификату ключа проверки электронной подписи, выданному Удостоверяющим центром, аккредитованным в сети доверенных удостоверяющих центров Минкомсвязи России, поэтому чтобы воспользоваться данным интернет-сервисом, необходимо выполнение ряда технических условий:**

- Microsoft Windows XP или выше, либо Mac OS X 10.9 или выше
- Криптопровайдер с поддержкой алгоритмов шифрования ГОСТ 34.10-2001 и ГОСТ 28147-89
- Браузер с поддержкой шифрования защищенных соединений по ГОСТ 34.10-2001, 28147-89 (Internet Explorer 8 и выше или Safari)
- Программный компонент для работы с электронной подписью с использованием Web-браузера
- Крипто ПРО ЭЦП browser plug-in версия 2.0
- Набор драйверов и дополнительных утилит для работы с электронными ключами eToken PKI Client 5.1 SP1
- Установить в систему сертификаты, а именно цепочку сертификатов начиная от КСКПЭП УЦ, непосредственно выдавшего юридическому лицу и до корневого КСКПЭП (УЦ АО ГНИВЦ, УЦ 1 ИС ГУЦ, УЦ 2 ИС ГУЦ)

### **А также сделать дополнительные настройки системы:**

- Установить узлы http://lkul.nalog.ru и https://lkul.nalog.ru в зону надежных узлов
- Порты 80 и 443 должны быть открыты для отправки и приема данных из сети Интернет

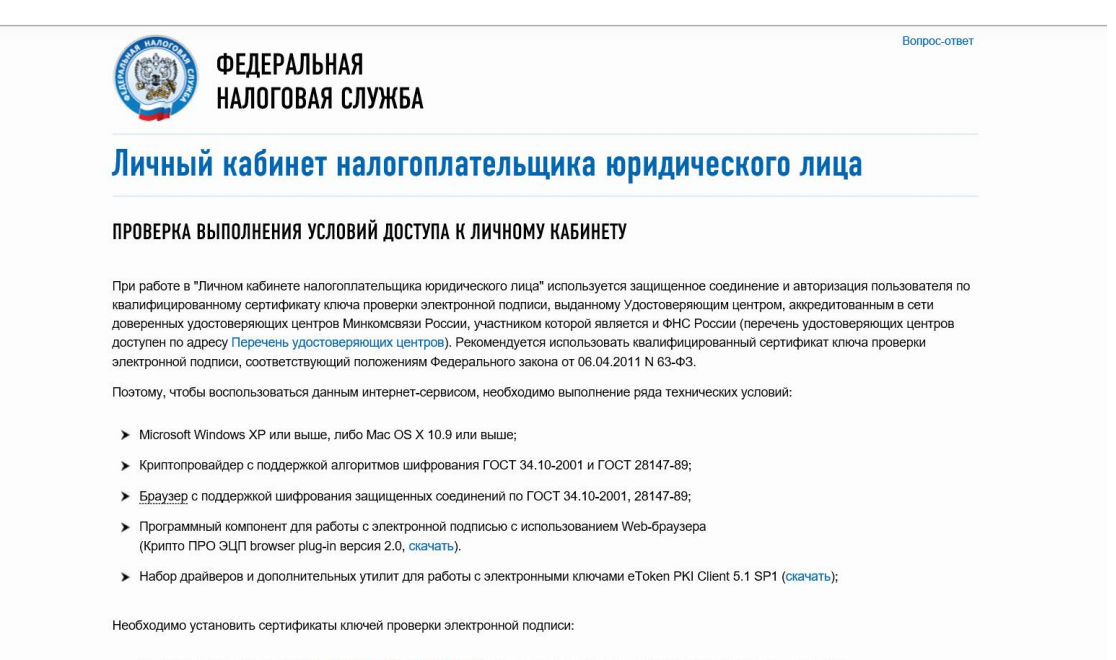

#### > Сертификат "УЦ АО ГНИВЦ" (скачать с сайта АО ГНИВЦ) - в хранилище сертификатов "Доверенные корневые центры";

## *Более подробную инструкцию с картинками от специалистов ФНС можно скачать на сайте ФНС:*

[http://lkul.nalog.ru/images/lk3\\_po.doc?v=2016-November-](http://lkul.nalog.ru/images/lk3_po.doc?v=2016-November-)

1\_24.11.2016\_16-00

**1. Скачиваем последнюю версию популярного браузера Internet Explorer c официального сайта Microsoft:** [https://www.microsoft.com/ru-ru/download/internet-explorer-11-for](https://www.microsoft.com/ru-ru/download/internet-explorer-11-for-)windows-7-details.aspx

В нашем случае использовалась операционная система **Windows 10**, поэтому последняя версия этого браузера уже входила в пакет стандартных программ:

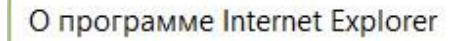

Ð

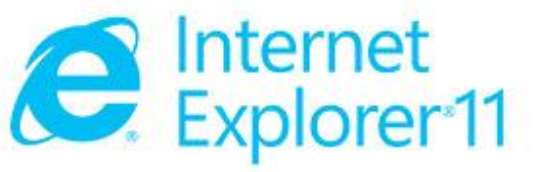

Версия: 11.447.14393.0 Версии обновления: 11.0.37 (КВ3197655) Код продукта: 00150-20000-00003-АА459

Устанавливать новые версии автоматически

© Корпорация Майкрософт (Microsoft Corporation), 2015. Все права защищены.

Закрыть

**2 Скачиваем и устанавливаем Программный компонент для работы с электронной подписью с использованием Webбраузера (Крипто ПРО ЭЦП browser plug-in версия 2.0)**: http://www.cryptopro.ru/products/cades/plugin/

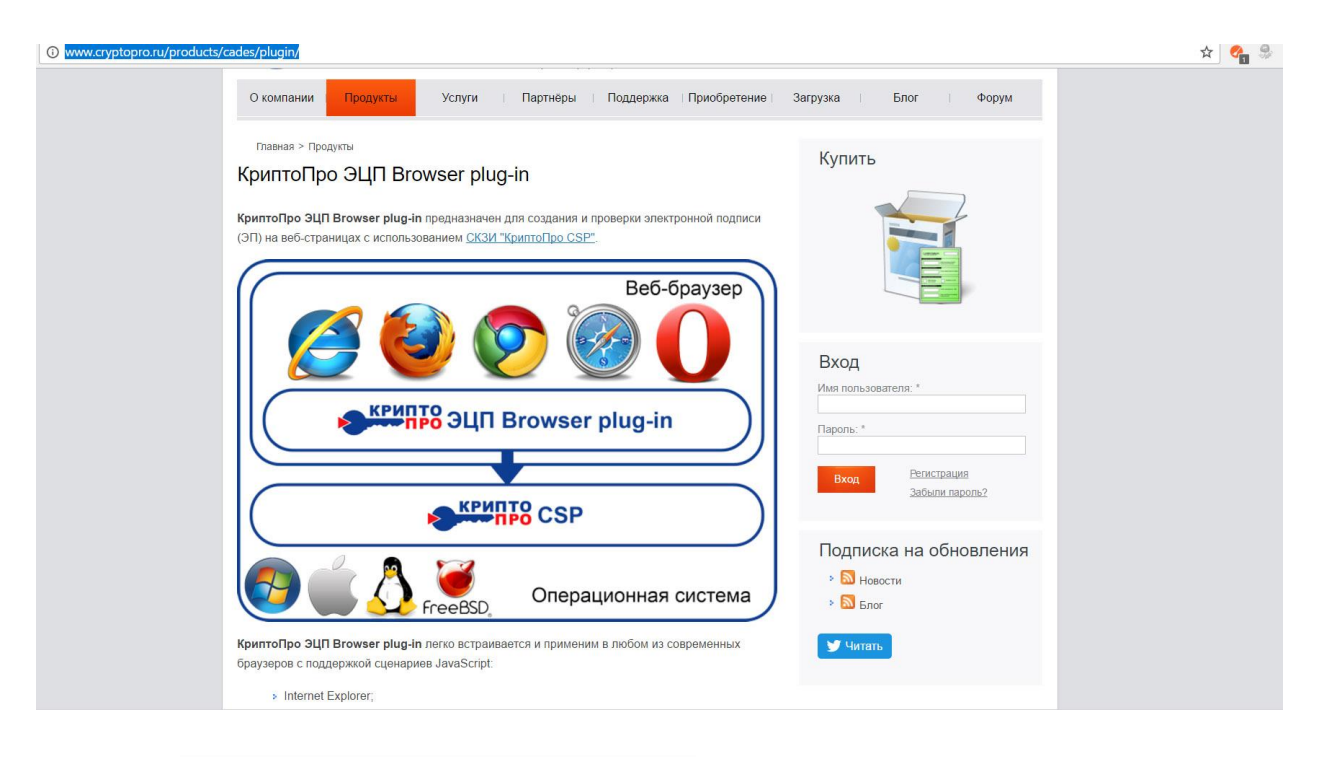

**3 Скачиваем и устанавливаем набор драйверов и дополнительных утилит для работы с электронными ключами eToken PKI Client 5.1 SP1**:

http://www.aladdin-rd.ru/support/downloads/26037/

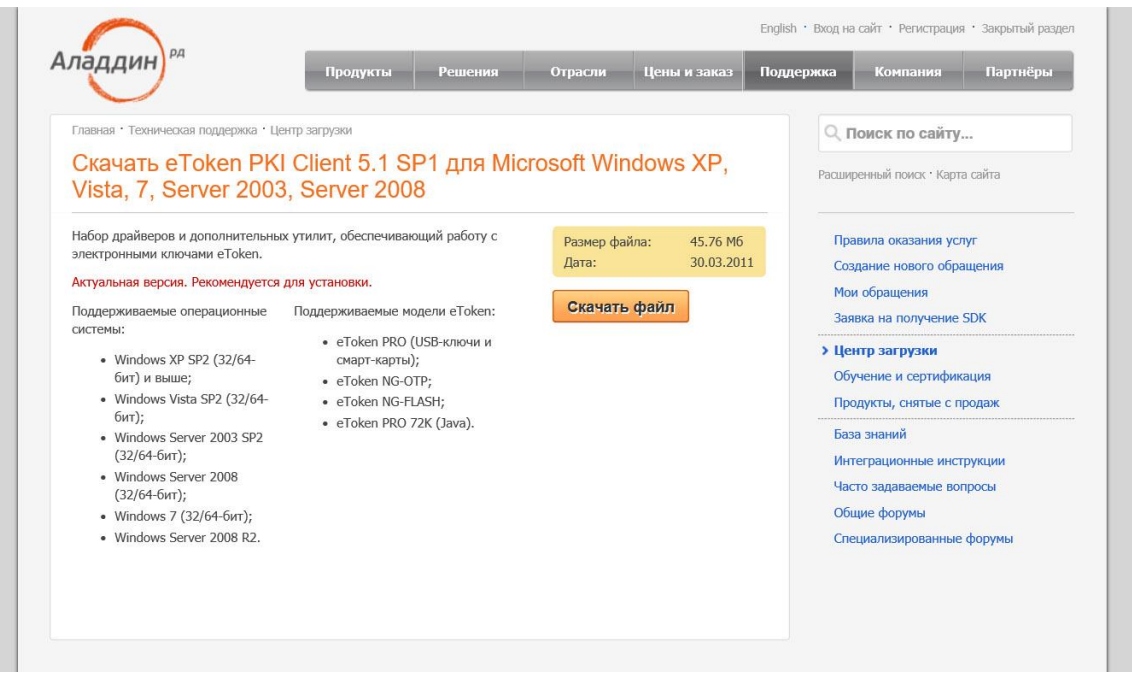

### **4 Установка сертификатов**

**ВНИМАНИЕ! Будьте внимательны при установке всех сертификатов, эта процедура обязательно требует проверки, в противном случае цепочка доверия сертификатов не будет выстроена.**

*Установить сертификаты и проверить их расположение с помощью программы криптопровайдера КриптоПро CSP. В нашем случае программа-криптопровайдер поставлялась вместе с КСКПЭП.* <http://www.cryptopro.ru/products/csp/downloads>

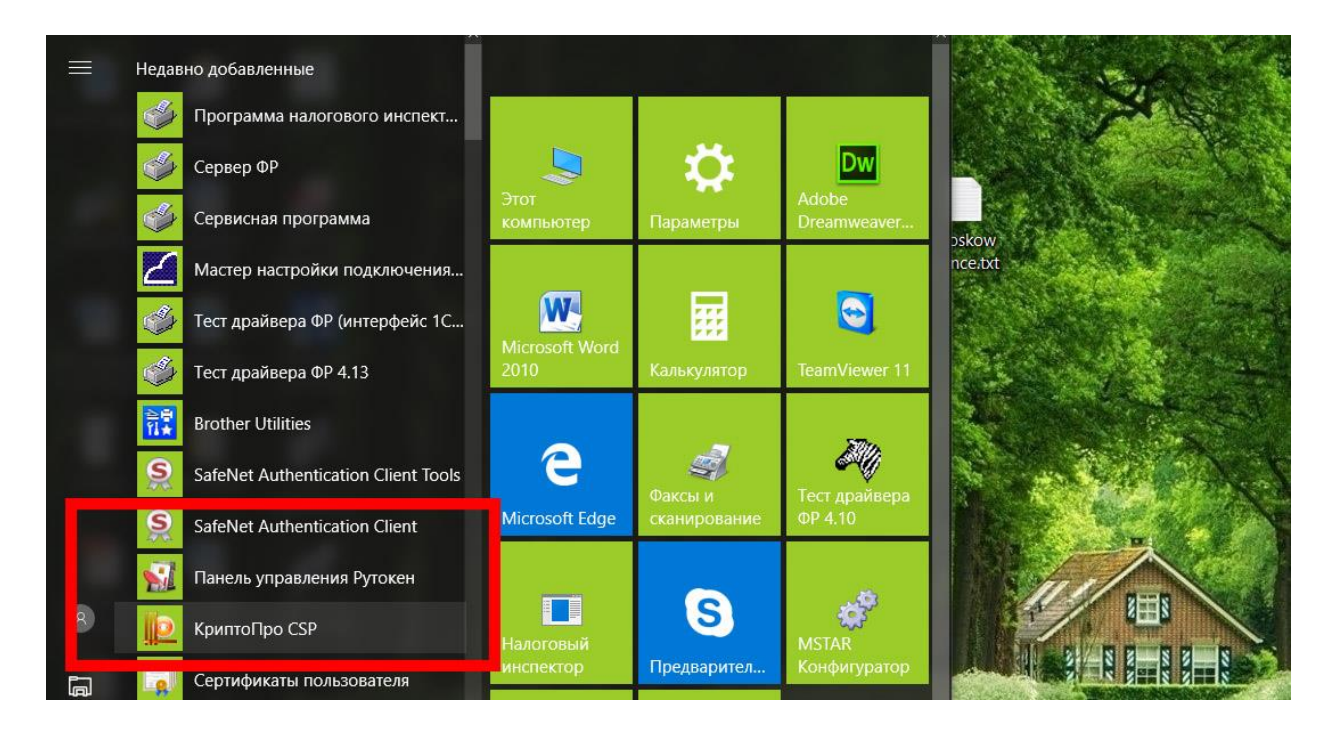

### **a. Скачиваем и устанавливаем Сертификат УЦ АО ГНИВЦ в хранилище сертификатов «Доверенные корневые центры»**

Скачать по ссылке: <http://www.gnivc.ru/uc/gnivc63-2014.crt>

Откройте сертификат, затем на вкладке **«Общие»** окна с информацией о сертификате нажмите **«Установить сертификат»**.

# **в** Сертификат

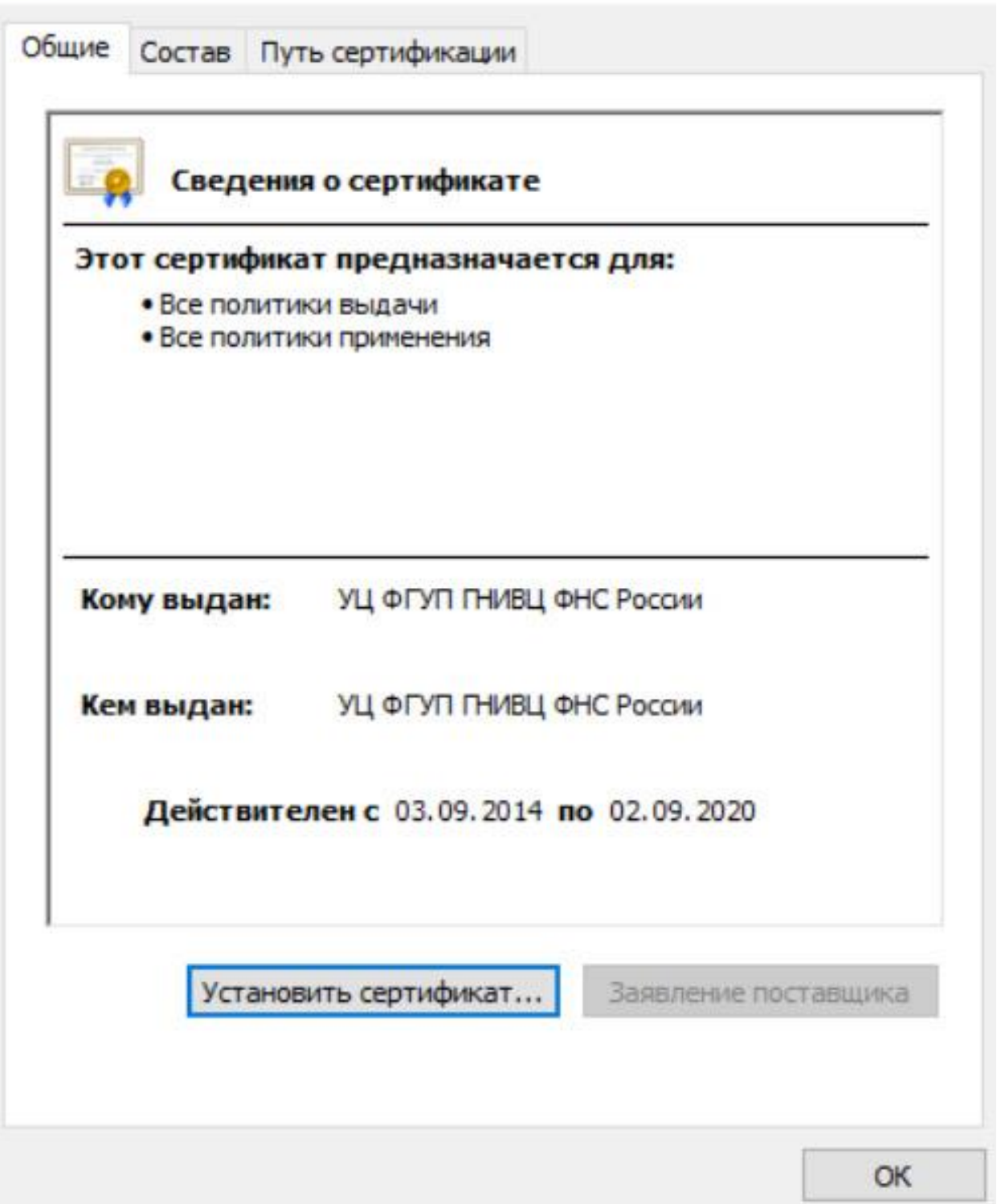

В открывшемся окне мастера импорта сертификатов нажмите **«Далее»** два раза и затем выберите **«Поместить все сертификаты в следующее хранилище»**, после чего нажмите **«Обзор…»** и Укажите **«Доверенные корневые центры сертификации».**

X

Мастер импорта сертификатов

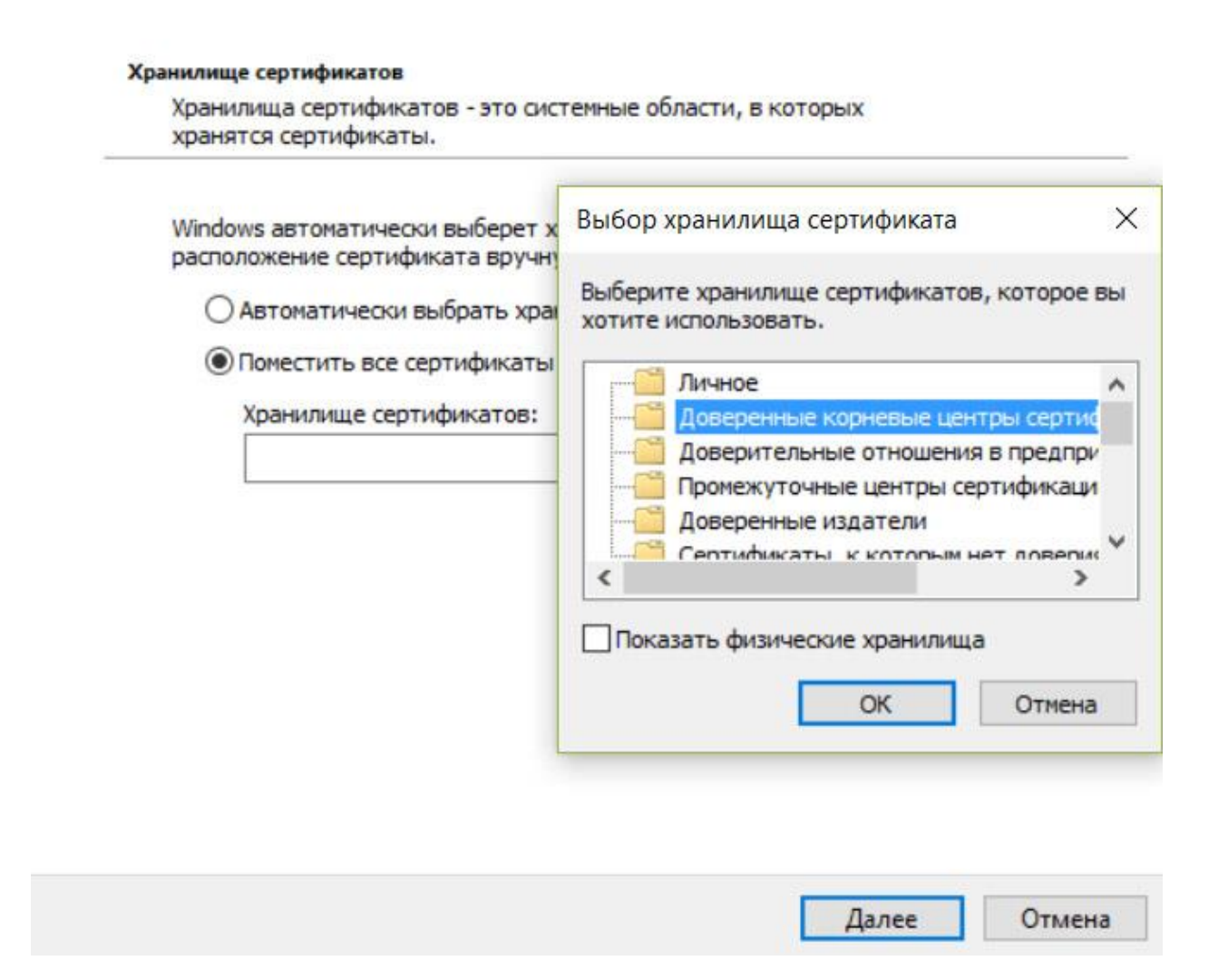

Для завершения работы мастера импорта сертификатов нажмите «**Далее**» и затем «**Готово**». Подтвердите установку сертификата, нажав кнопку «**Да**».

### **b. Установите КСКПЭП, выданный вам (юридическому лицу) удостоверяющим центром**

*[в нашем случае, сертификат был установлен программой «Помощник 1.0» при установке КСКПЭП см. раздел 2]*

Подключите носитель КСКПЭП (флешку, e-token с сертификатом) к компьютеру. В меню **«Пуск»** выберите **«Программы»** => **«Крипто-Про»** => **«КриптоПро CSP»**:

# **ИР КриптоПро CSP**

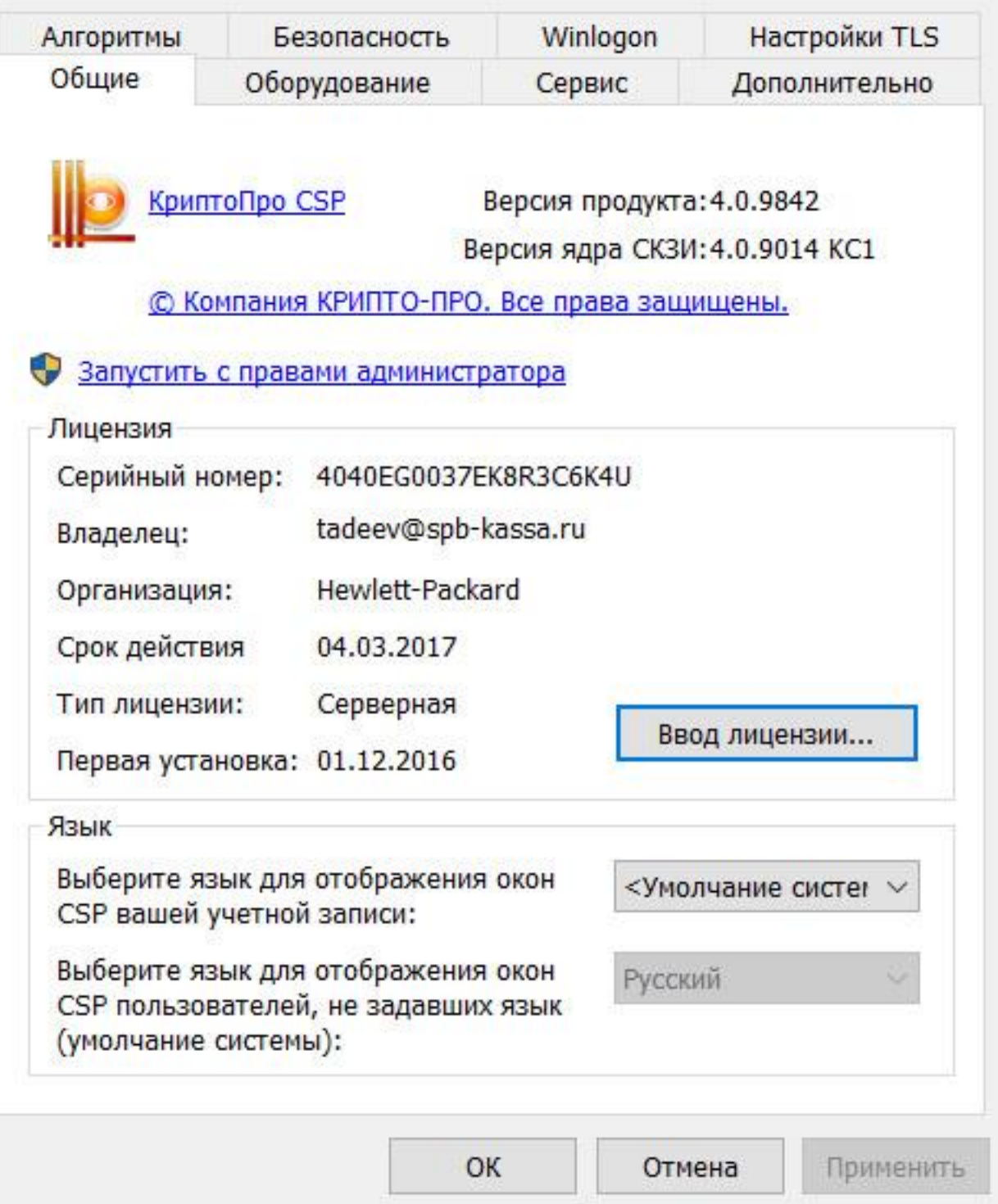

На вкладке **«Сервис»** нажмите **«Посмотреть сертификаты в контейнере»** => **«Обзор»** а затем выберите ключевой контейнер, соответствующий подключенному носителю электронной подписи:

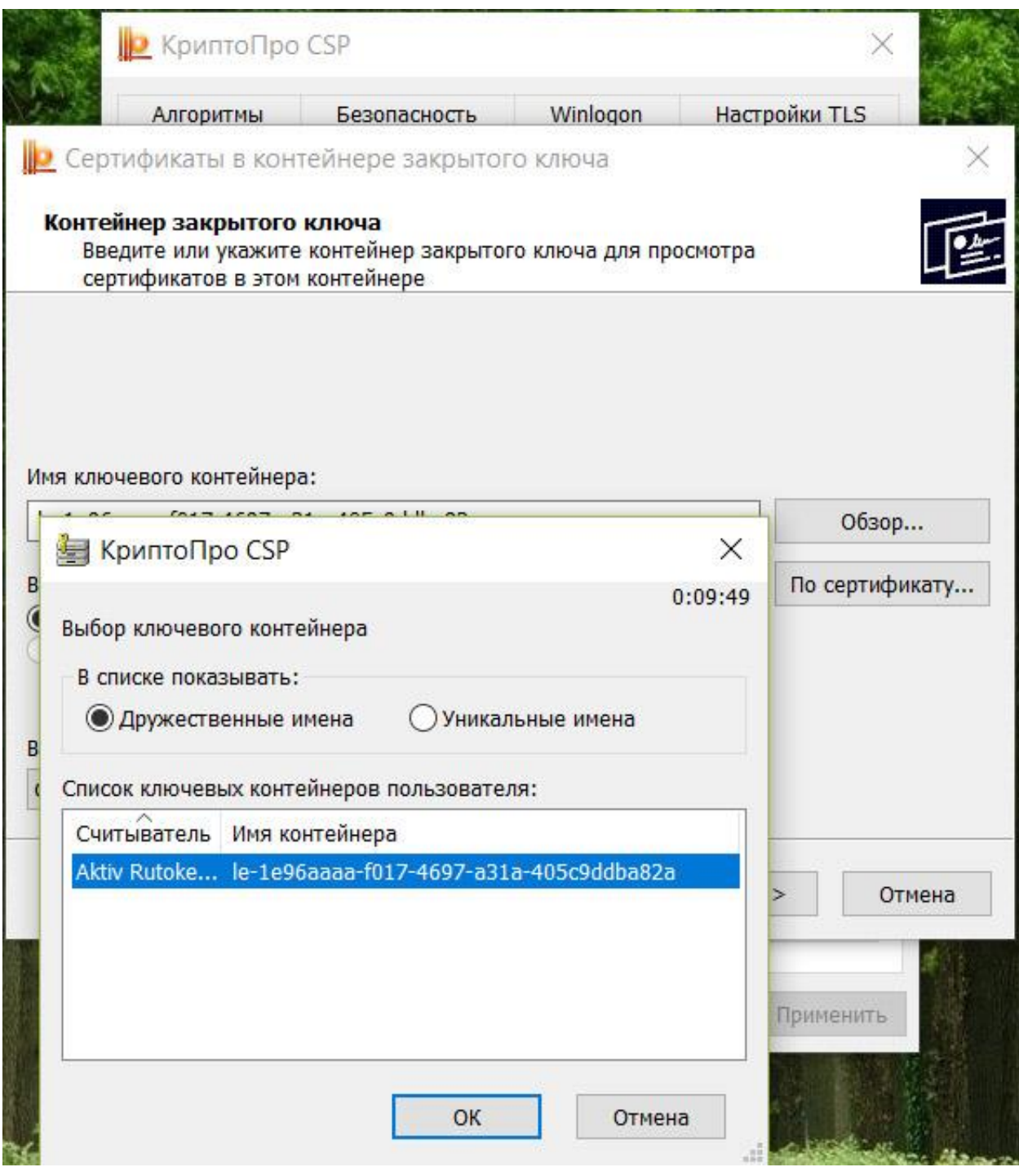

Затем нажмите **«ОК»** => **«Далее»** => **«Готово».**

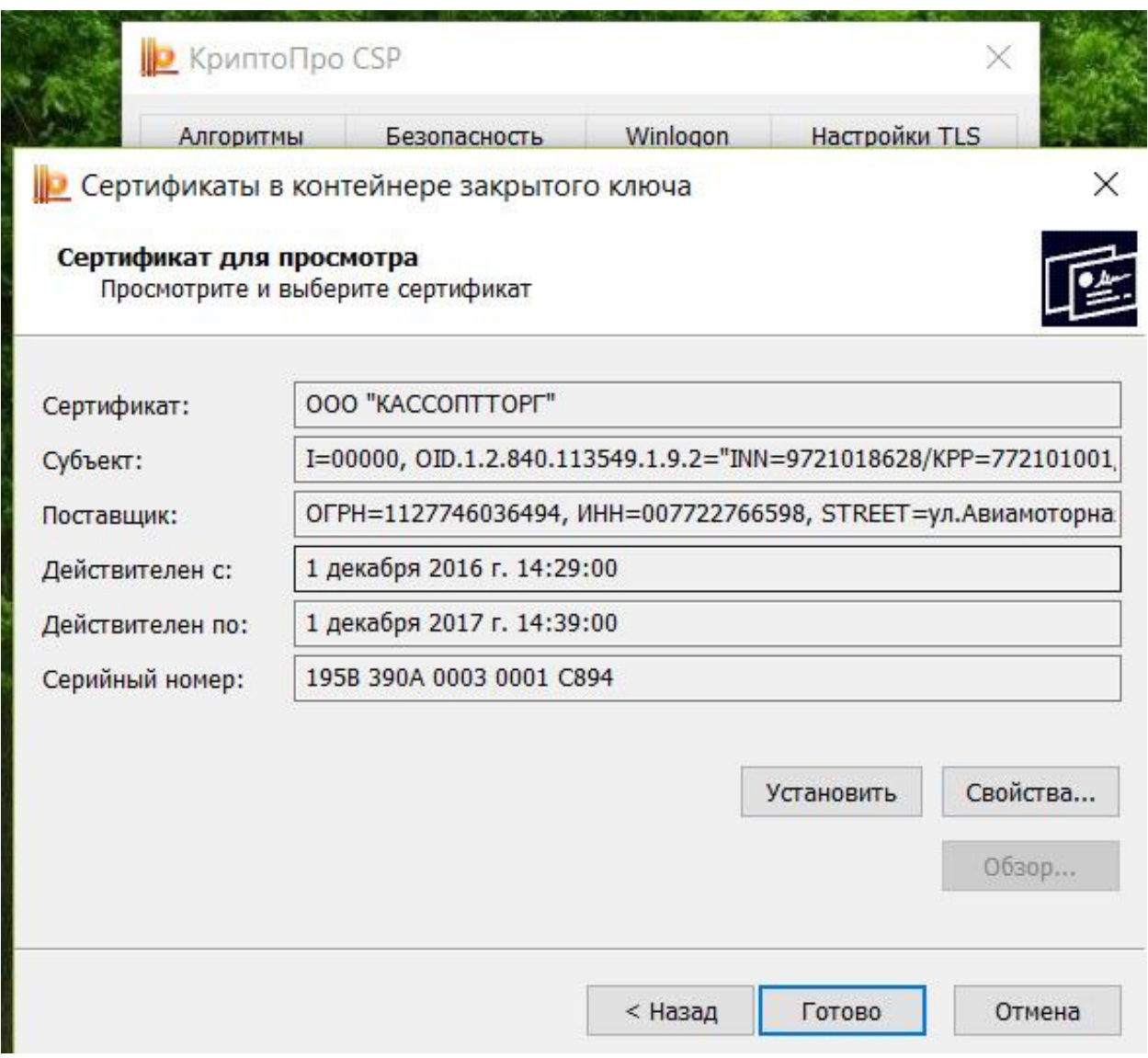

### **c. Установите сертификаты удостоверяющих центров Минкомсвязи "Головной удостоверяющий центр", "УЦ 1 ИС ГУЦ", "УЦ 2 ИС ГУЦ"**

Скачать по ссылке: https://e-trust.gosuslugi.ru/MainCA

*Установка аналогична установке сертификата «УЦ АО ГНИВЦ» (см. раздел 4.a)*

[в нашем случае, эти сертификаты были установлены программой **«Помощник 1.0»** при установке КСКПЭП см**. Раздел 2**]

**d. Выстраивание цепочки доверия к установленному личному сертификату.**

Далее необходимо выстроить цепочку доверия к установленному личному сертификату.

Сертификаты, могут быть, **самоподписанными** и нет. У **само подписанного** сертификата поля **«Издатель»** и **«Субъект»** на вкладке **«Состав»** имеют одинаковые значения. Если у сертификата поля **«Издатель»** и **«Субъект»** на вкладке **«Состав»** имеют различные значения, то данный сертификат необходимо устанавливать в **промежуточные центры сертификации**. **Обратите на это пристальное внимание!**

Подключите носитель КСКПЭП (дискету, e-token с сертификатом) к компьютеру. В меню **«Пуск»** выберите **«Программы»** => **«Крипто-Про»** => **«Сертификаты»**. Откройте папку => **«Сертификаты»** => **«текущий пользователь»** => **«Личные»** => **«Реестр»** => **«Сертификаты»:**

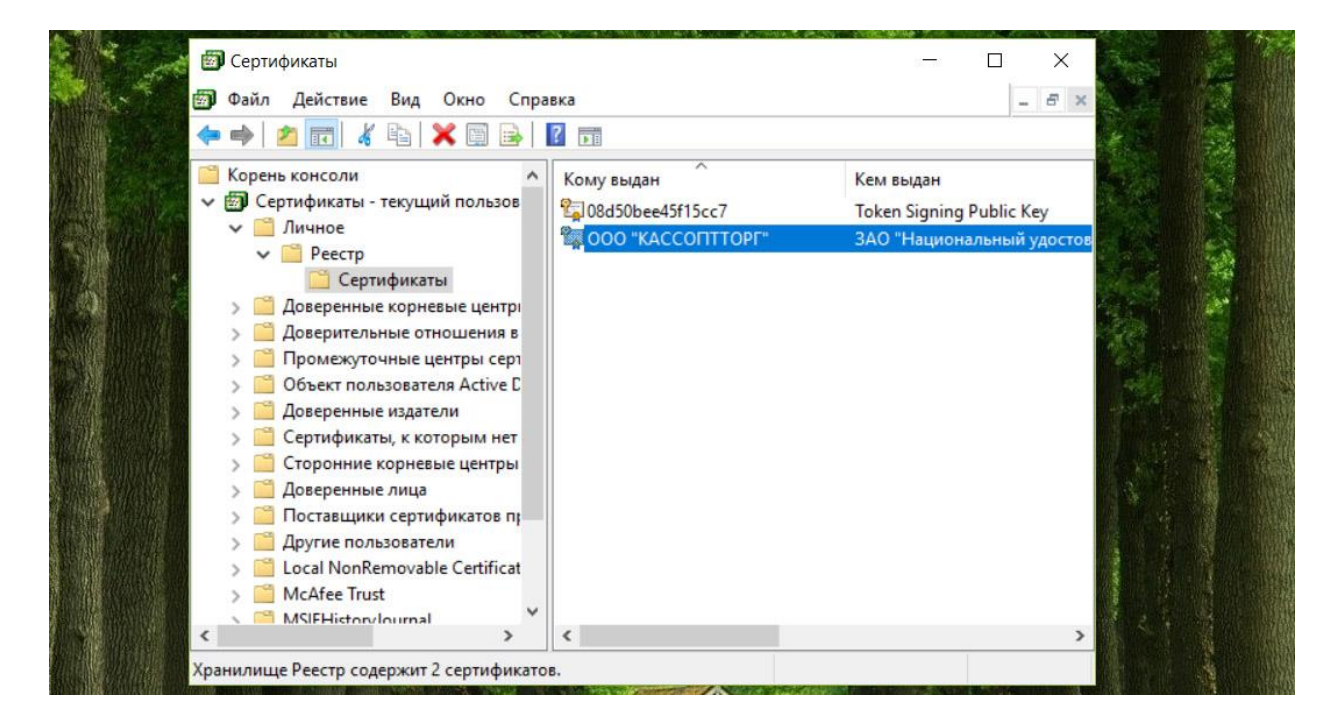

Выберите установленный сертификат, кликнув по нему два раза левой кнопкой мыши. Перейдите на вкладку **«Состав»**.

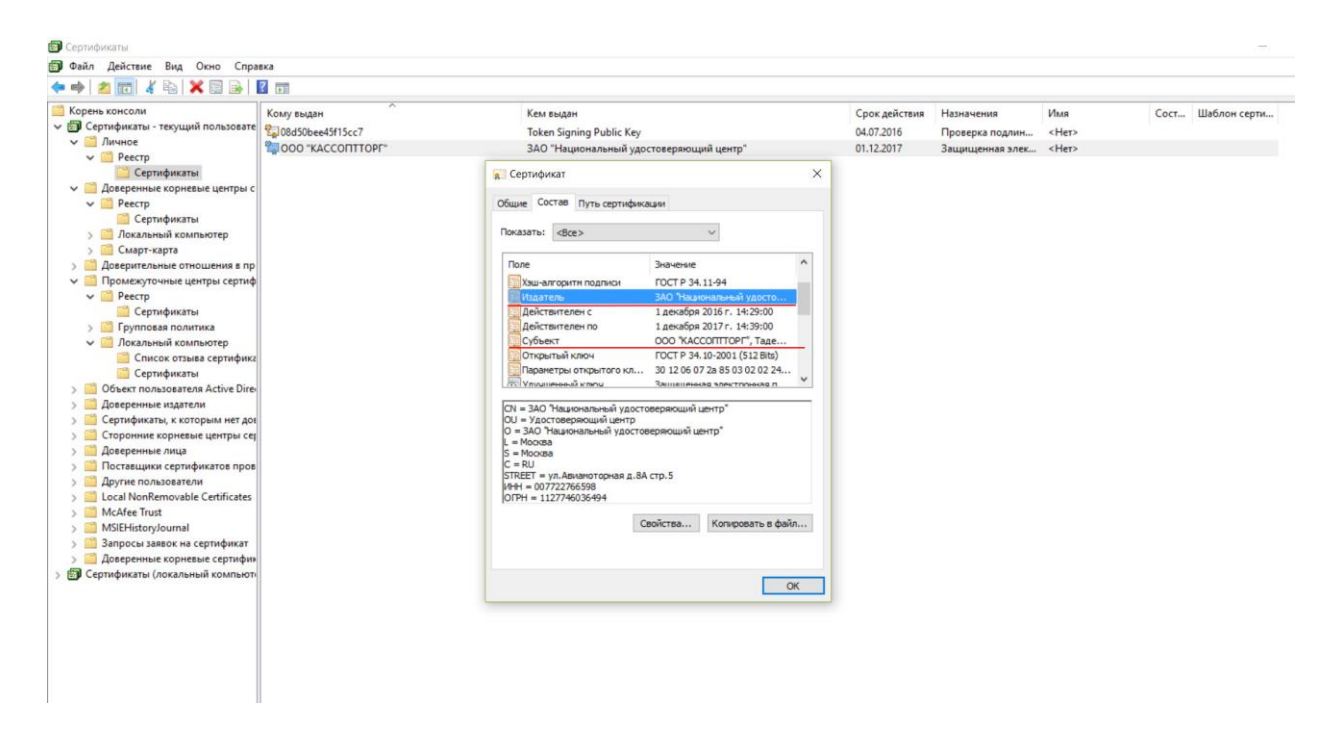

Если у сертификата поля **«Издатель»** и **«Субъект»** на вкладке **«Состав»** имеют различные значения, в нашем случае это именно так, то данный сертификат необходимо устанавливать в «**промежуточные центры сертификации»**.

Выберите в верхнем окне строку **«Доступ к информации о центрах сертификации»** и нижнем окне отобразится ссылка на сертификат. По данной ссылке можно скачать сертификат. В случае отсутствия строки **«Доступ к информации о центрах сертификации»**, можно посмотреть, кто издал искомый сертификат на вкладке **«Состав»**, значение в поле **«Издатель»**.

В случае отсутствия строки **«Доступ к информации о центрах сертификации»**, можно посмотреть, кто издал искомый сертификат на вкладке **«Состав»**, значение в поле **«Издатель»**.

# **В** Сертификат

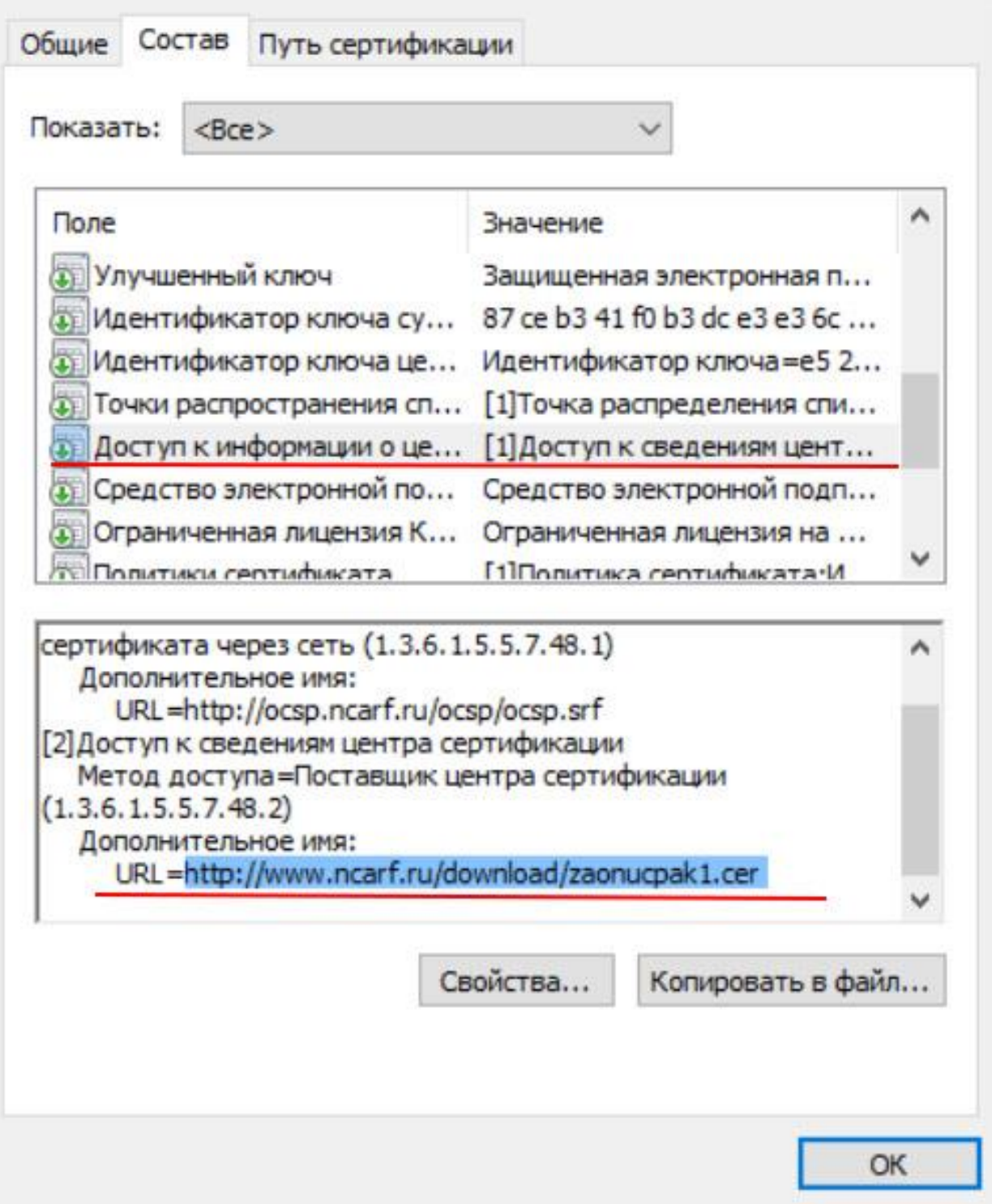

Откройте сертификат, чтобы узнать какой это сертификат: **самоподписанный** или нет, перейдите на вкладку **«Состав»**.  $\times$ 

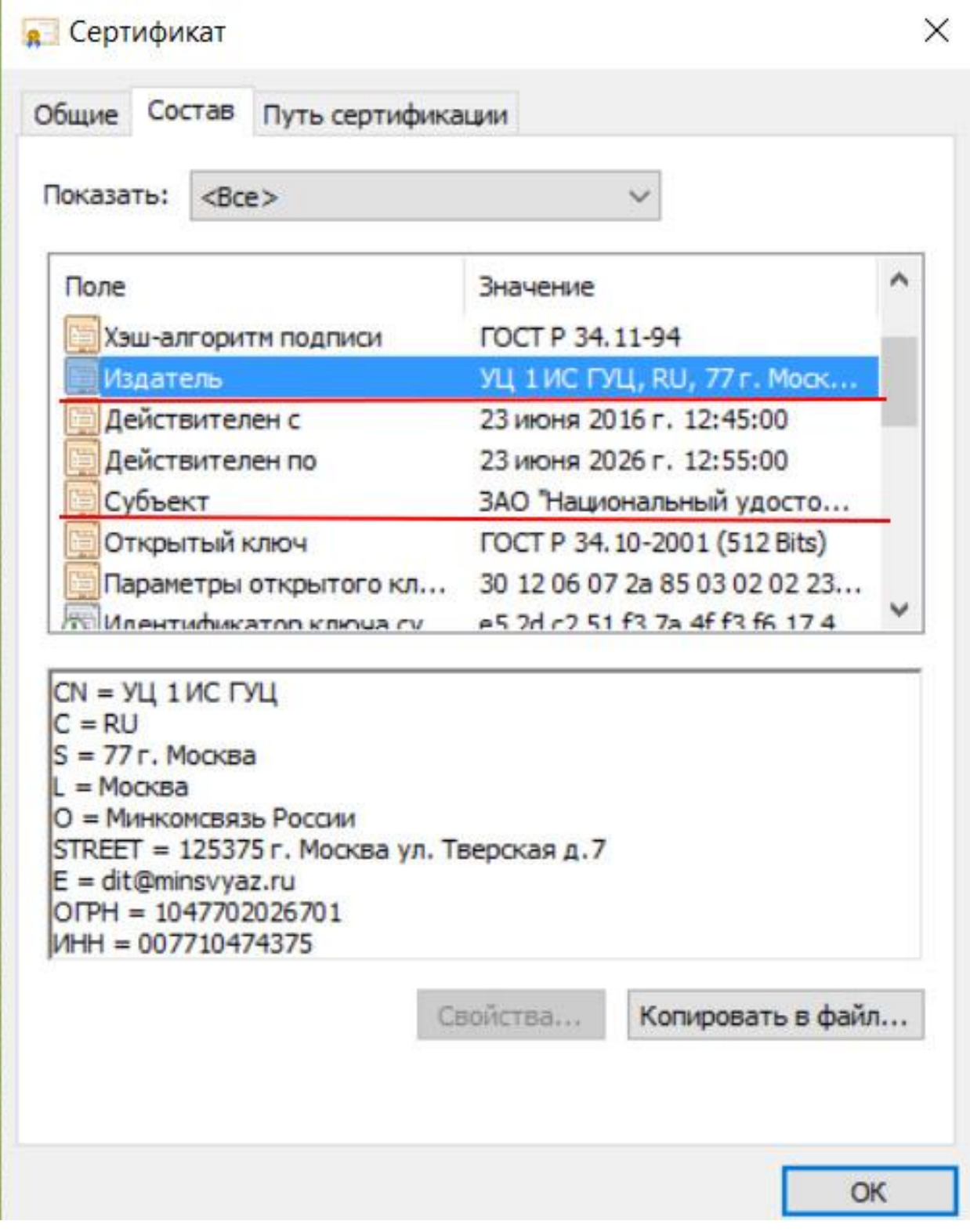

Затем устанавливайте сертификат (если он уже у вас не установлен) => **«Установить сертификат»**.

В открывшемся окне мастера импорта сертификатов нажмите **«Далее»** два раза и затем выберите **«Поместить все сертификаты в** 

**следующее хранилище»**, после чего нажмите **«Обзор…»** и укажите **«Промежуточные центры сертификации».**

×

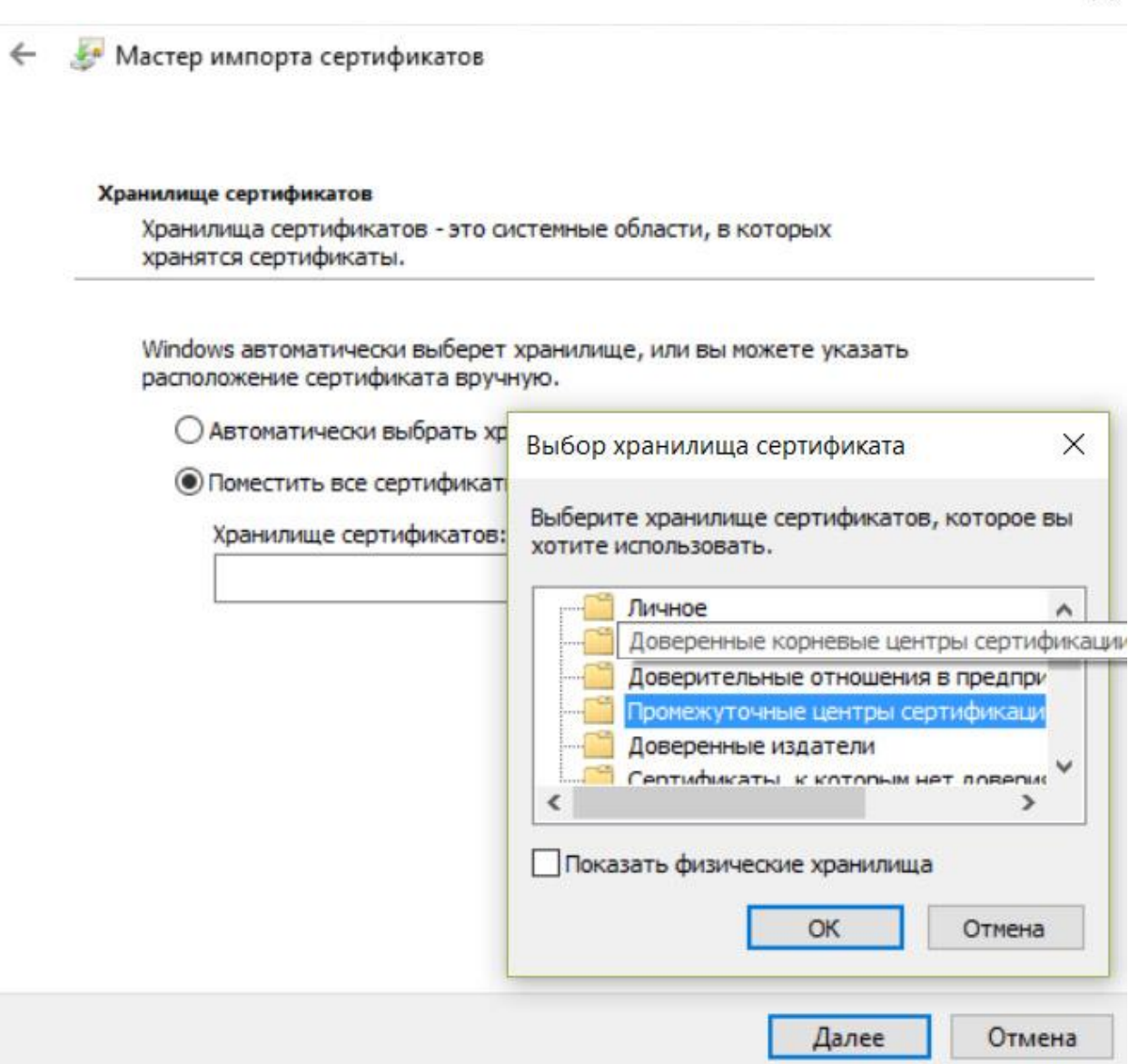

Для завершения работы мастера импорта сертификатов нажмите **«Далее»** и затем **«Готово»**. Подтвердите установку сертификата, нажав кнопку **«Да».**

Далее смотрим сведения о следующем сертификате в цепочке, в меню **«Пуск»** => **Программы** => **Крипто-Про** => **Сертификаты**. Откройте папку **«Сертификаты – текущий пользователь»** => **«Промежуточные центры сертификации»** => **«Реестр»** => **«Сертификаты»**:

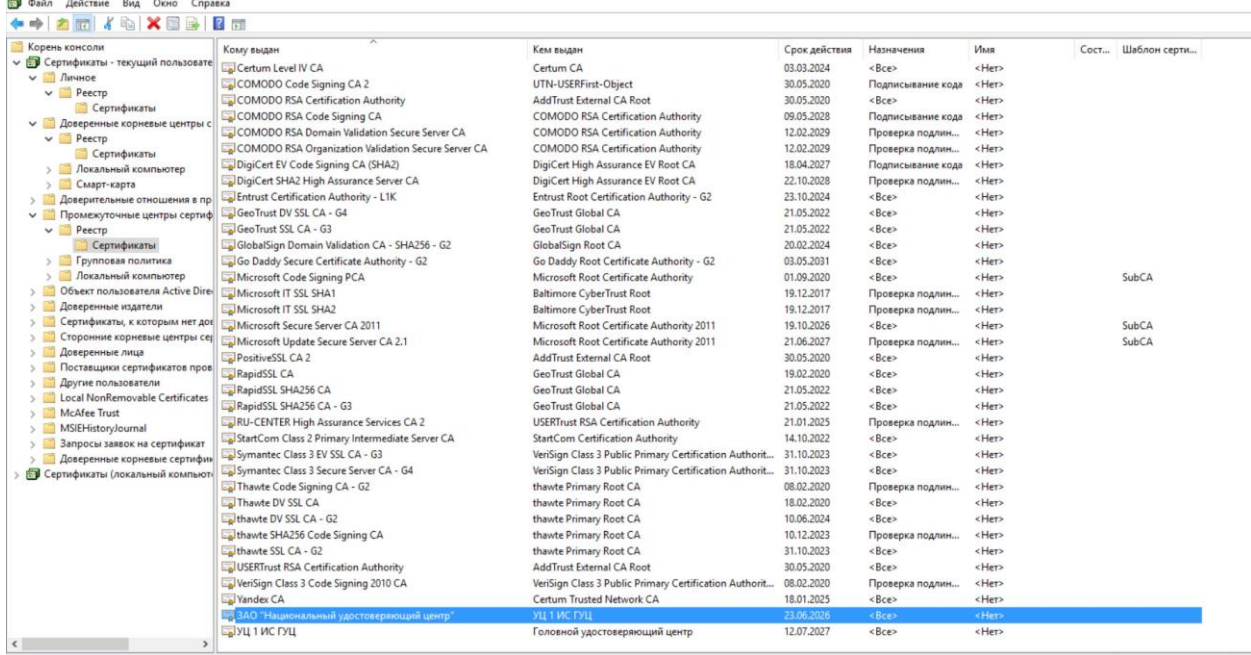

Выберите установленный сертификат, кликнув по нему два раза левой кнопкой мыши. Перейдите на вкладку **«Состав»**, где в строке **«Доступ к информации о центрах сертификации»** и нижнем окне отобразится ссылка на следующий сертификат в цепочке:

## **R** Сертификат

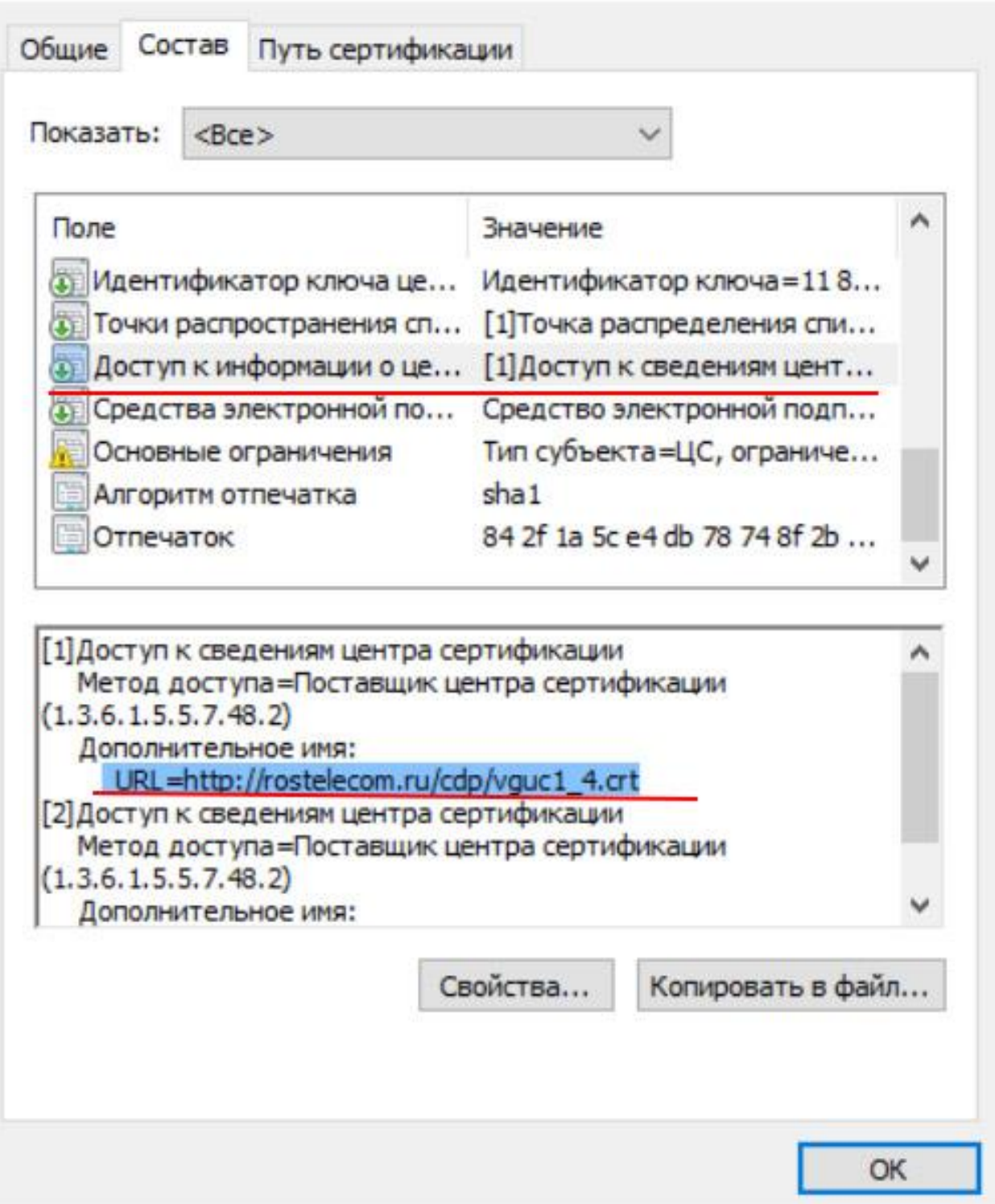

Таким образом, необходимо установить все сертификаты, пока не дойдете до **самоподписанного**. После установки **самоподписанного** сертификата будет выстроена цепочка доверия к личному сертификату.

У нас получается такая последовательность:

 $\times$ 

**Личный КСКПЭП (от ЮЛ до нашего УЦ) => ЗАО "Национальный удостоверяющий центр" (от нашего УЦ до УЦ 1 ИС ГУЦ) => УЦ 1 ИС ГУЦ (от УЦ 1 ИС ГУЦ до Головной удостоверяющий центр) и так далее…**

Затем обязательно выполните проверку цепочки, установленных сертификатов:

В меню **«Пуск»** выберите **Программы** => **Крипто-Про** => **Сертификаты**. Откройте папку => **«Сертификаты»** => **«текущий пользователь»** => **«Личные»** => **«Реестр»** => **«Сертификаты»**:

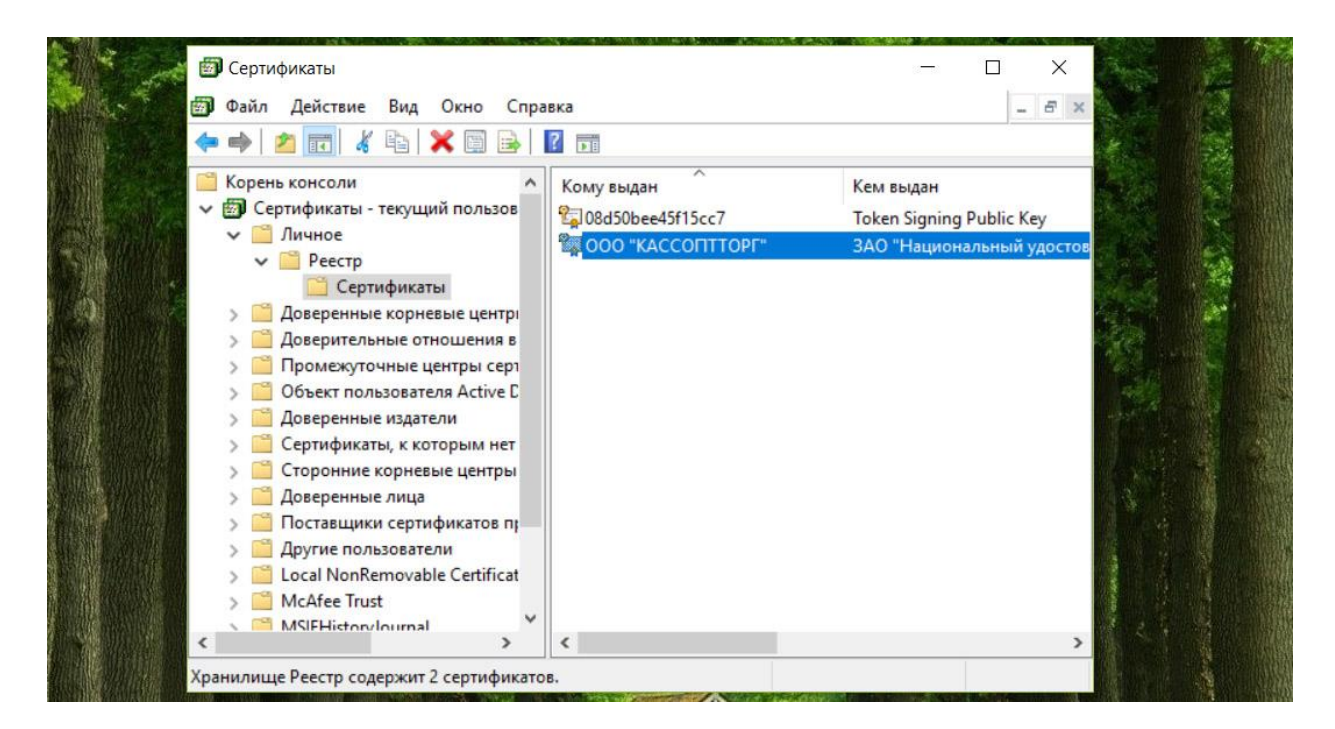

Выберите установленный сертификат, кликнув по нему два раза левой кнопкой мыши. Перейдите на вкладку **«Путь сертификации»**:

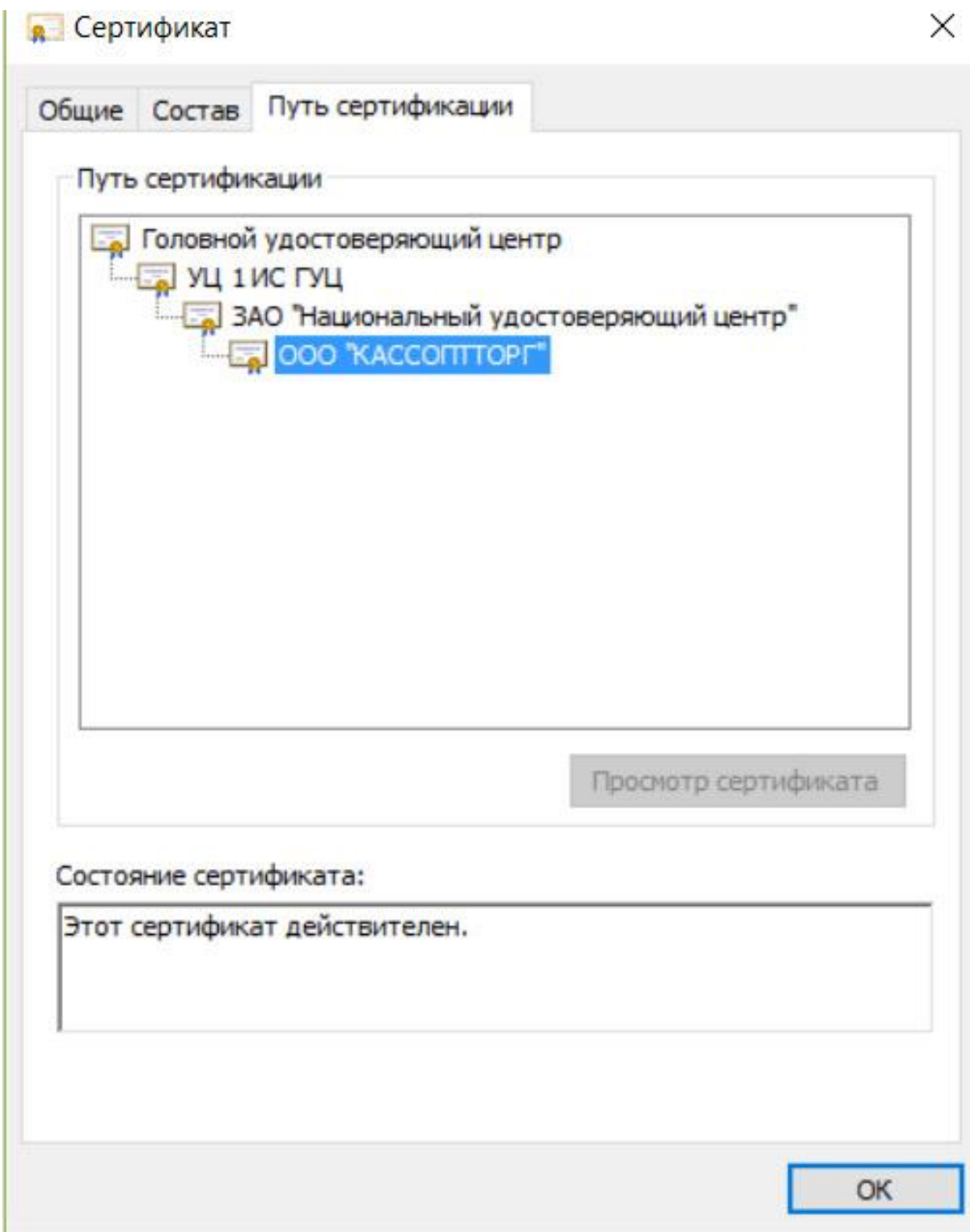

На вкладке **«Путь сертификации»** должна отображаться цепочка сертификатов, с помощью которых устанавливается доверие. Верхний сертификат должен быть **самоподписанным**. В поле **«Состояние сертификата»** должно отображаться сообщение о действительности сертификата. Сертификат « УЦ АО ГНИВЦ» и **самоподписанный** КСКПЭП удостоверяющего центра, выдавшего КСКПЭП юридическому

лицу, будут размещаться в хранилище сертификатов **«Доверенные корневые центры сертификации»**, а остальные сертификаты цепочки будут размещаться в хранилище сертификатов **«Промежуточные центры сертификации».**

**ВНИМАНИЕ! Если не проходит проверка условий доступа к личному кабинету, а именно установка сертификатов, еще раз внимательно прочитайте этот раздел или воспользуйтесь более подробной инструкцией от специалистов ФНС:**

http://lkul.nalog.ru/images/lk3\_po.doc?v=2016-November-1\_24.11.2016\_16-00

### **А также сделать дополнительные настройки системы:**

**1. Установка узлов http://lkul.nalog.ru и https://lkul.nalog.ru в зону надежных узлов**

Зайдите в меню **«Сервис»** браузера **Internet Explorer** и выберите пункт **«Свойства браузера»** => **«Безопасность»**, выберите **«Надежные сайты»** и нажмите кнопку **«Сайты»**:

# Свойства браузера

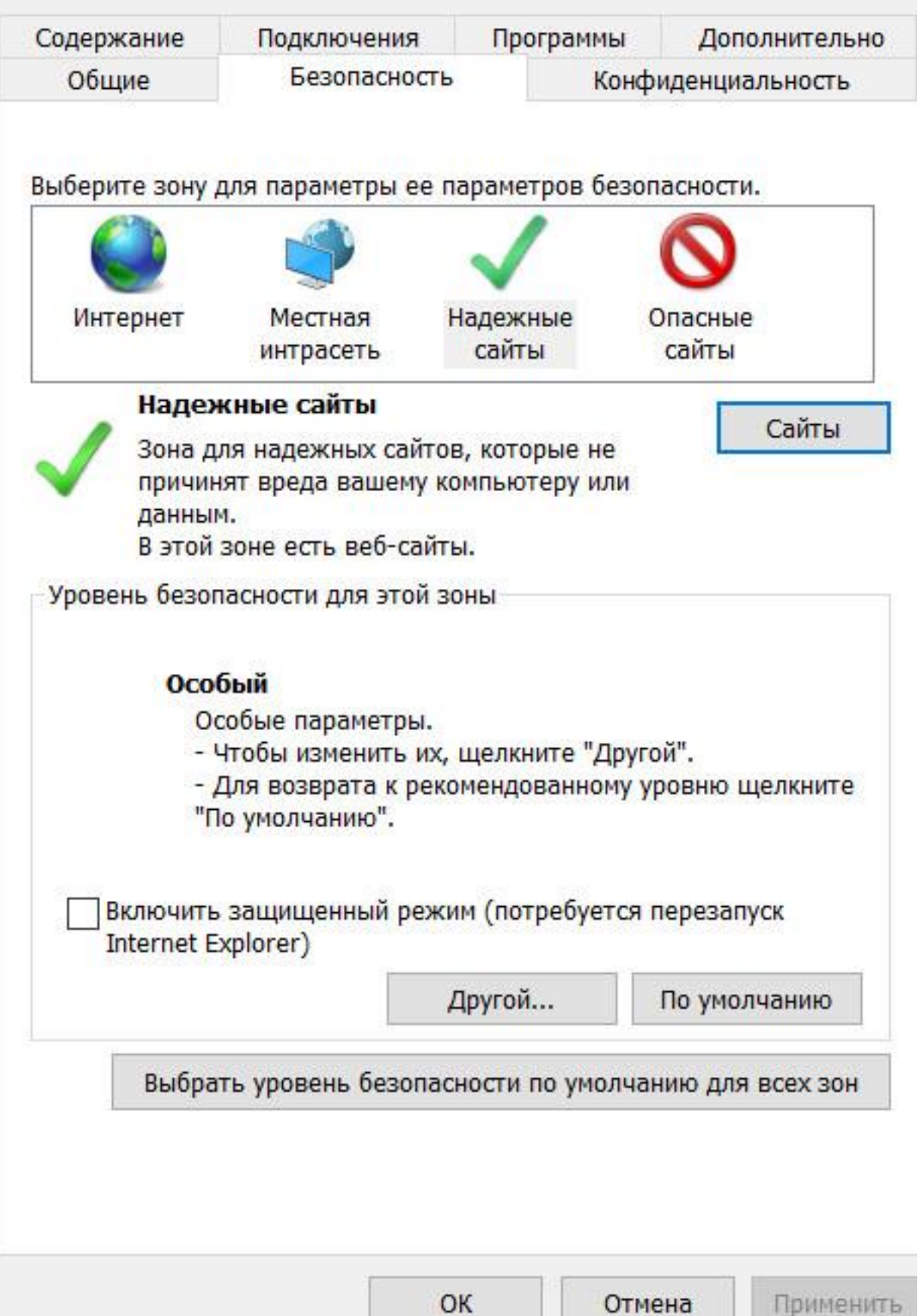

ı.

. .

 $\times$ 

 $\overline{?}$ 

По очереди добавьте узлы https://lkul.nalog.ru и [http://lkul.nalog.ru](http://lkul.nalog.ru/) в список:

# Свойства браузера

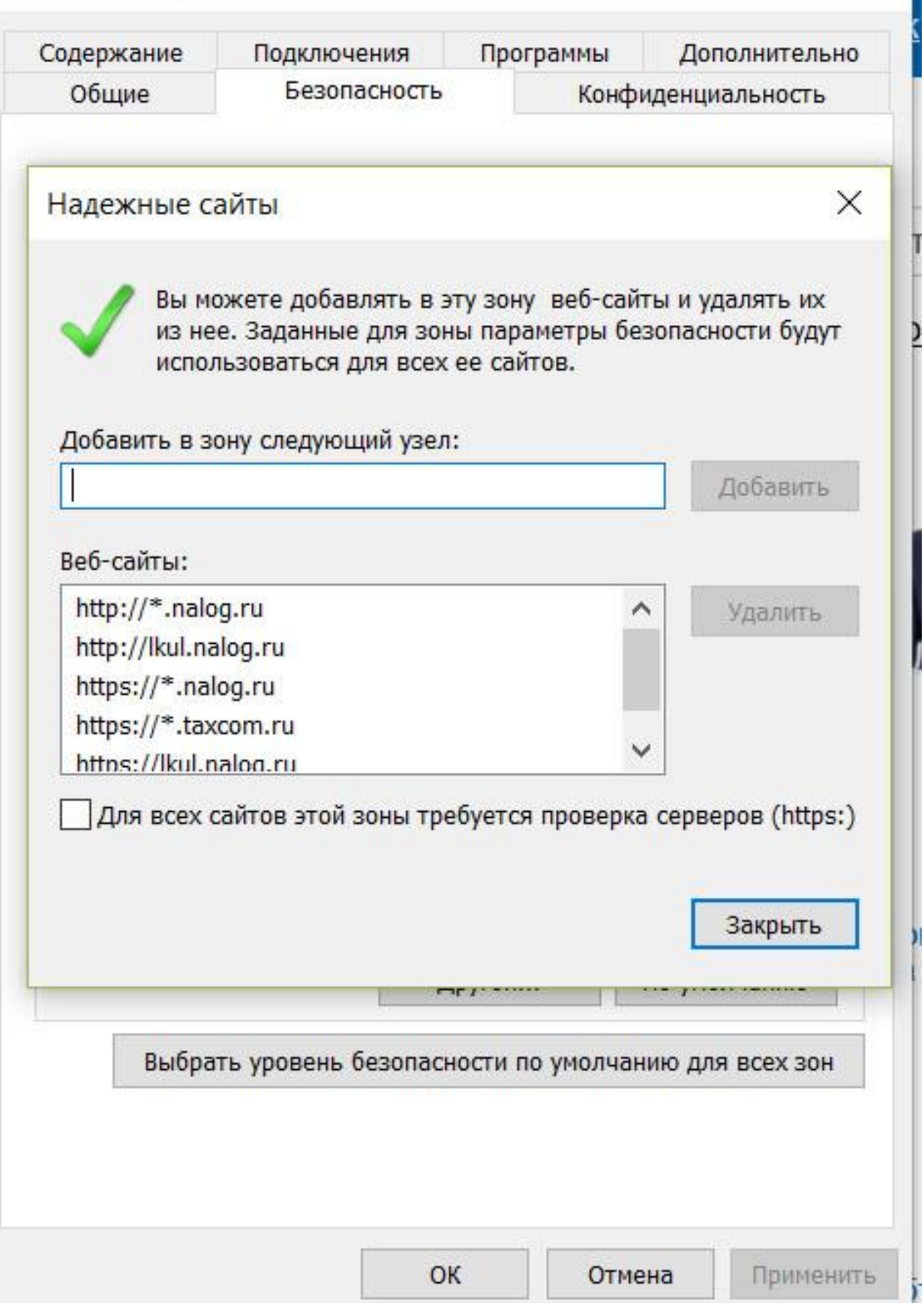

 $\overline{?}$ 

X

## **2. Настройка дополнительных параметров браузера Internet Explorer**

Зайдите в меню **«Сервис»** браузера Internet Explorer и выберите пункт **«Свойства браузера»** => **«Дополнительно»**. Должны быть выставлены галочки напротив SSL 3.0, TLS 1.0, TLS 1.1, TLS 1.2 и убрана галочка напротив SSL 2.0:

# Свойства браузера

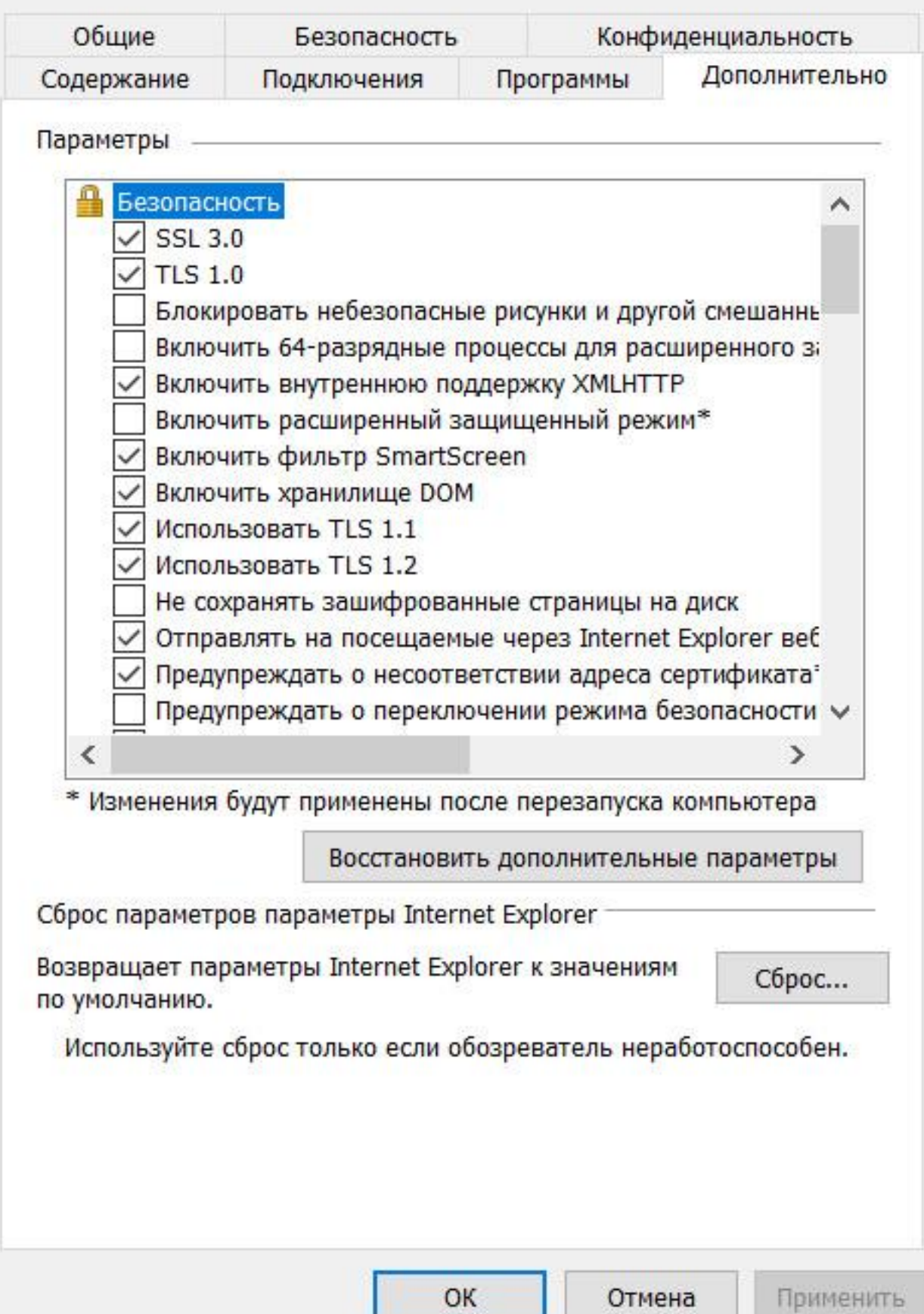

 $\times$ 

 $\overline{\mathbf{?}}$ 

38

### **Проверка выполнения условий доступа к личному кабинету**

Далее выполняем проверку выполнения условий доступа к личному кабинету => **«Начать проверку».**

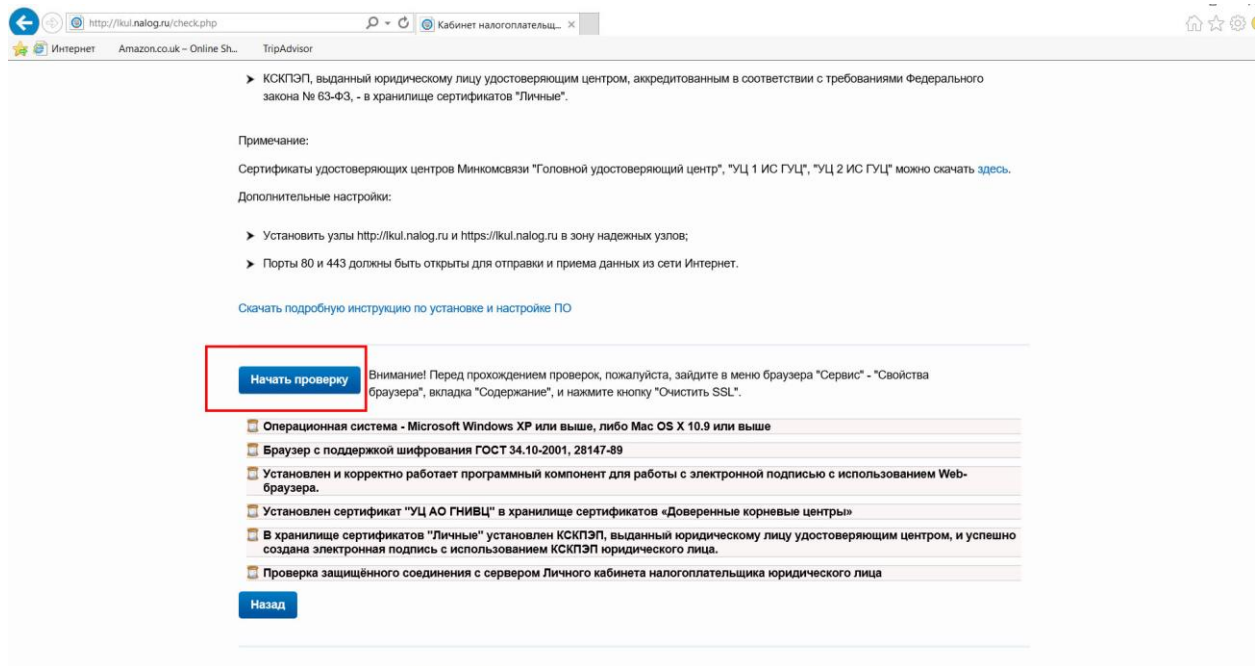

После успешного хода проверки, переходим непосредственно к регистрации организации в личном кабинете. Для этого нажимаем кнопку **«Перейти в личный кабинет налогоплательщика юридического лица»**.

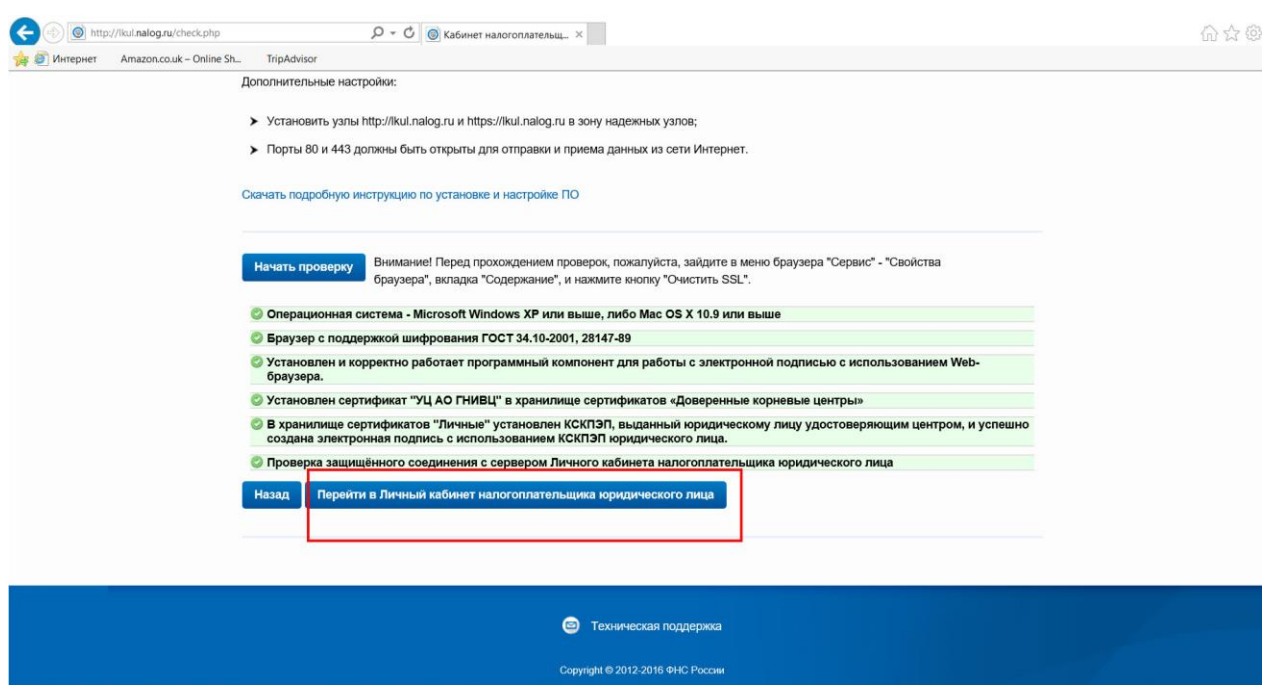

### Далее подтверждаем электронную почту и принимаем условия использования:

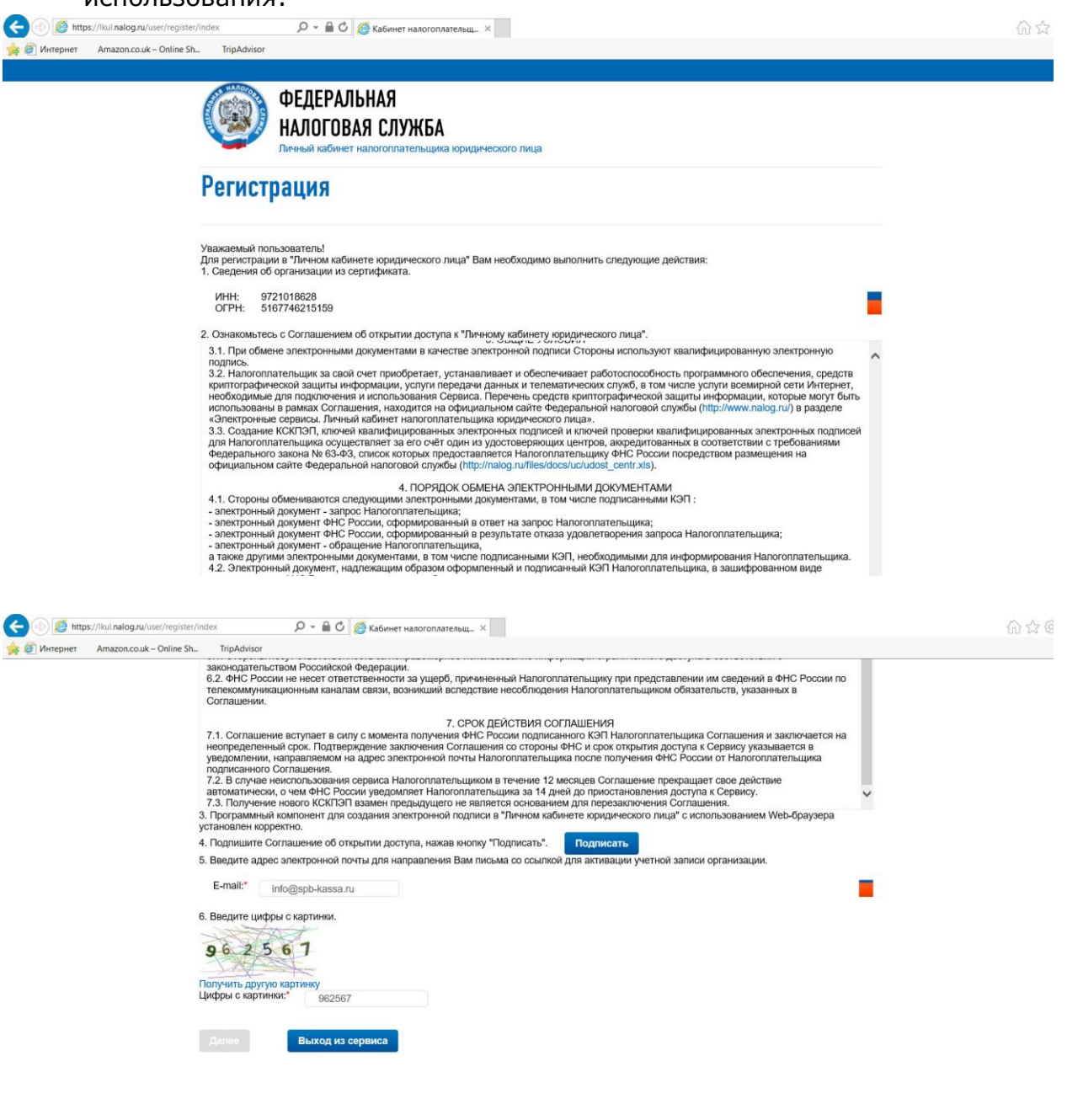

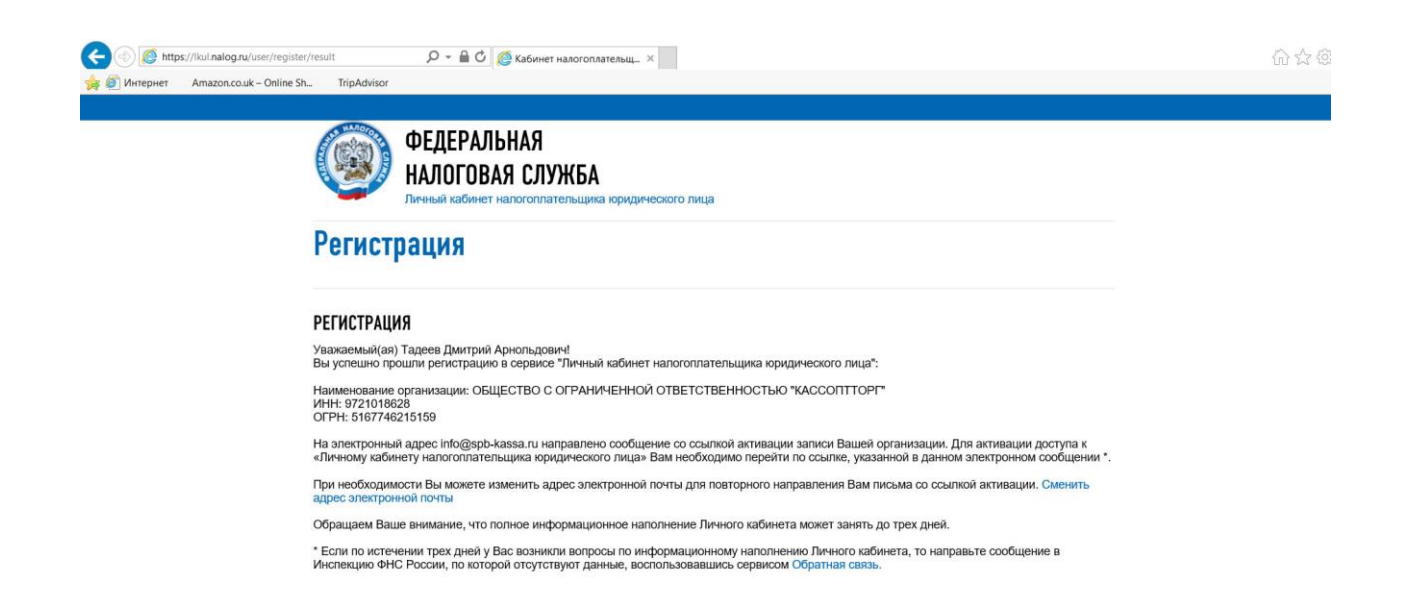

Далее в личном кабинете выбираем раздел **«УЧЕТ КОНТРОЛЬНО-КАССОВОЙ ТЕХНИКИ».**

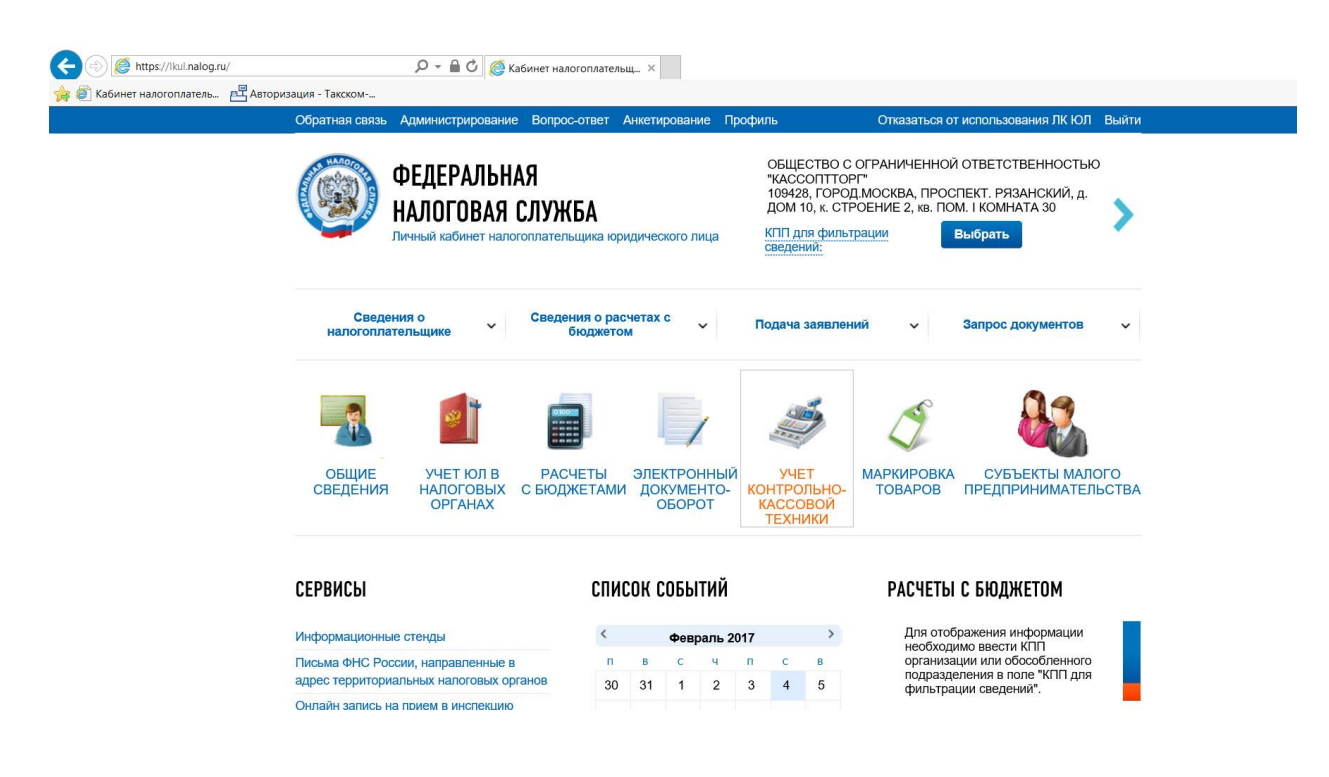

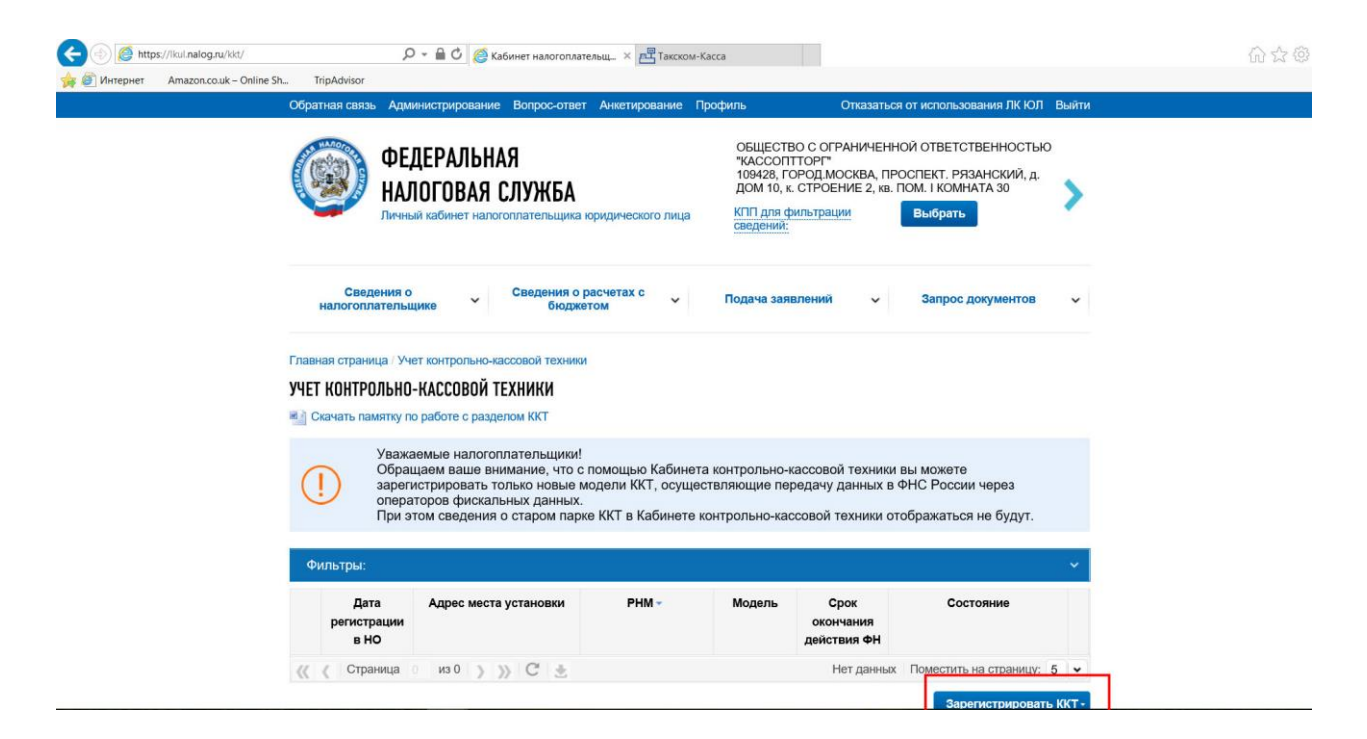

Нажимаем кнопку **«Зарегистрировать ККТ».**

## **Регистрация ККТ В личном кабинете**

Затем заполняем все поля заявления о регистрации:

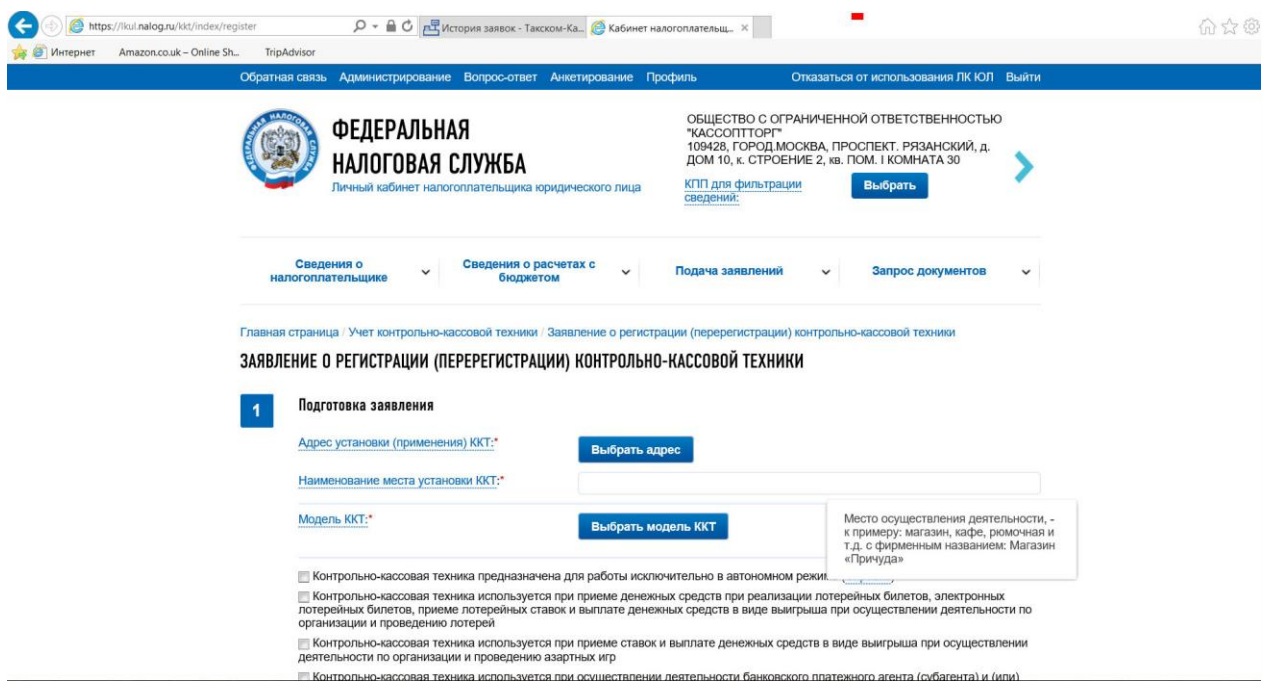

В заявлении вам необходимо заполнить следующие поля:

Поле **«Адрес установки (применения) ККТ»** (фактический адрес, где будет установлена ККТ) => Выбрать адрес

Поле **«Наименование места установки ККТ»** (например, магазин, кафе, рюмочная, офис с фирменным названием: офис компании "КАССОПТТОРГ")

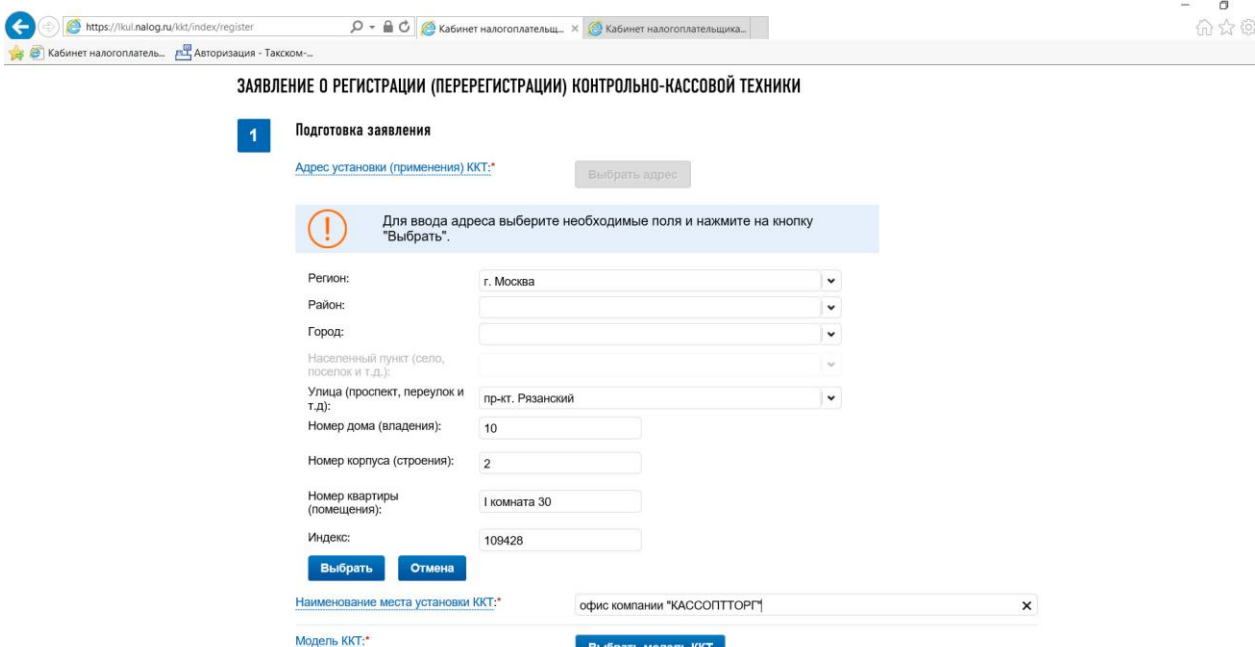

Поле **«Модель ККТ»** (указанная в эксплуатационной документации модель) => Выбрать модель в окне и указать заводской номер {Здесь в окне выбираем модель и вводим заводской номер}:

#### Выбор модели контрольно-кассовой техники

Выберите модель контрольно-кассовой техники, указанную в эксплуатационной документации.<br>Для этого необходимо выбрать модель из таблицы (для удобного поиска можно воспользоваться фильтром по наименованию). После этого необходимо ввести заводской номер контрольнокассовой техники.

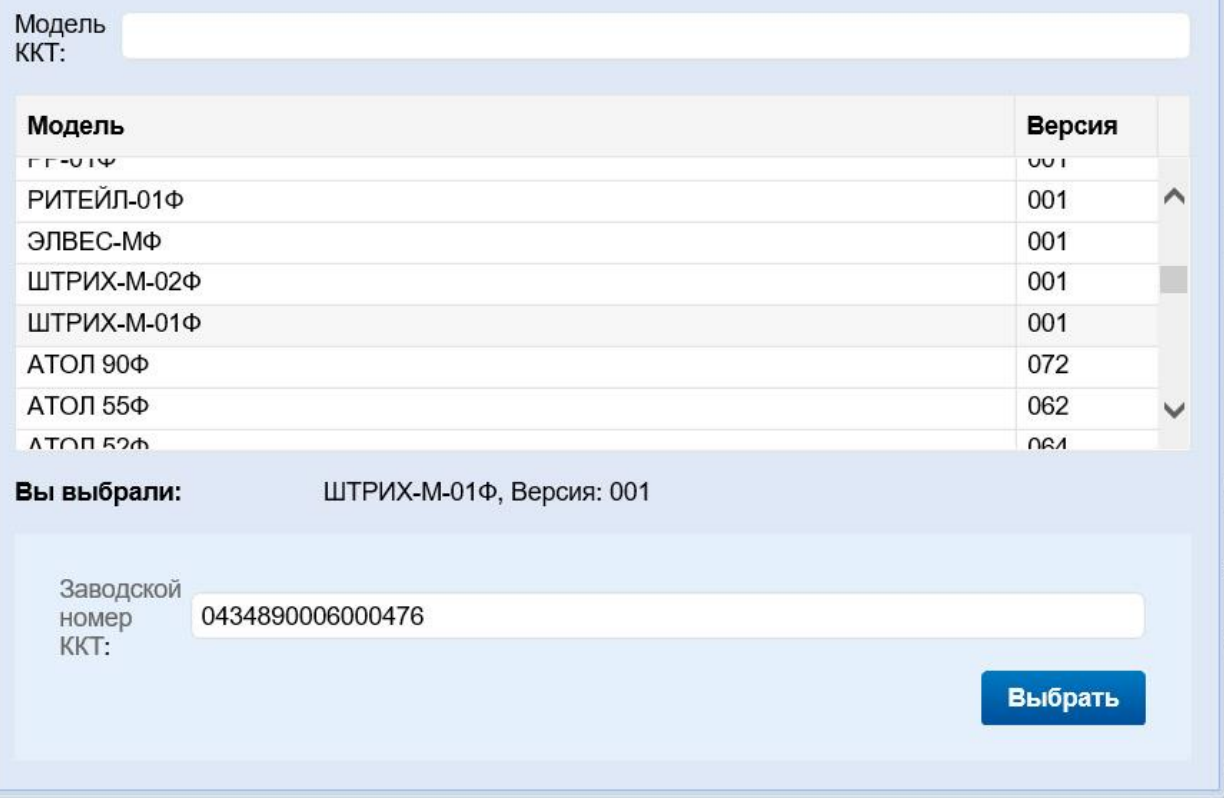

Заводской номер и модель смотрим в паспорте ККТ или на его панели:

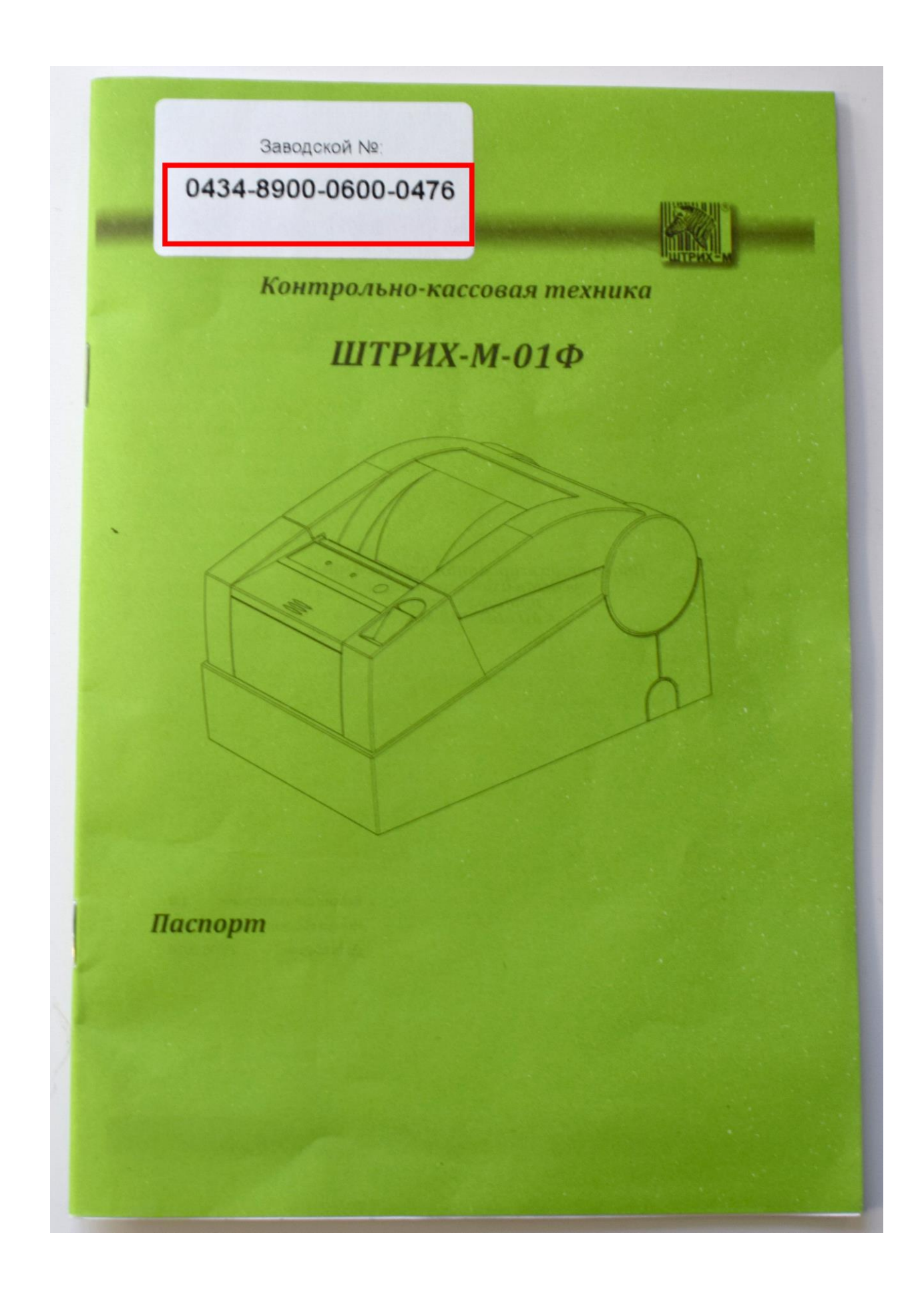

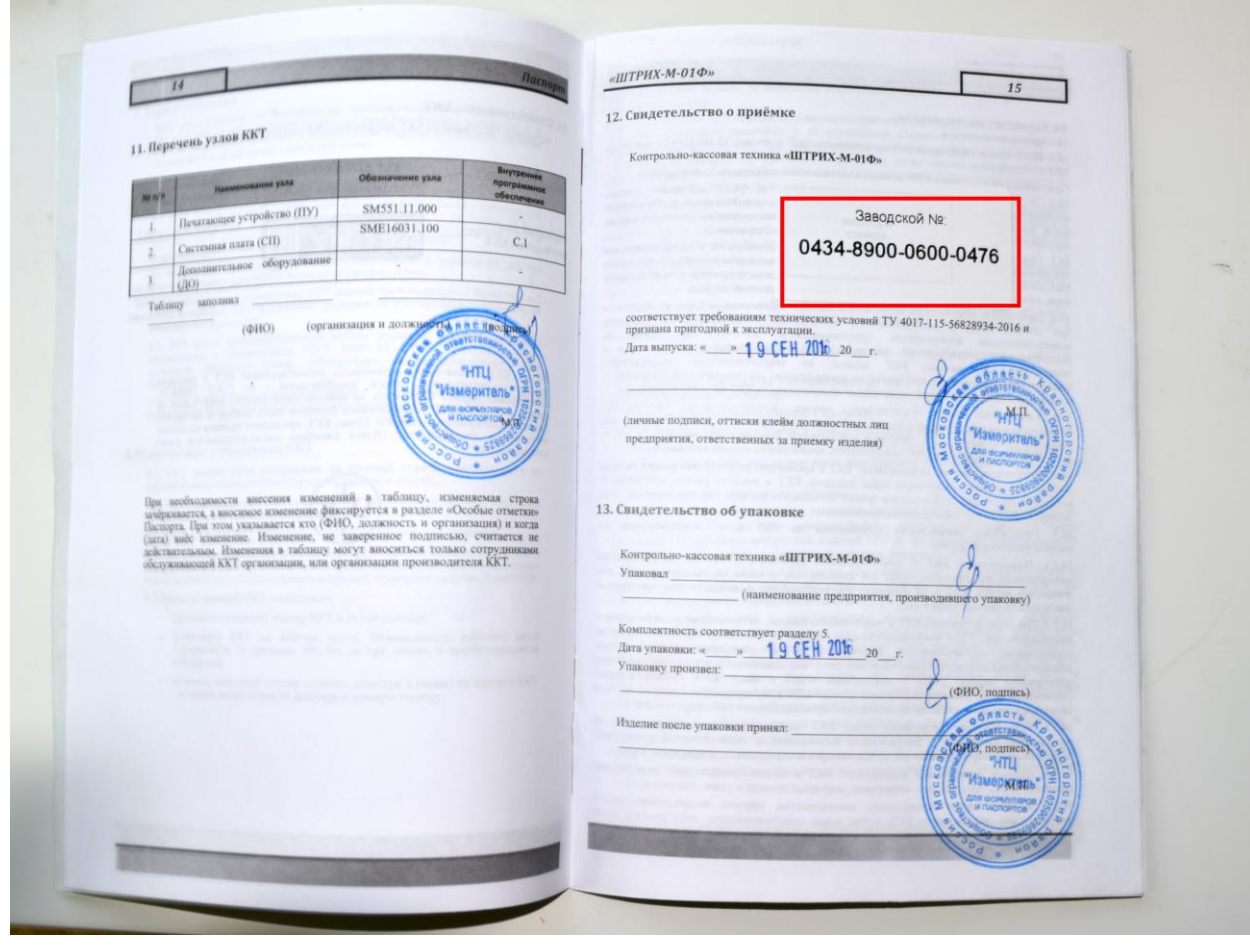

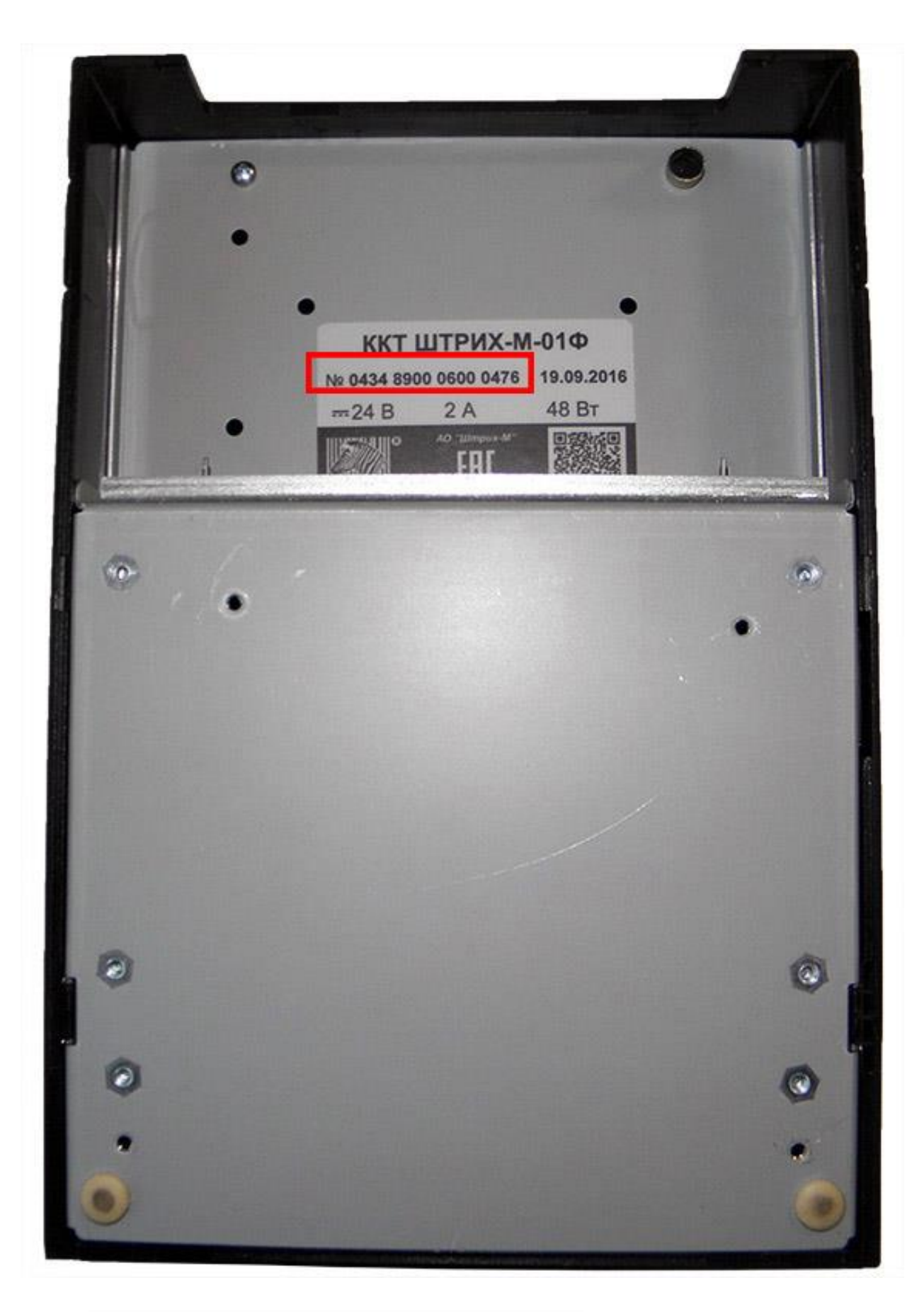

Поле **«Модель ФН»** => Выбрать модель ФН

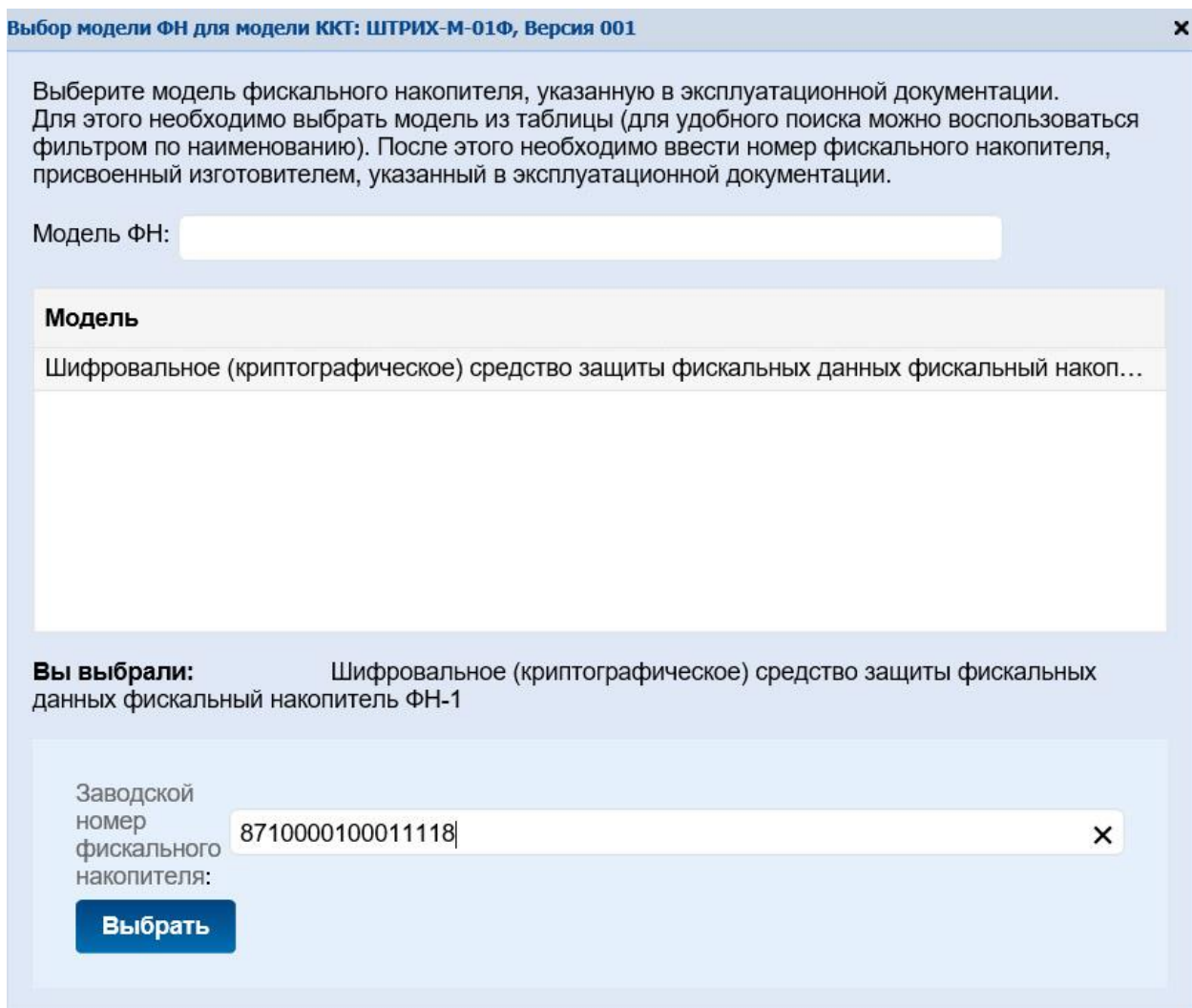

{Заводской номер и модель фискального накопителя смотрим в паспорте ФН или на его корпусе (только для механиков АСЦ! Нужно вскрывать корпус аппарата)}:

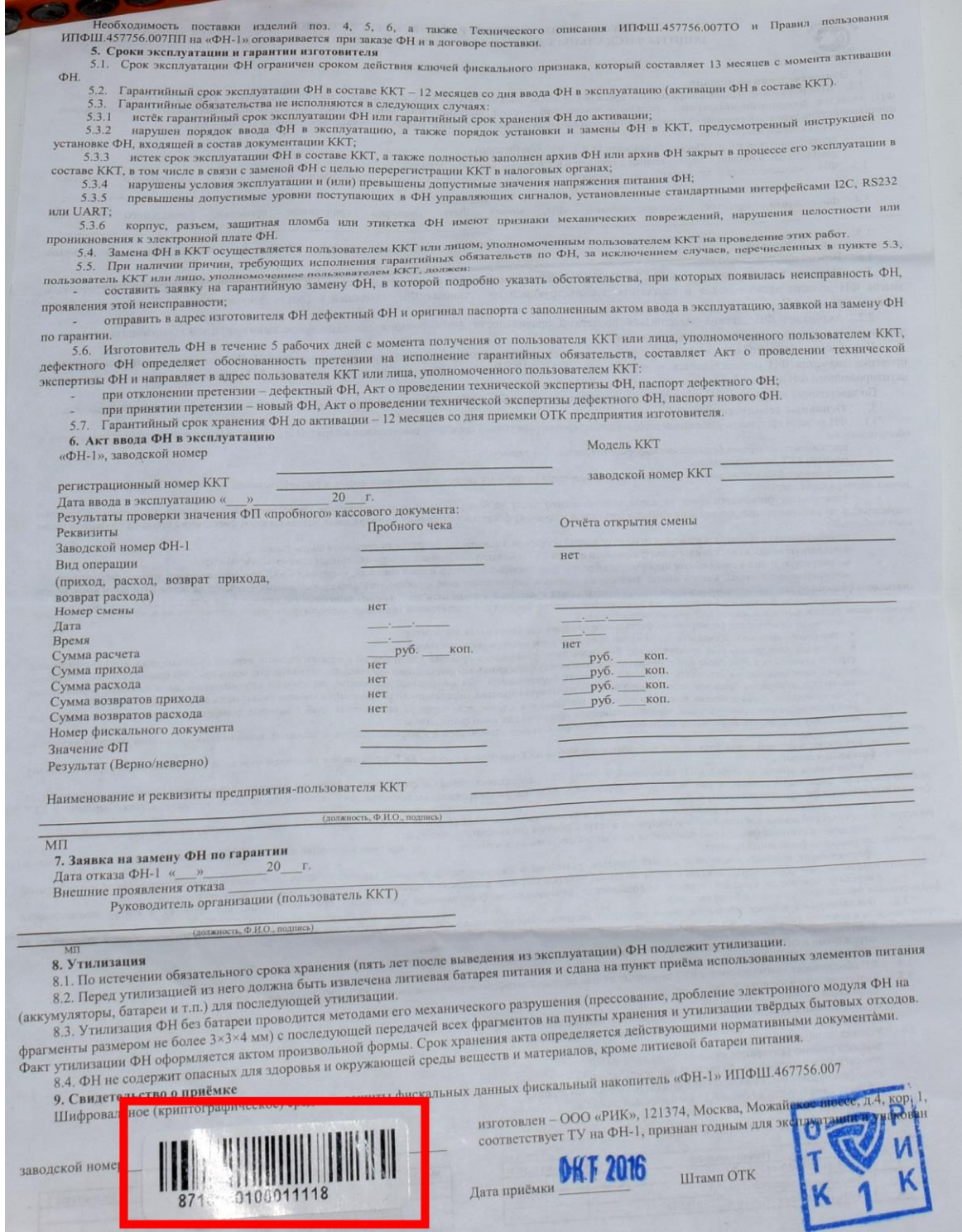

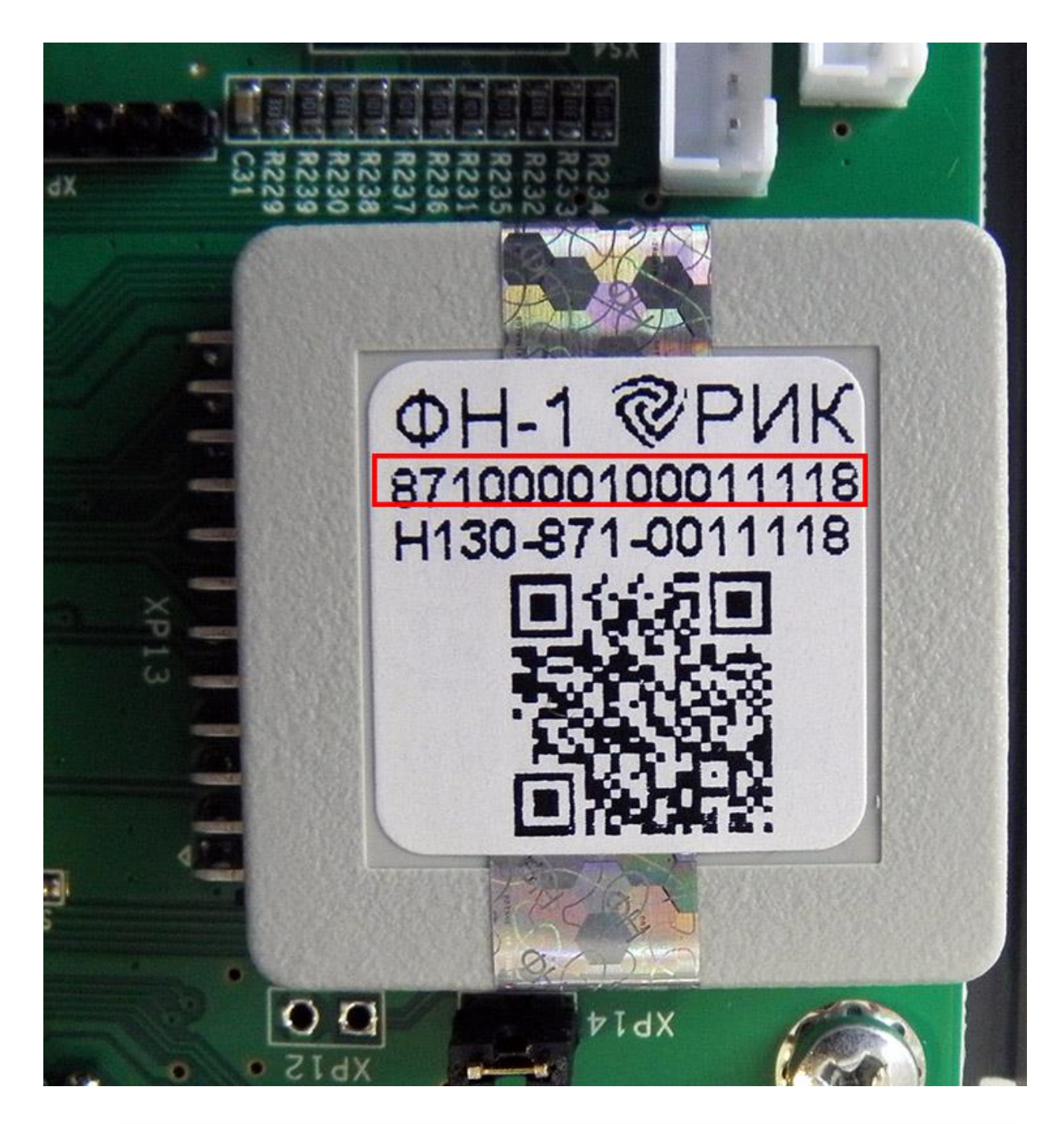

Поле **«Оператор фискальных данных»** => Выбрать из списка вашего оператора фискальных данных

После того, как вы ввели данные, будет сформировано заявление, нажимает кнопку **«Подписать и отправить»**.

#### ЗАЯВЛЕНИЕ О РЕГИСТРАЦИИ (ПЕРЕРЕГИСТРАЦИИ) КОНТРОЛЬНО-КАССОВОЙ ТЕХНИКИ

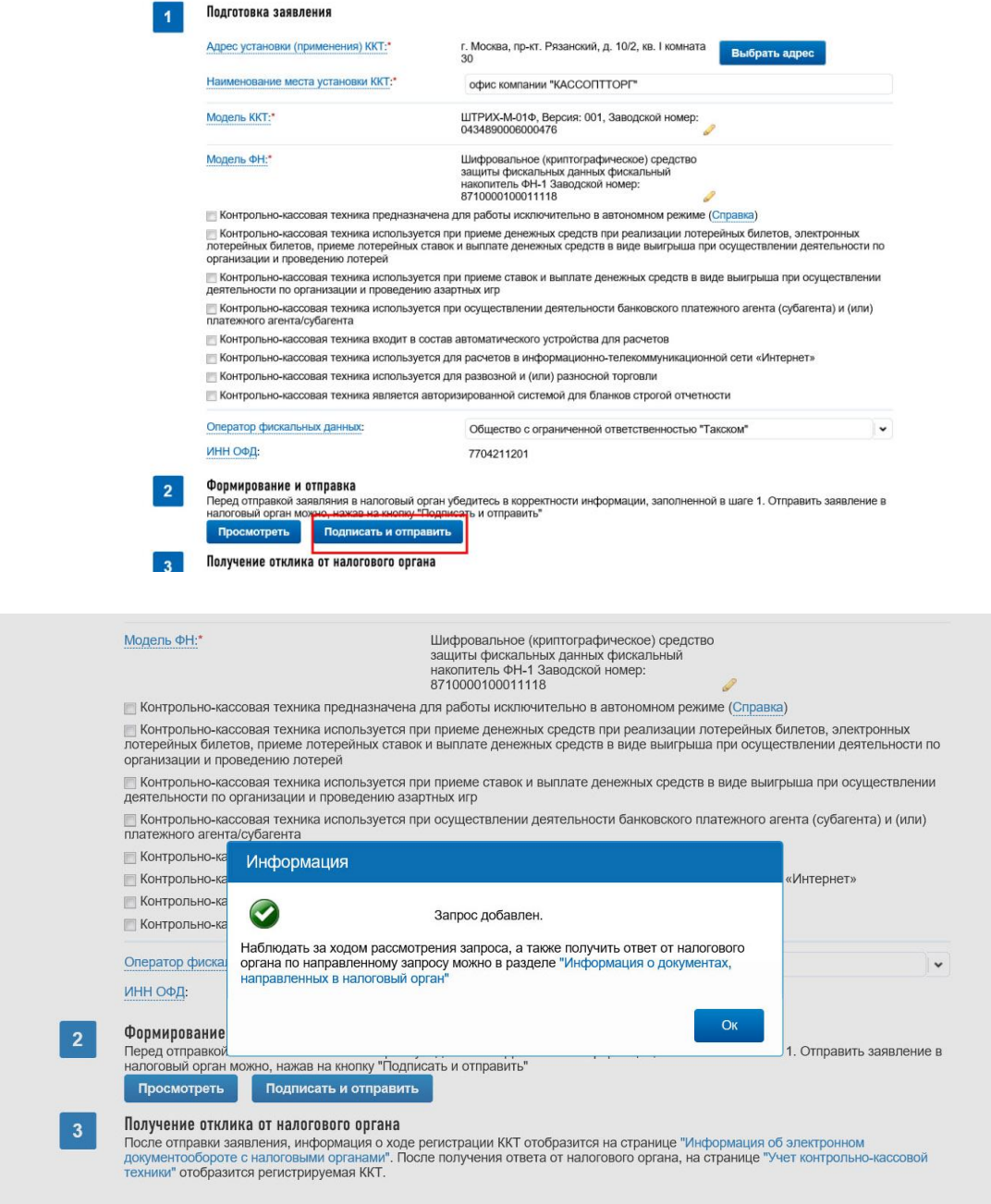

Теперь вашему аппарату присвоен **регистрационный номер** (в поле **РНМ**), но для завершения регистрации необходимо передать сведения Отчета о регистрации ККТ. **Запишите этот регистрационный номер, его будет необходимо ввести в сам аппарат**.

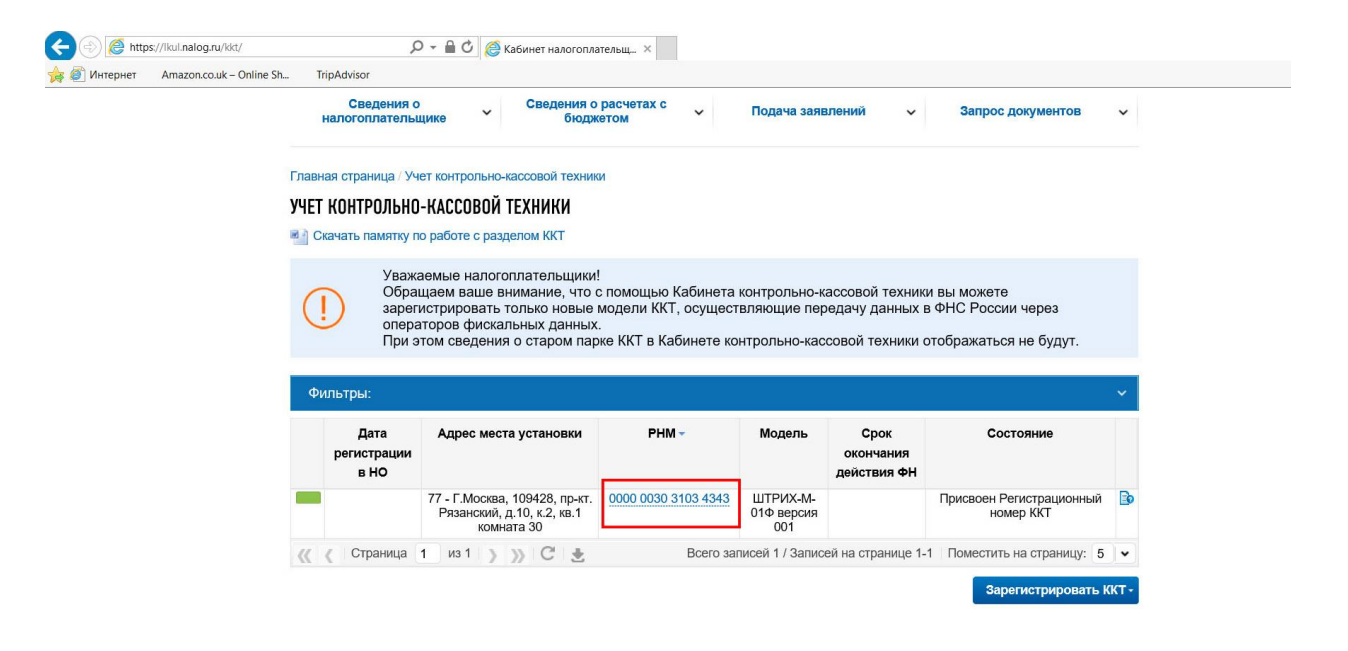

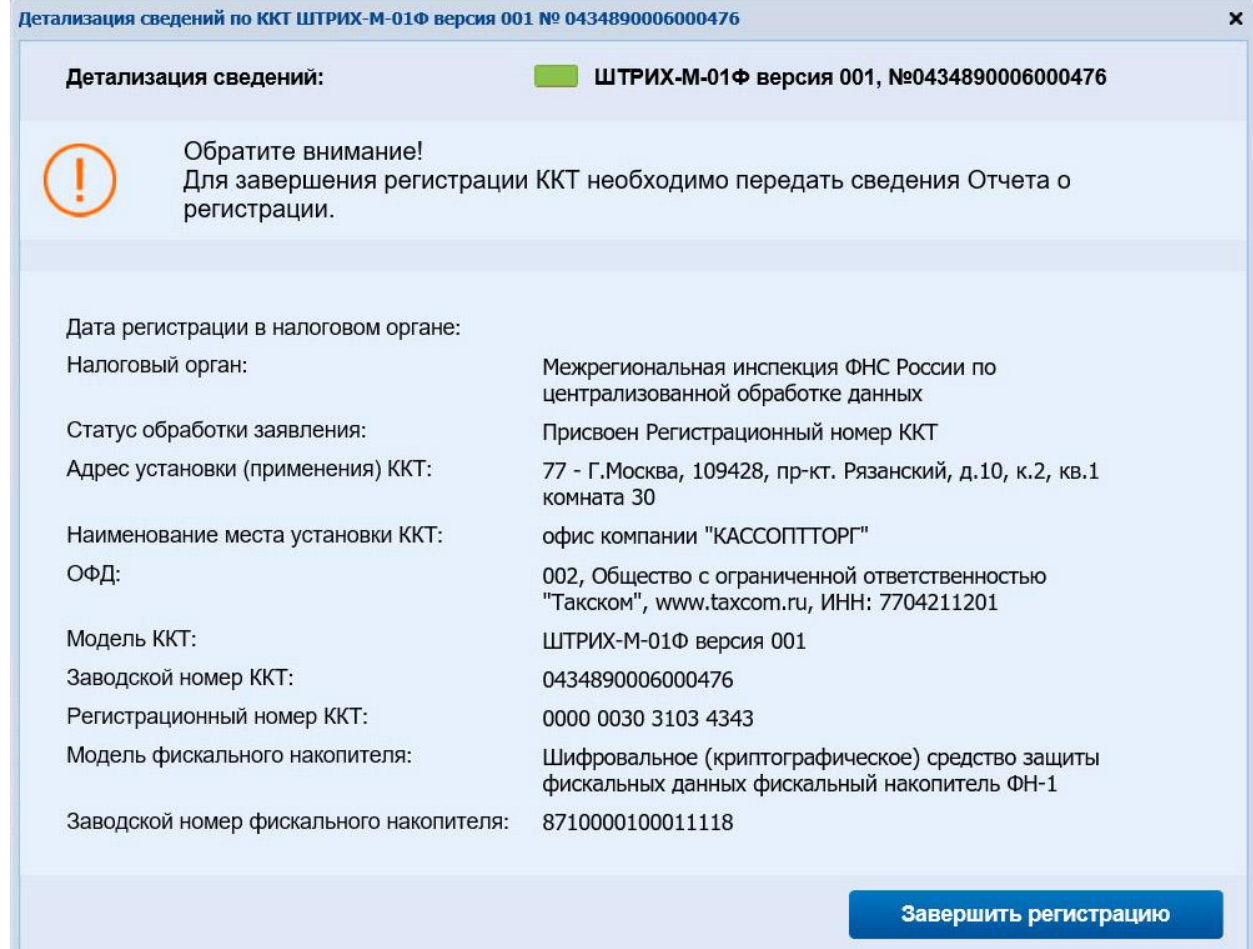

## **Завершение регистрации ККТ**

 **Скачиваем и устанавливаем необходимые драйвера и инструкции на сайте производителя ККТ:**

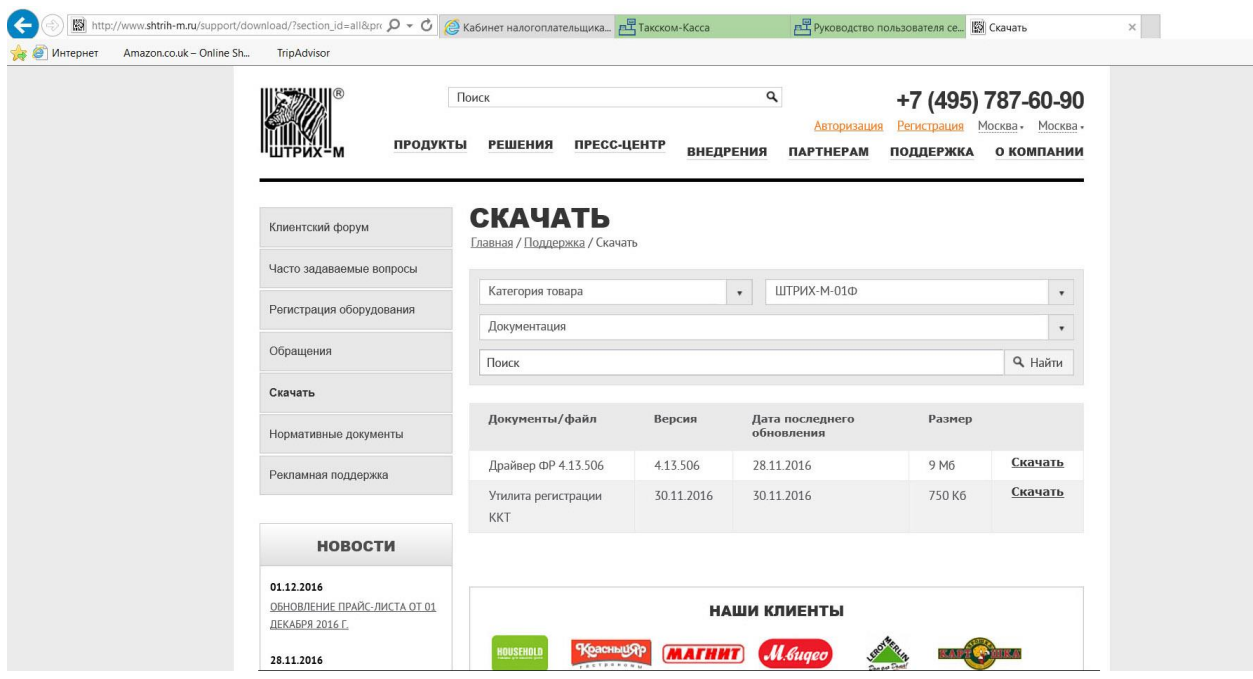

## **Подключаем ККТ к ПК:**

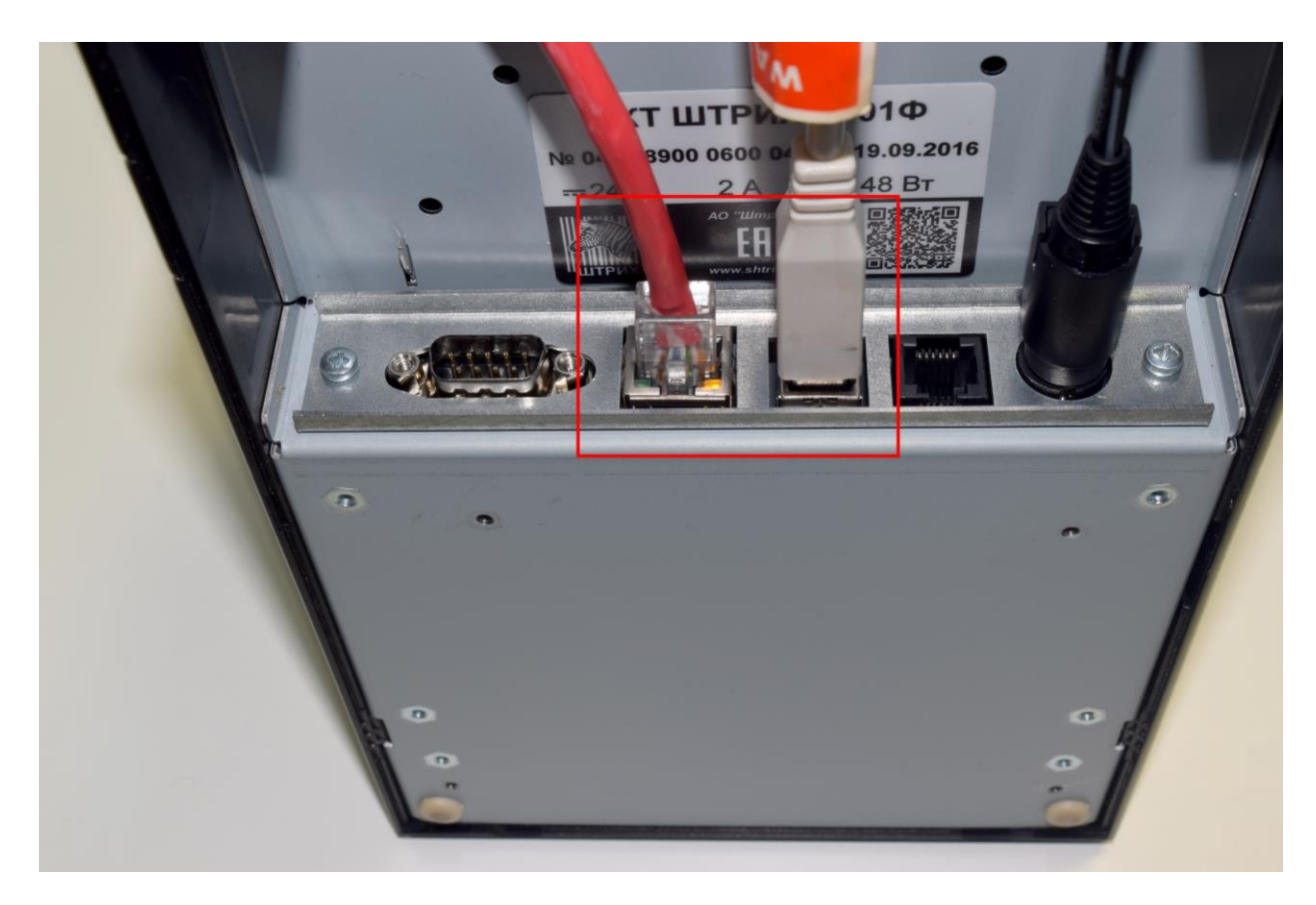

## **3 Запускаем утилиту «Регистрация ККТ», которая входила в комплект драйверов к ККТ:**

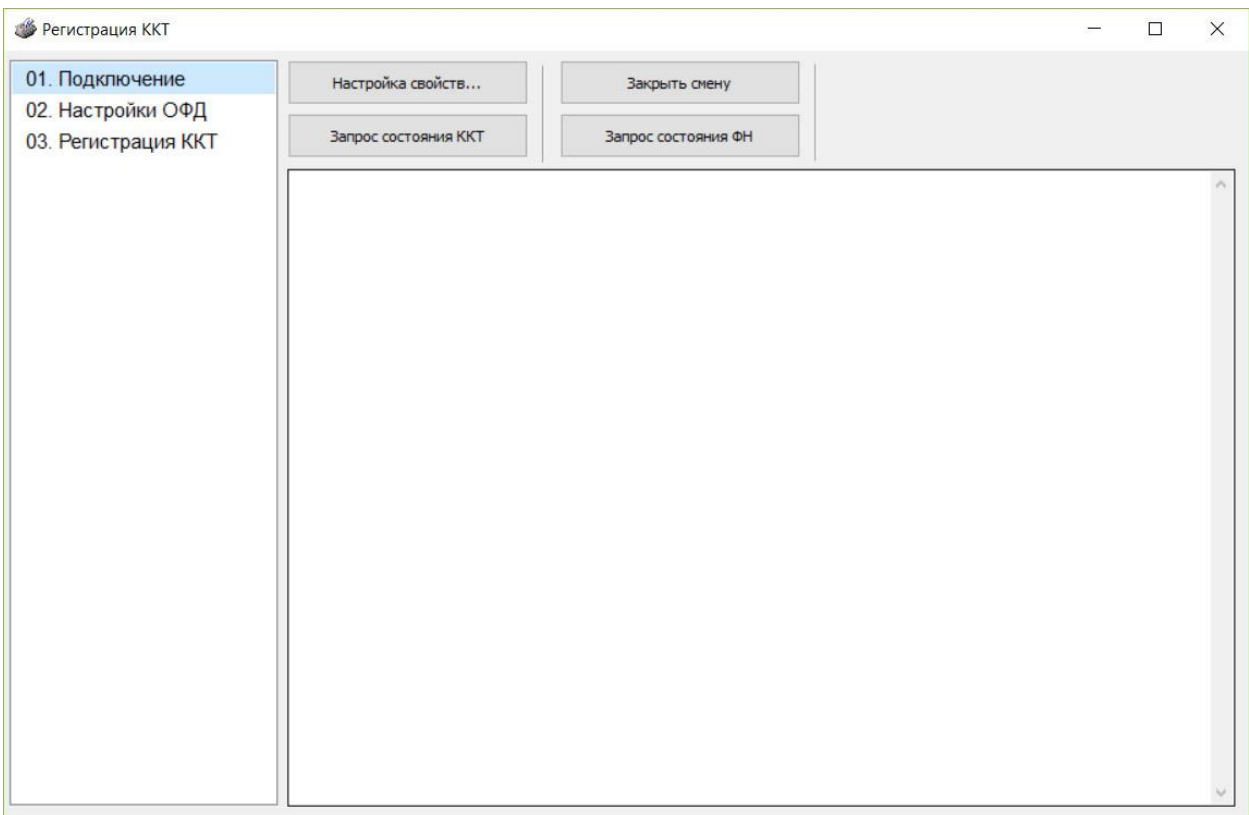

## Работа с программой «Регистрация ККТ»

Открываем программу и сразу нажимаем кнопку **«Настройка свойств»**:

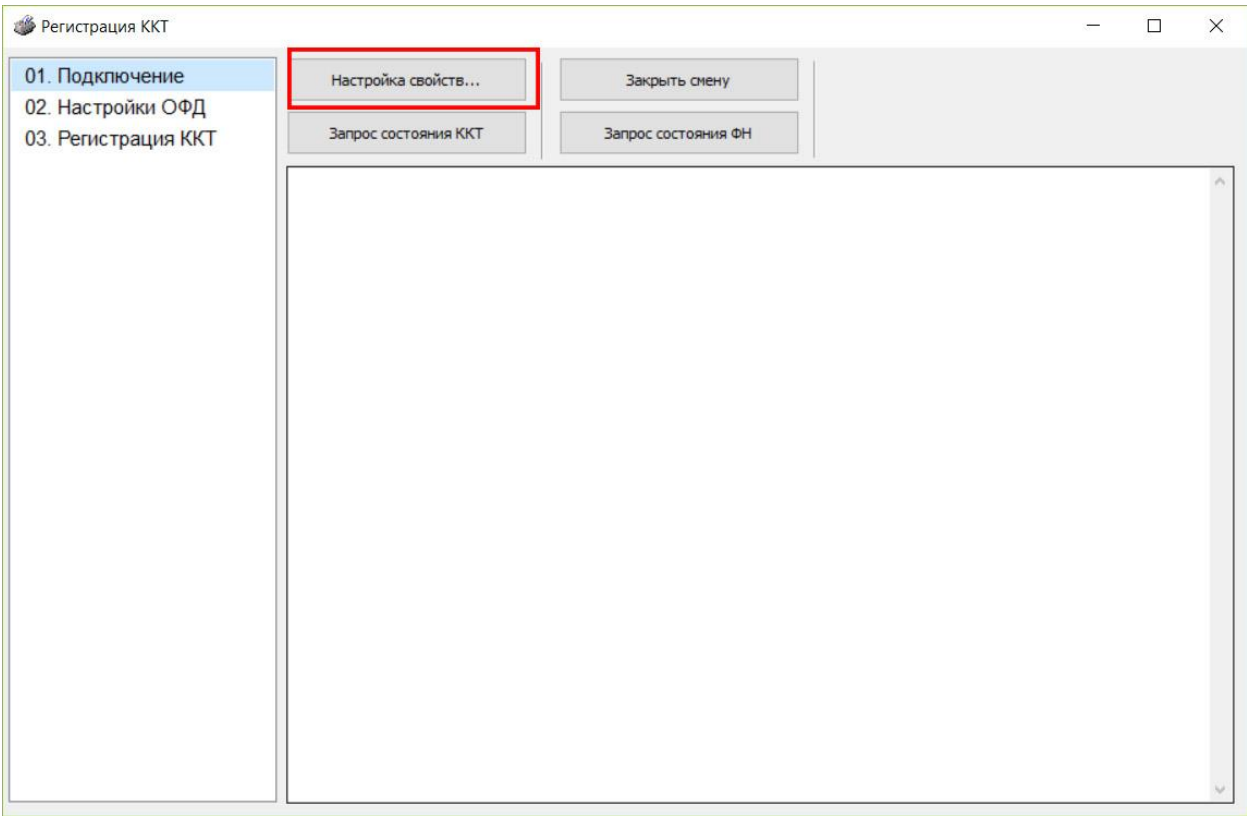

## В появившемся окне выбираем **«Поиск оборудования»** => **«Начать»**:

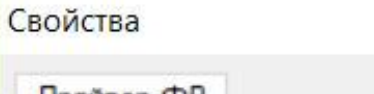

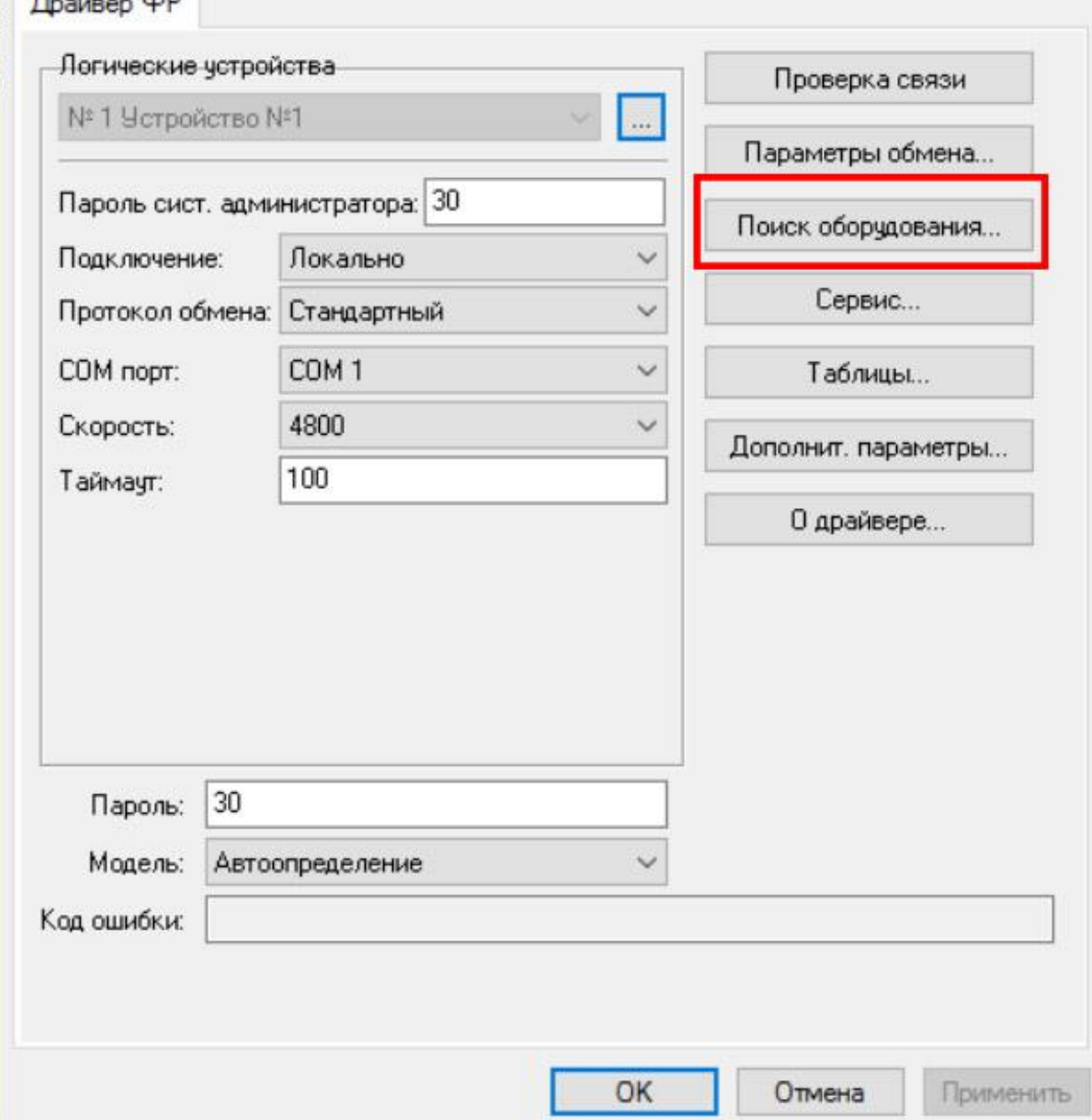

Программа автоматически найдет оборудование и порт. В нашем случае, это **COM6**.

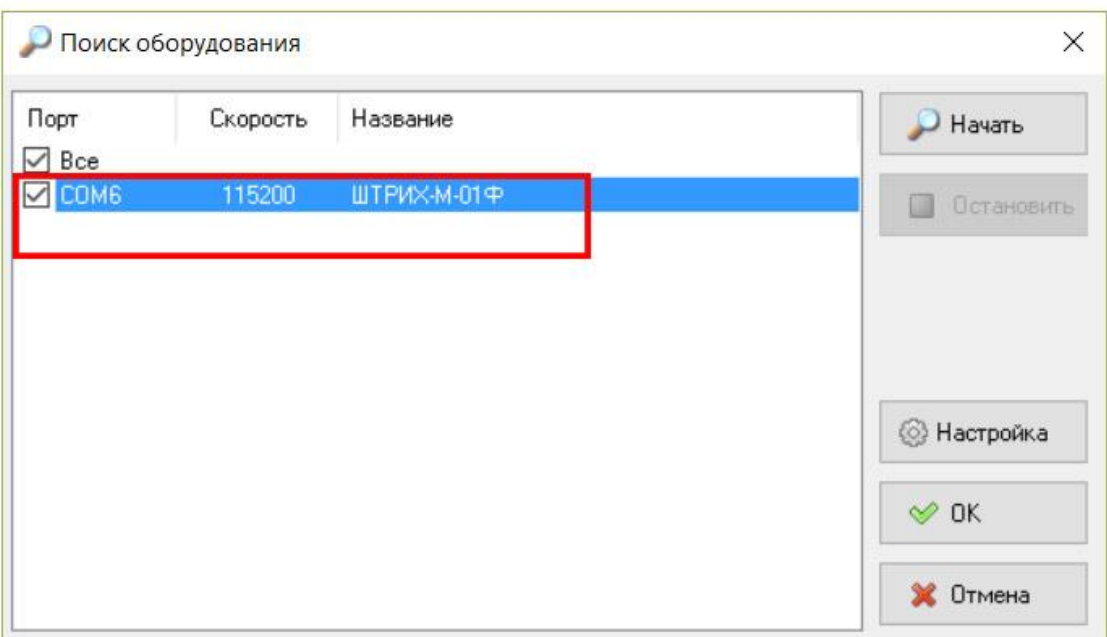

Далее, нажимаем **«ОК»** и выставляем эти настройки в **«Свойства»**. После этого нажимаем кнопку **«Проверка связи»**.

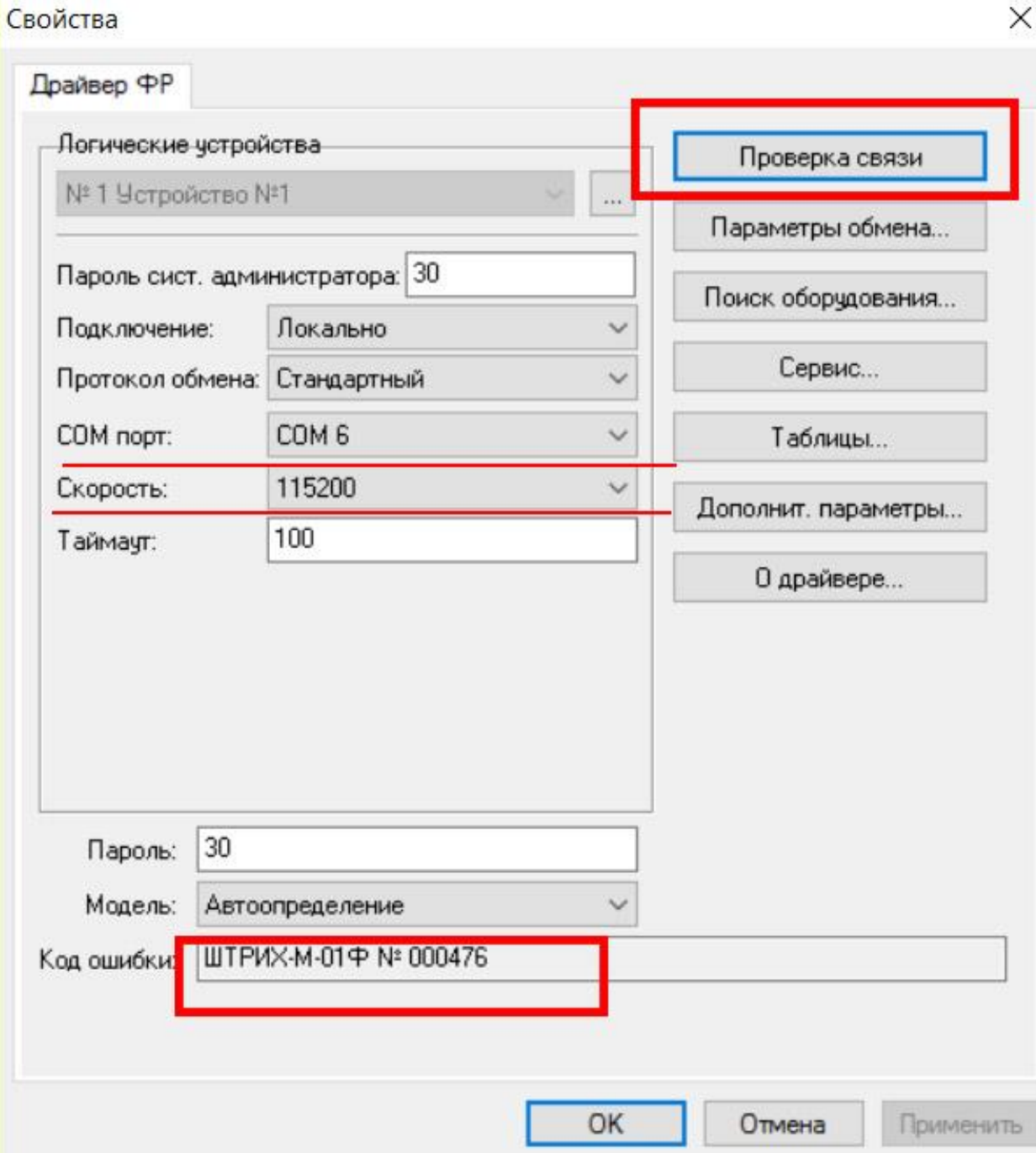

Внизу мы должны увидеть модель нашего аппарата. Это означает, что связь с оборудованием установлена и можно приступать к процессу регистрации.

Нажимаем **«ОК»** и переходим на вторую вкладку **«Настройки ОФД»**. Здесь необходимо заполнить поля. Первые два поля – это настройки вашего оператора фискальных данных.

В нашем случае, эти настройки можно посмотреть в личном кабинете ОФД нажав на **«Параметры подключения».**

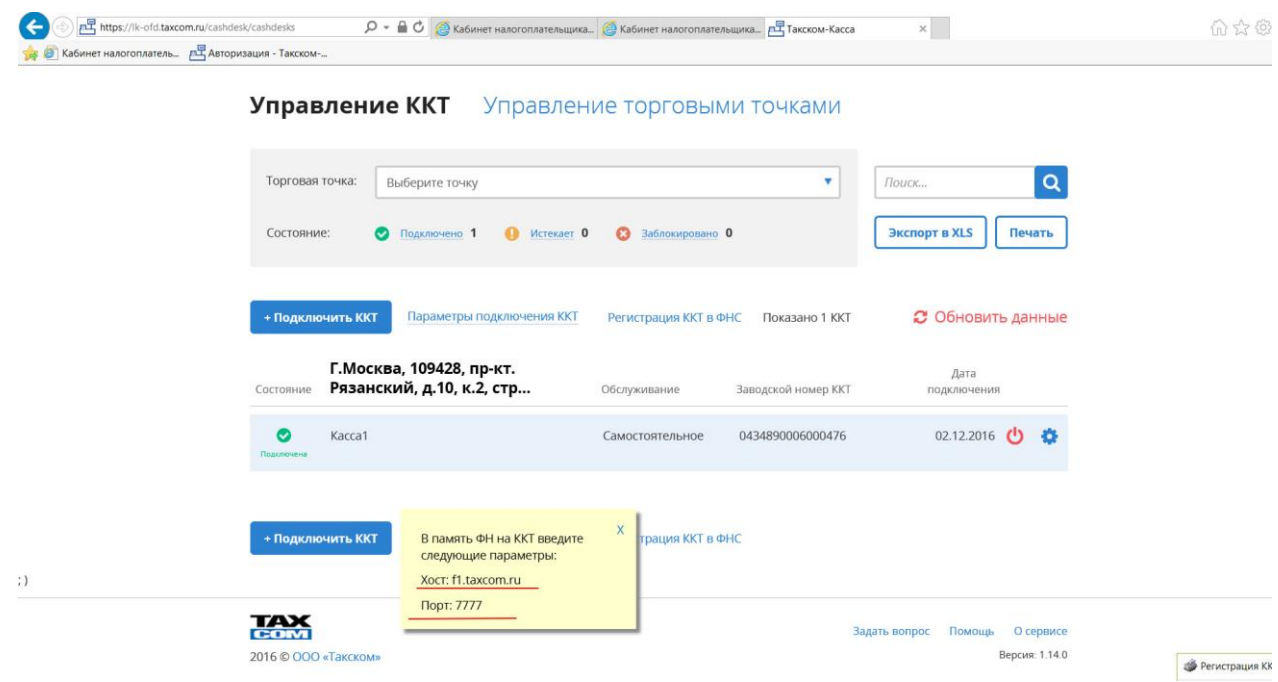

Эти параметры вводим в первые 2 поля. И заполняем далее сведения о Юридическом лице:

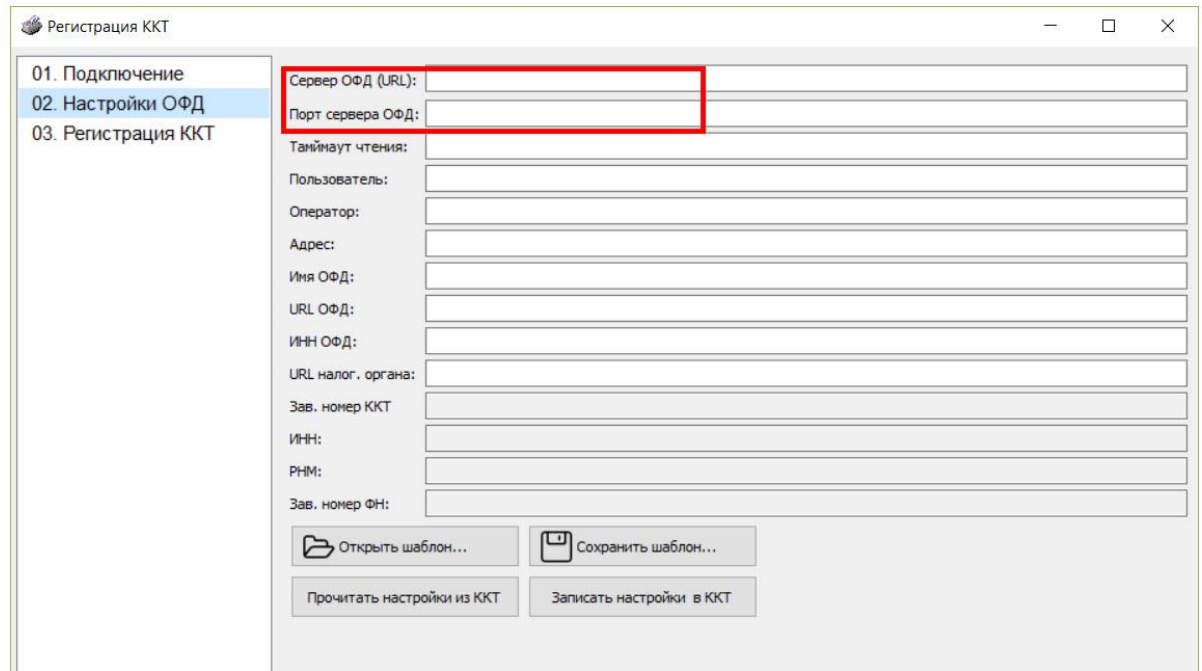

Все доступные поля должны быть четко заполнены. В нашем случае, это будет выглядеть так:

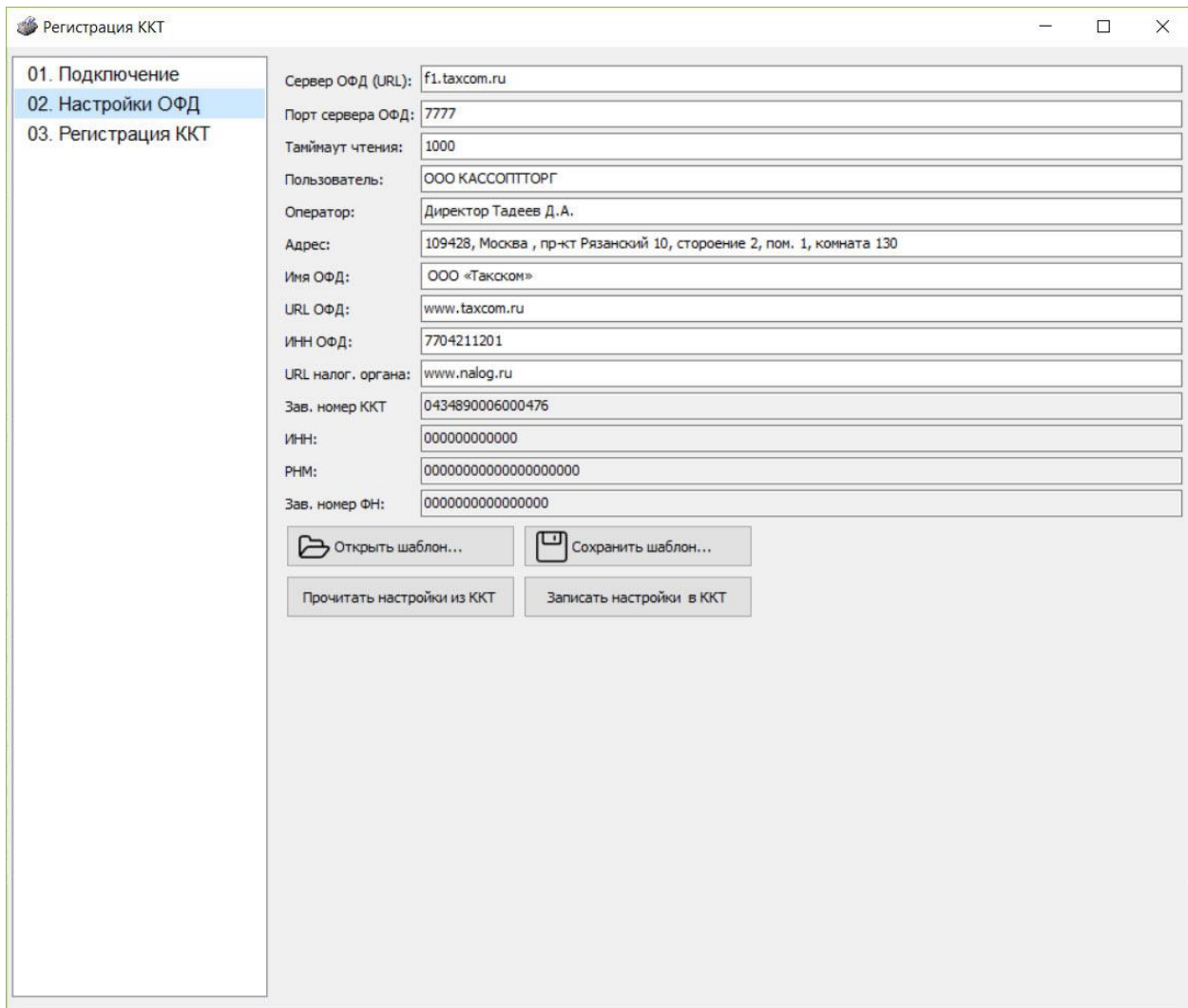

Проверьте введенную информацию, и затем нажимаем кнопку **«Записать настройки в ККТ»**.

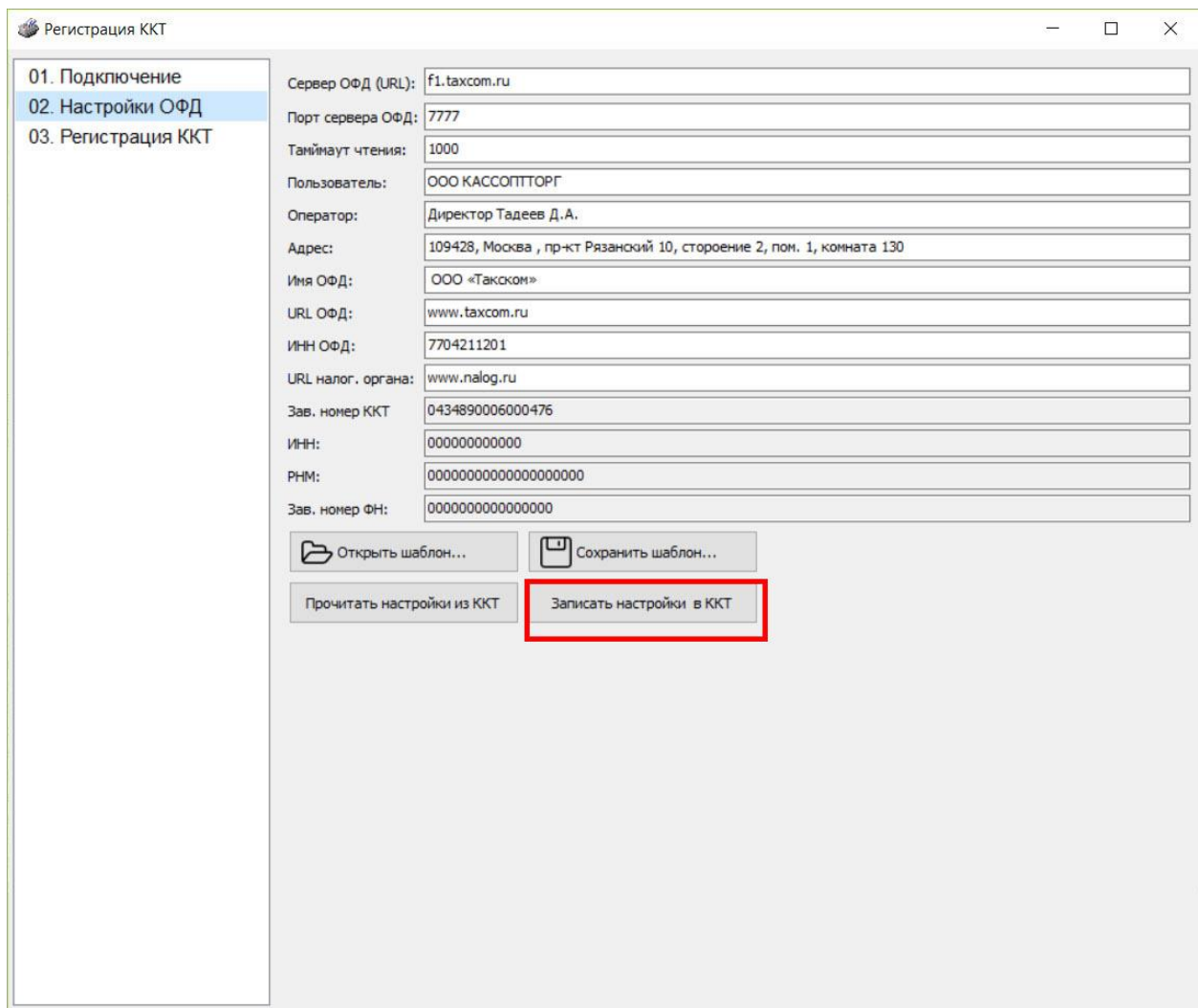

Переходим на вкладку 3, **«Регистрация ККТ»**.

Здесь необходимо заполнить несколько полей ввода, а именно:

Поле **«ИНН»** => Вводим ваш ИНН

Поле **«РНМ»** => Регистрационный номер, полученный при регистрации в личном кабинете ФНС (см, регистрация в личном кабинете)

Поле **«Код системы налогообложения»** => Выбрать вашу систему (отметить галочкой) налогообложения

Поле **«режим работы»** => Выбрать режим работы (отметить галочкой)

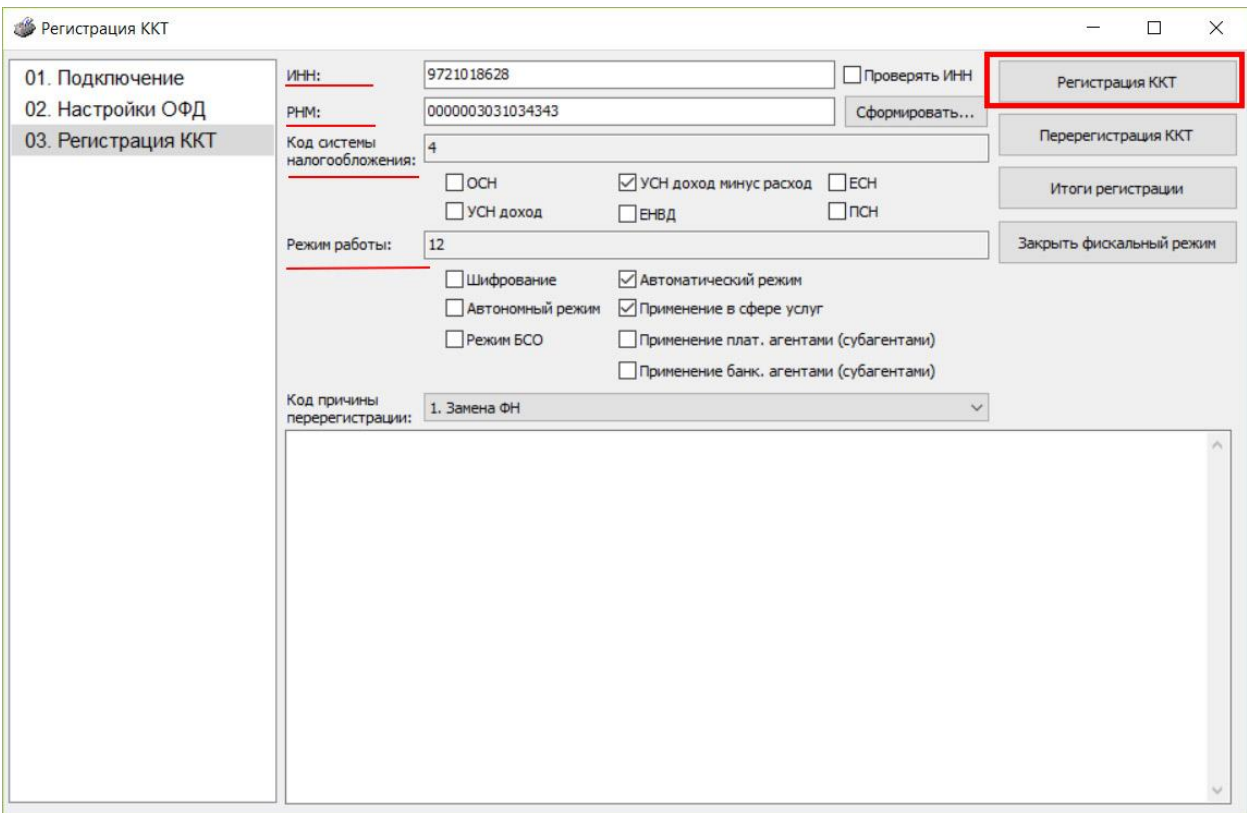

После того, как ввели и проверили данные, нажимаем кнопку **«Регистрация ККТ»**. Активируется фискальный накопитель и выдаст первое сообщение в окне снизу:

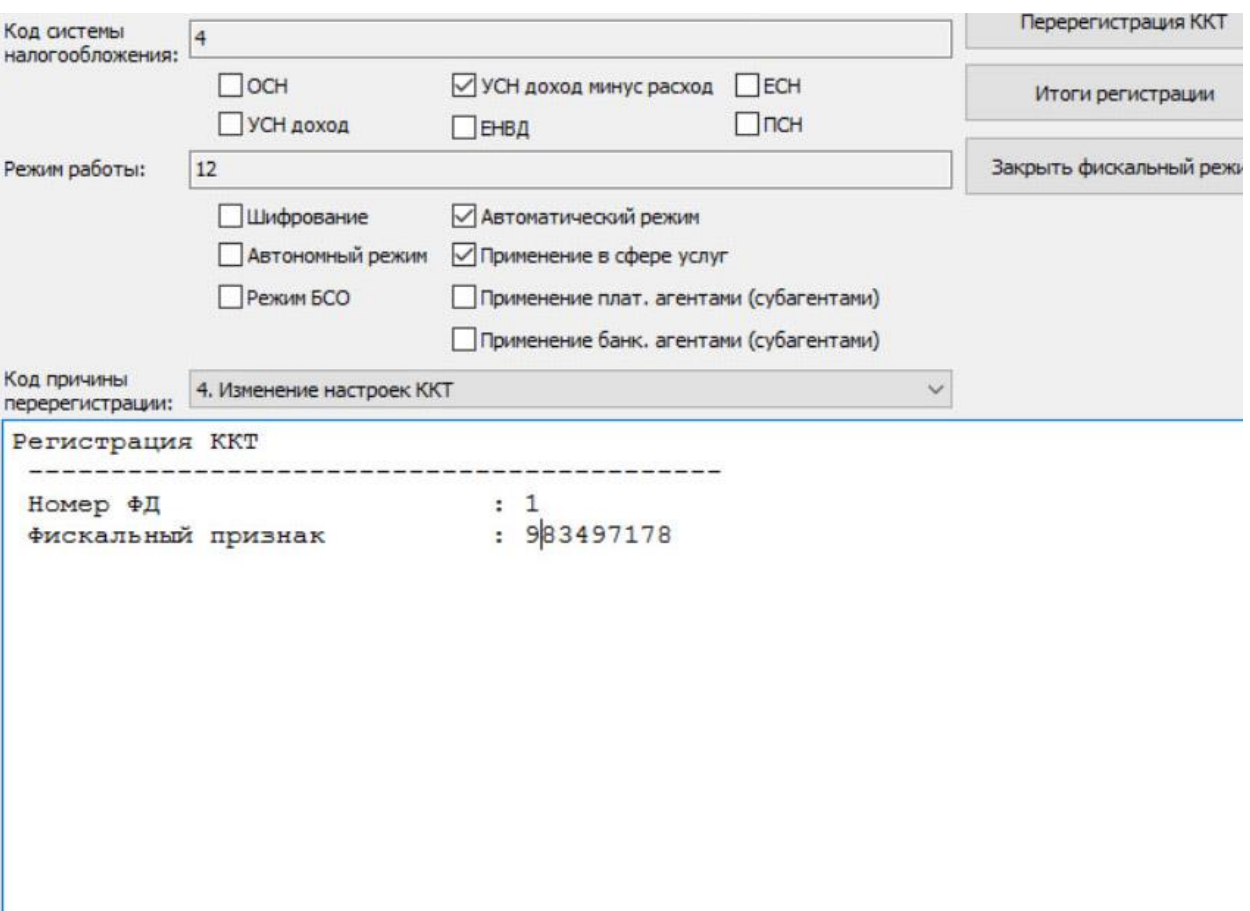

Нажимаем кнопку **«Итоги регистрации»** и аппарат выдаст нам информацию, об итогах регистрации:

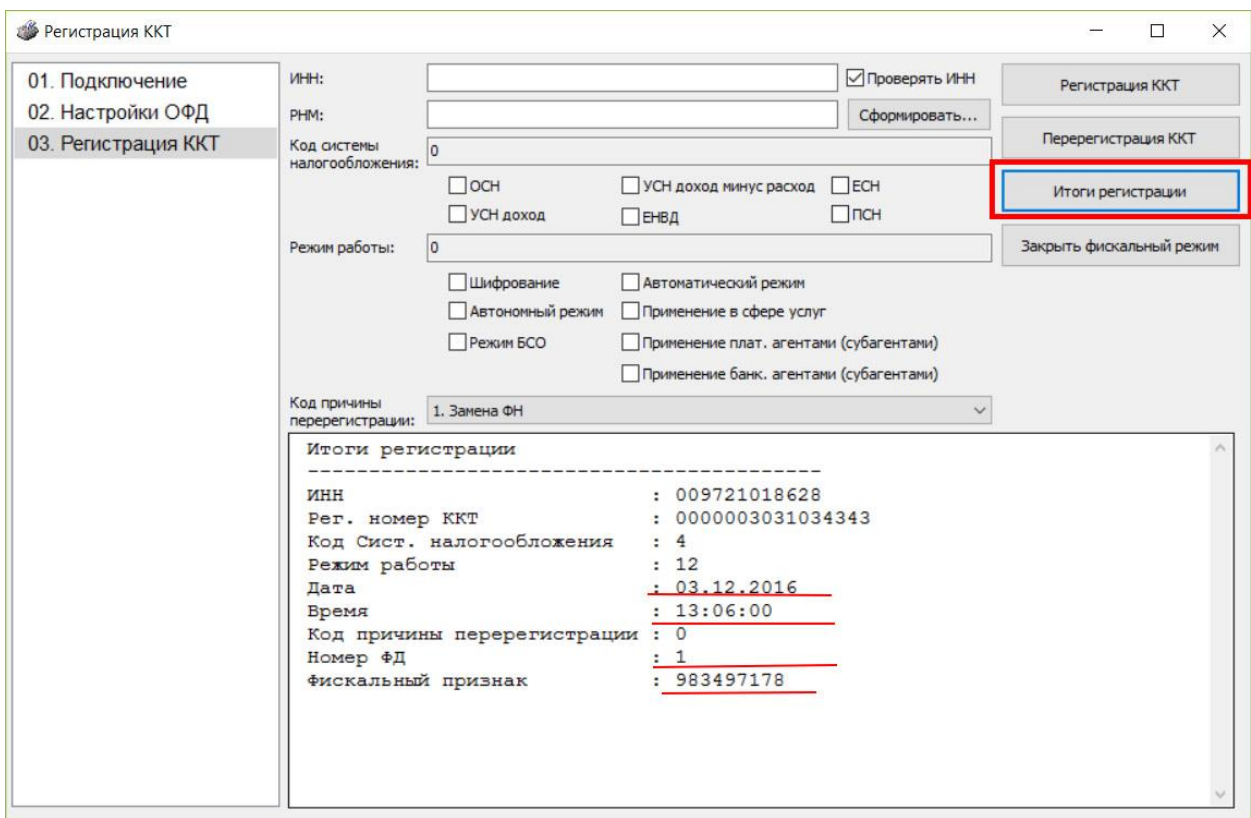

### **Эти данные необходимо перенести в форму регистрации в личном кабинете на сайте ФНС**.

Для этого в личном кабинете ФНС нажимаем на регистрационный номер **РНМ**.

Главная страница / Учет контрольно-кассовой техники

#### УЧЕТ КОНТРОЛЬНО-КАССОВОЙ ТЕХНИКИ

**В** • Скачать памятку по работе с разделом ККТ

Уважаемые налогоплательщики! Обращаем ваше внимание, что с помощью Кабинета контрольно-кассовой техники вы можете зарегистрировать только новые модели ККТ, осуществляющие передачу данных в ФНС России через операторов фискальных данных. При этом сведения о старом парке ККТ в Кабинете контрольно-кассовой техники отображаться не будут. Фильтры: PHM -Дата Модель Срок Состояние Адрес места установки регистрации окончания **BHO** действия ФН 77 - Г. Москва, 109428, пр-кт. 0000 0030 3103 4343 ШТРИХ-М-Отказ по отчету ФН B Рязанский, д.10, к.2, кв.1 01Ф версия комната 30 Для просмотра детальной 《〈 〈 Страница 1 из 1 > > ) С → Поместить на страницу: 5 → информации по ККТ кликните по РНМ Зарегистрировать ККТ -

В открывшимся окне нажимаем кнопку **«Завершить регистрацию».**

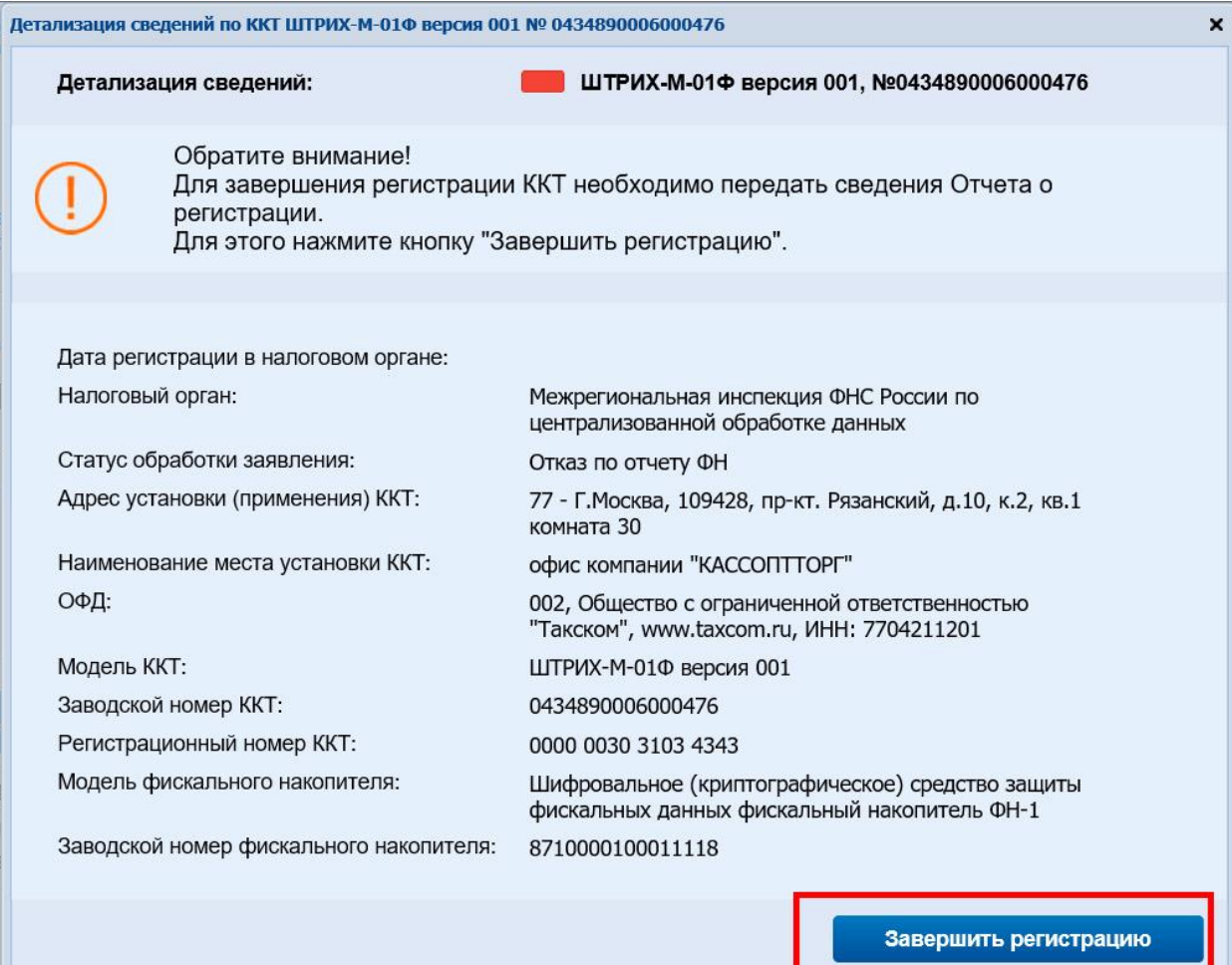

В появившиеся окно переносим данные с первого отчета по ФН на чеке: (Показать чек, а его нет)

Поле **«Дата, время получения фискального признака» =>** Дата и время

Поле **«Номер фискального документа» =>** Номер ФД

Поле **«Фискальный признак» =>** Фискальный признак

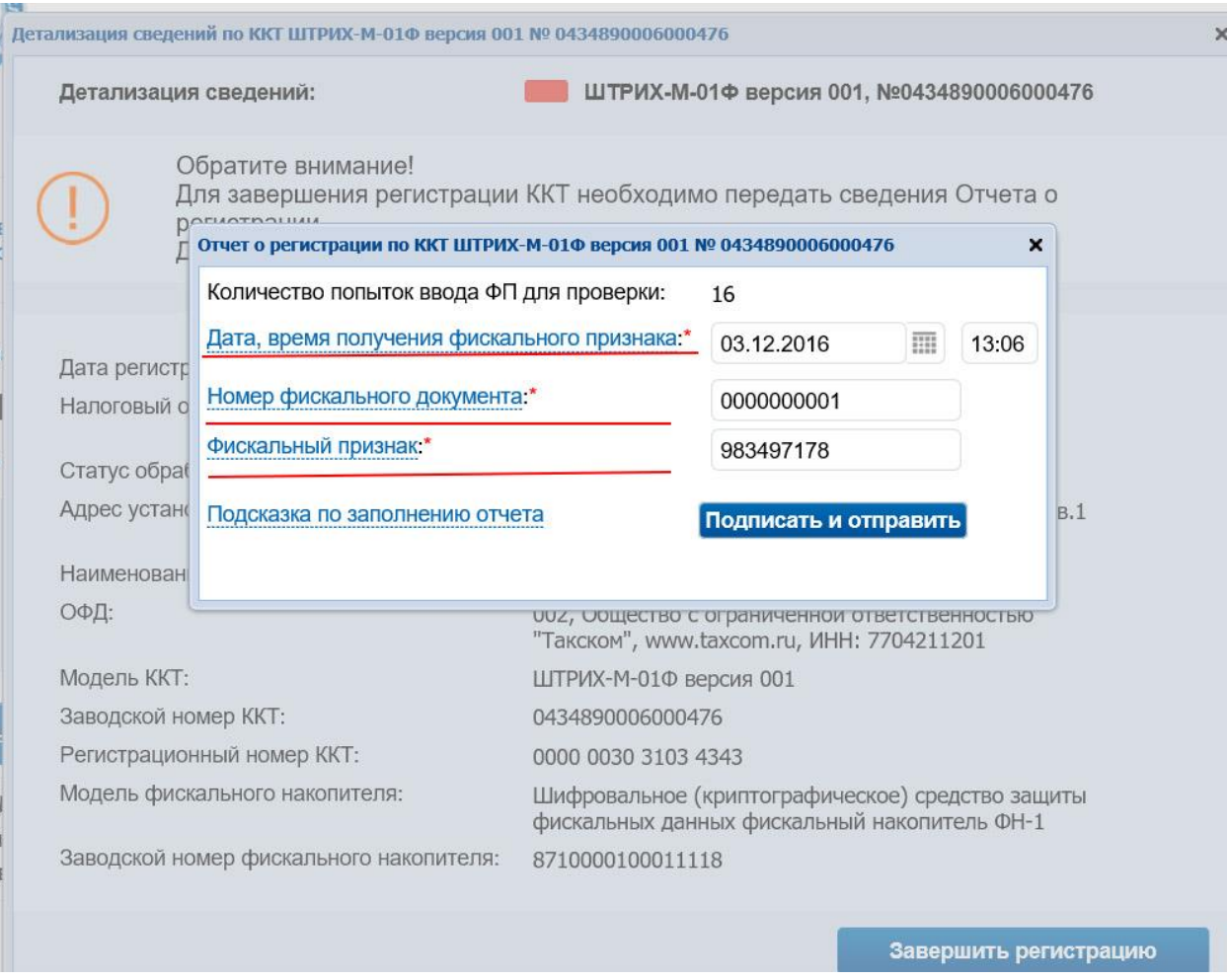

*{Подсказка по заполнению отчета есть в личном кабинете ККТ}*

![](_page_66_Picture_62.jpeg)

Затем нажимаем кнопку «**Подписать и отправить**».

После передачи сведений отчѐта о регистрации происходит его обработка. Ответ из налогового органа отобразится в разделе **«Информация об электронном документообороте с налоговыми органами»**. Информация о процессе регистрации ККТ отобразится в таблице контрольно-кассовой техники на странице **«Регистрация контрольно-кассовой техники»**.

Скачать памятку специалистов ФНС по работе с разделом ККТ Ссылка на памятку

# **5. Подключение ККТ в личном кабинете ОФД**

1 Заходим в личный кабинет ОФД, затем нажимаем кпопку **«+ Подключить ККТ»**:

![](_page_67_Picture_42.jpeg)

2 Вводим заводской номер фискального накопителя (Заводской номер и модель фискального накопителя смотрим в паспорте ФН или на его корпусе):

![](_page_67_Picture_43.jpeg)

3 Заполняем форму подключения ККТ:

Здесь необходимо заполнить несколько полей ввода, а именно:

Поле **«Заводской номер ККТ»** => Вводим заводской номер (Заводской номер и модель смотрим в паспорте ККТ или на его панели)

Поле **«Регистрационный номер ККТ»** => Вводим регистрационный номер, полученный в личном кабинете ФНС

Поле **«Дата активации фискального накопителя»** => Дата регистрации в ФНС (дата формирования отчета о регистрации)

Поле **«Срок действия фискального накопителя»** => Срок действия ключей фискального признака (13 или 36 месяцев, указан в паспорте ФН)

**\***остальные поля являются не обязательными для заполнения.

![](_page_68_Picture_50.jpeg)

4 Нажмите кнопку **«Отправить заявку»:**

![](_page_69_Picture_32.jpeg)

Откроется страница с информацией о заявке. Оплатите счет оператора ОФД и настройте ККТ (**см. раздел Регистрация ККТ, настройки ОФД**)

Счет и памятка по настройке поступят на адрес эл. почты, указанный при регистрации в сервисе.

Дополнительно просмотреть параметры подключения ККТ можно на вкладке **«Управление»**:

![](_page_69_Picture_33.jpeg)